# intelbras

Manual do usuário Manual del usuario

**TIP 125i**

## Índice

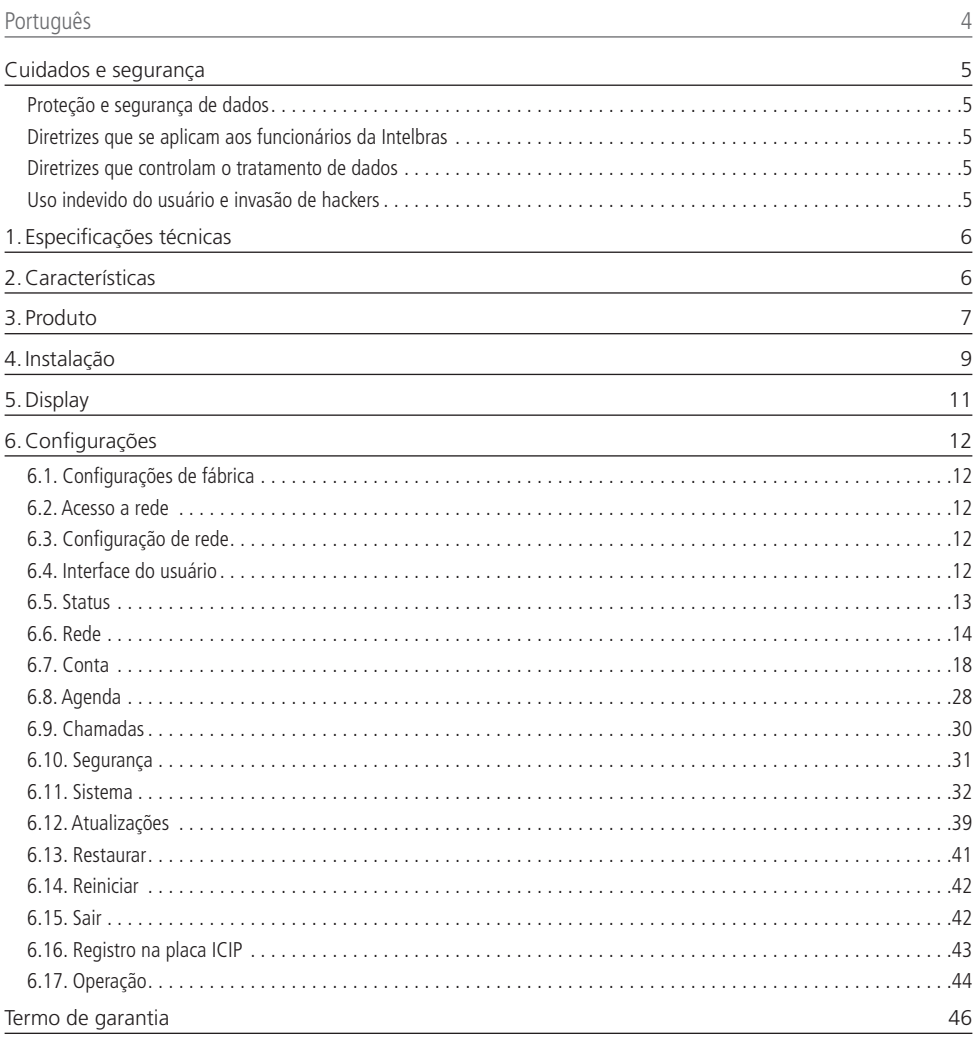

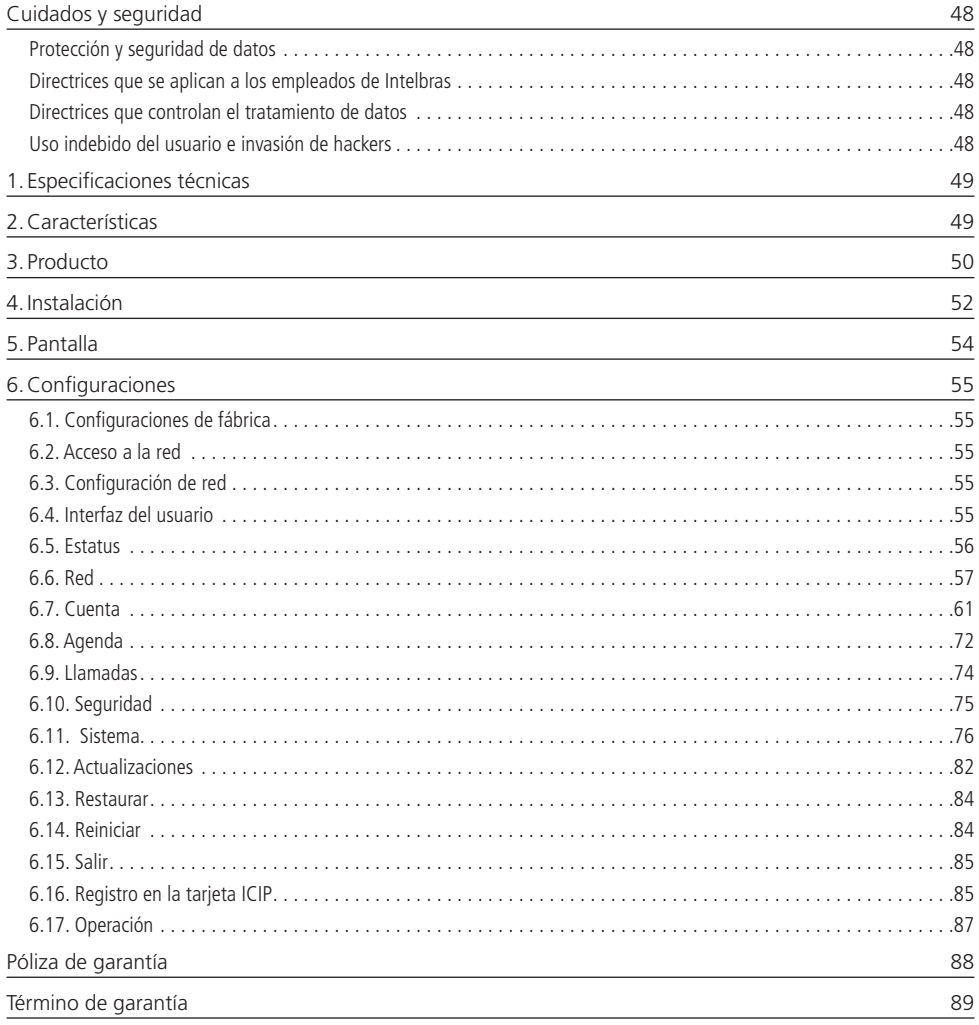

## <span id="page-3-0"></span>intelbras

#### **TIP 125i Terminal IP**

Parabéns, você acaba de adquirir um produto com a qualidade e segurança Intelbras.

O TIP 125i é um telefone IP com alta qualidade de áudio, compatível com protocolo de comunicação SIP e projetado para ser uma solução em redes VoIP (Voz sobre IP).

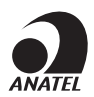

O número de homologação se encontra na etiqueta do produto, para consultas acesse o site sistemas.anatel.gov.br/sch.

#### <span id="page-4-0"></span>**Proteção e segurança de dados**

- » Observar as leis locais relativas à proteção e uso de tais dados e as regulamentações que prevalecem no país.
- » Objetivo da legislação de proteção de dados é evitar infrações nos direitos individuais de privacidade baseadas no mau uso dos dados pessoais.

#### Tratamento de dados pessoais

- » Este sistema utiliza e processa dados pessoais como senhas, registro detalhado de chamadas, endereços de rede e registro dos dados de clientes, por exemplo.
- » LGPD Lei Geral de Proteção de Dados Pessoais: a Intelbras não acessa, transfere, capta, nem realiza qualquer outro tipo de tratamento de dados pessoais a partir deste produto.

#### **Diretrizes que se aplicam aos funcionários da Intelbras**

- » Os funcionários da Intelbras estão sujeitos a práticas de comércio seguro e confidencialidade de dados sob os termos dos procedimentos de trabalho da companhia.
- » É imperativo que as regras a seguir sejam observadas para assegurar que as provisões estatutárias relacionadas a serviços (sejam eles serviços internos ou administração e manutenção remotas) sejam estritamente seguidas. Isto preserva os interesses do cliente e oferece proteção pessoal adicional.

#### **Diretrizes que controlam o tratamento de dados**

- » Assegurar que apenas pessoas autorizadas tenham acesso aos dados de clientes.
- » Usar as facilidades de atribuição de senhas, sem permitir qualquer exceção. Jamais informar senhas para pessoas não autorizadas.
- » Assegurar que nenhuma pessoa não autorizada tenha como processar (armazenar, alterar, transmitir, desabilitar ou apagar) ou usar dados de clientes.
- » Evitar que pessoas não autorizadas tenham acesso aos meios de dados, por exemplo, discos de backup ou impressões de protocolos.
- » Assegurar que os meios de dados que não são mais necessários sejam completamente destruídos e que documentos não sejam armazenados ou deixados em locais geralmente acessíveis.
- » O trabalho em conjunto com o cliente gera confiança.

#### **Uso indevido do usuário e invasão de hackers**

- » As senhas de acesso às informações do produto permitem o alcance e alteração de qualquer facilidade, como o acesso externo ao sistema da empresa para obtenção de dados e realizações de chamadas, portanto, é de suma importância que as senhas sejam disponibilizadas apenas àqueles que tenham autorização para uso, sob o risco de uso indevido.
- » O produto possui configurações de segurança que podem ser habilitadas, e que serão abordadas neste manual, todavia, é imprescindível que o usuário garanta a segurança da rede na qual o produto está instalado, haja vista que o fabricante não se responsabiliza pela invasão do produto via ataques de hackers e crackers.

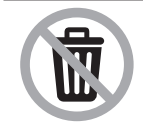

Este produto possui uma pilha/bateria interna. Após sua vida útil, as pilhas/baterias devem ser entregues a uma assistência técnica autorizada da Intelbras ou realizar diretamente a destinação final ambientalmente adequada evitando impactos ambientais e a saúde. Caso prefira, a pilha/bateria assim como demais eletrônicos da marca Intelbras sem uso, pode ser descartado em qualquer ponto de coleta da Green Eletron (gestora de resíduos eletroeletrônicos a qual somos associados). Em caso de dúvida sobre o processo de logística reversa, entre em contato conosco pelos telefones (48) 2106-0006 ou 0800 704 2767 (de segunda a sexta-feira das 08 ás 20h e aos sábados das 08 ás 18h) ou através do e-mail suporte@intelbras.com.br.

## <span id="page-5-0"></span>1. Especificações técnicas

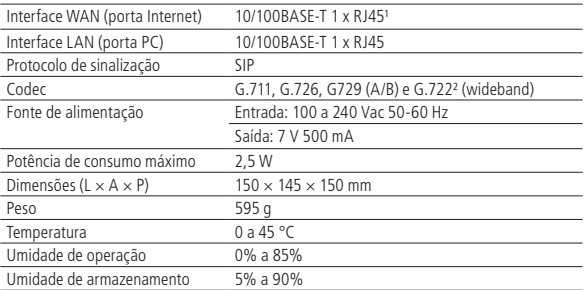

<sup>1</sup> O TIP 125i possui suporte a PoE, este atende à norma IEEE 802.3af em sua interface WAN (porta Internet).

² O codec G.722 (wideband) é responsável pelo HD Voice. No entanto, para conseguir usufruir da voz em alta definição, o PABX também deve suportar este codec.

3 Suporte ao padrão IEEE 802.1p.

**Atenção:** estes aparelhos utilizam a tecnologia VoIP (voz sobre IP) e a qualidade de seu funcionamento depende das condições de tráfego e priorização da rede à qual o produto está conectado. Em caso de anormalidades nas ligações estabelecidas, como problemas de áudio, verifique antes a situação da rede com o provedor VoIP.

Consulte seu provedor VoIP sobre qual codec (codificador/decodificador de voz) utilizar e sobre as configurações necessárias no terminal IP para uma melhor qualidade de voz.

### 2.Características

- » Display LCD gráfico 128×32 pixels.
- » Suporte a codecs como o G.711, G.729, G.726 e G.722.
- » Suporte a configuração via menu de voz, navegador web ou configuração de arquivo central através de servidor TFTP, HTTP e HTTPS.
- » Atualização de firmware localmente.
- » Garantia de qualidade na voz com suporte a QoS/CoS 802.1p/Q, DSCP, TOS, suporte a supressão de silêncio, VAD (Detecção de Atividade de Voz), CNG (Geração de Ruído de Conforto), cancelamento de eco, PLC (Cancelamento de Perda de Pacote) conforme padrões G.165 e/ou G.168.
- » Atravessamento automatizado de NAT sem manipulação manual do firewall/NAT.
- » Suporte a gerenciamento e configuração remota.
- » Suporte aos seguintes protocolos de sinalização: IP, TCP, UDP, LLDP, ARP, HTTP, HTTPS cliente DHCP, cliente DNS, VLAN 802.1q, NTP (Network Time Protocol), RTP (Real Time Protocol) e RTCP (Real Time Control Protocol), SRTP, SIPS (suporte a segurança de chamada) e 802.1x, permitindo que este seja habilitado ou desabilitado.

## <span id="page-6-0"></span>3. Produto

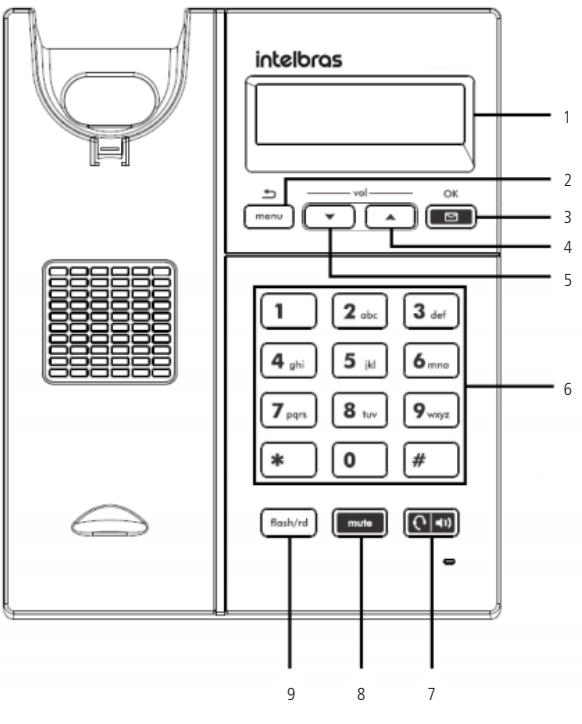

Visão frontal

Teclas disponíveis:

- 1. **Display.**
- 2. **Menu/Voltar:** pressione esta tecla para iniciar o menu de navegação ou para voltar para a tela anterior.
- 3. **Correio de voz<sup>1</sup>/OK (tecla com LED sinalizador):** pressione esta tecla para nagevar no menu ou acessar diretamente a interface do correio de voz.
- 4. **Seta acima/Vol+:** pressione esta tecla para navegar no menu ou ajustar o volume de áudio do monofone, headset, viva-voz e da campainha do terminal.
- 5. **Seta abaixo/Vol-:** pressione esta tecla para navegar no menu ou ajustar o volume de áudio do monofone, headset, viva-voz e da campainha do terminal.
- 6. **Teclado alfanumérico:** teclas do número zero (0) ao nove (9) e teclas com caracteres especiais asterisco (\*) e sustenido (#).
- 7. **Headset/speaker (tecla com LED sinalizador):** permite realizar e receber chamadas através de um headset (opcional) ou através do viva-voz quando não houver headset conectado.
- 8. **Mute (tecla com LED sinalizador):** pressione esta tecla, durante a conversação, para interromper a transmissão de áudio.
- 9. **Flash/rd:** com o terminal em repouso pressione esta tecla para chamar o último número discado. Durante uma chamada, pressione essa tecla para transferi-la para outra pessoa.

<sup>1</sup> Verificar disponibilidade e compatibilidade com o PABX ou provedor.

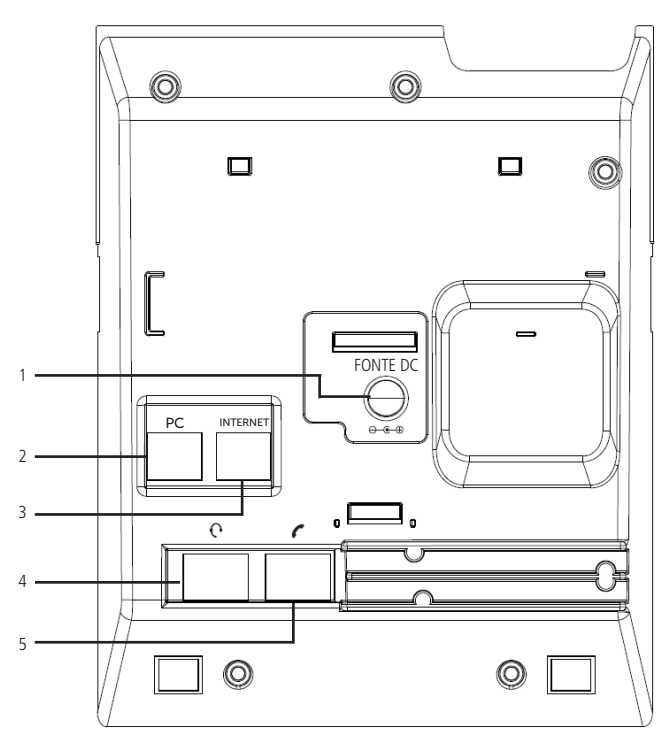

Visão posterior

- 1. Conexão para fonte de alimentação
- 2. Porta Ethernet para conexão de rede LAN (porta PC)
- 3. Porta Ethernet para conexão de rede WAN (porta Internet)
- 4. Conexão para fone de cabeça (headset)
- 5. Conexão para monofone

#### **Padrão de sinalização dos LEDs**

O terminal IP TIP 125i possui 3 teclas com LEDs de sinalização:

- » Tecla Correio de voz.
- » Tecla Mute.
- » Tecla Headset/Speaker.

Confira na tabela a seguir a sinalização do LEDs:

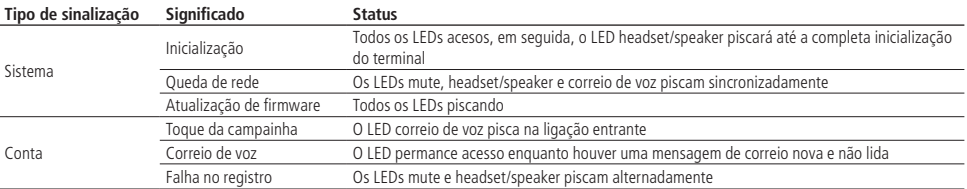

## <span id="page-8-0"></span>4.Instalação

Prenda o suporte ao produto, conforme demonstração a seguir:

- 1. **Posição parede**:
- » Prezado cliente, este produto permite seu uso na posição parede. Quando for utilizá-lo nesta condição, o pé do produto deve ser retirado, e deve ser acoplado ao equipamento o suporte para posição parede.

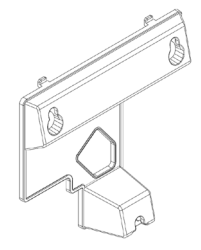

Suporte posição parede

» Para uso na posição parede, você deve inserir o suporte na base do produto nas regiões destacadas, conforme imagem ilustrativa.

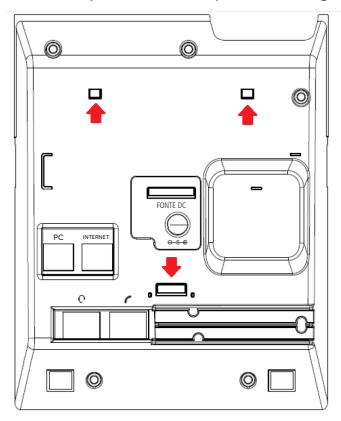

» Ao ser acoplado o suporte parede a base do produto, também deve ser modificada a posição do suporte do monofone.

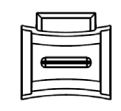

Suporte monofone

» Retire o suporte monofone, e encaixe-o novamente deixando o suporte para apoio do monofone conforme destacado na imagem ilustrativa.

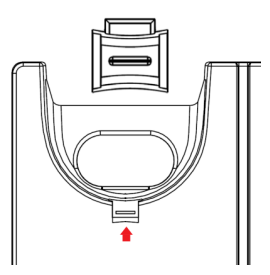

- 2. Posição mesa:
- » Posicione o suporte sobre a parte posterior do aparelho (com o logotipo Intelbras para cima), de maneira que o fixador central do suporte seja encaixado no terminal;

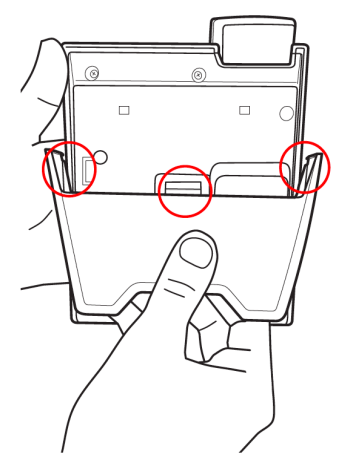

» Empurre o suporte fazendo com que os fixadores da lateral esquerda, direita e o fixador central sejam encaixados no terminal;

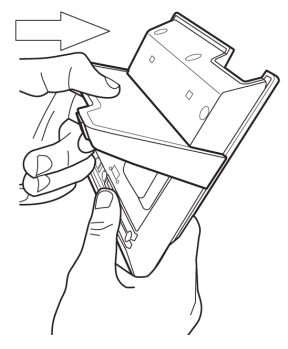

3. Conecte o monofone e/ou headset<sup>1</sup>, conforme imagem a seguir:

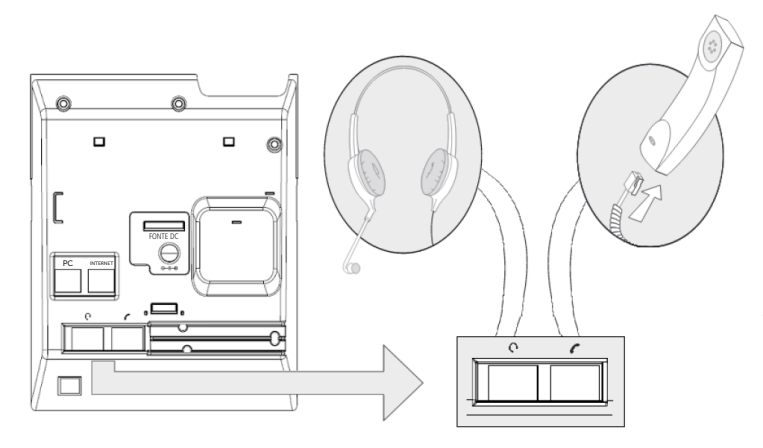

1 O headset deve ser adquirido separadamente.

<span id="page-10-0"></span>A pinagem do headset para o terminal TIP 125i segue o padrão TX-, RX-, RX+ e TX+, conforme a imagem seguir:

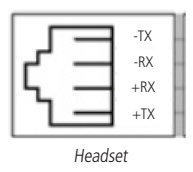

4. Conecte a porta Internet do terminal IP ao seu equipamento de rede através de um cabo Ethernet e a fonte de alimentação na entrada *Fonte DC<sup>2</sup>,* conforme a figura a seguir:

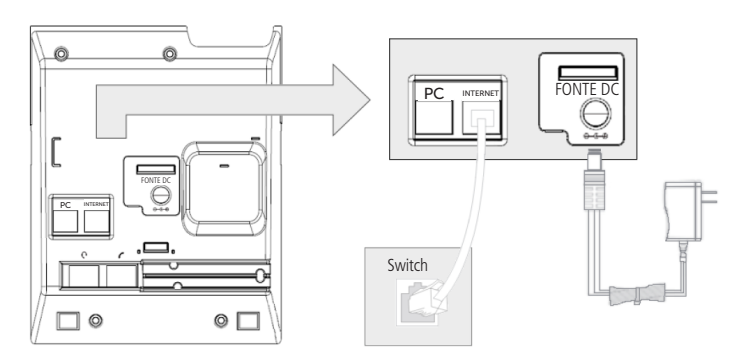

2 Dispense o uso de fonte de alimentação externa caso seu terminal tenha suporte a tecnologia PoE.

5. O terminal também pode compartilhar a conexão com outros dispositivos de rede, como um PC. Para isso, conecte a Porta PC do terminal IP à interface de rede do computador, através de um cabo Ethernet.

## 5.Display

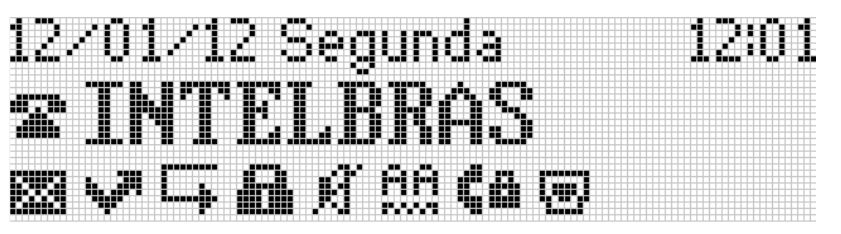

O TIP 125i possui um display gráfico monocromático com resolução de 128×32 pixels. Consulte a tabela a seguir para obter o significado de cada ícone que poderá aparecer no display:

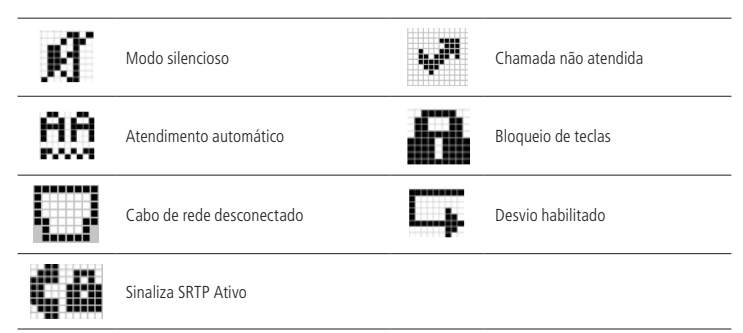

#### <span id="page-11-0"></span>**6.1. Configurações de fábrica**

O produto vem de fábrica com as seguintes configurações:

- » **Interface WAN (porta Internet):** cliente DHCP (recebe IP da Rede).
- » **Interface LAN (porta PC):** modo bridge.
- » **Senha para configuração web e via menu:** admin

#### **6.2. Acesso a rede**

- » **DHCP:** o telefone receberá um endereço IP, máscara de rede e gateway fornecidos automaticamente por um servidor DHCP, dispensando a necessidade de configurá-lo manualmente. Caso o telefone não receba as configurações de rede, verifique se o telefone está configurado como DHCP.
- » **IP estático:** o endereço IP, máscara de rede e gateway serão configurados manualmente pelo usuário ou administrador de rede, por meio do menu de voz.

#### **6.3. Configuração de rede**

Caso o terminal for funcionar no modo DHCP, onde ele receberá um endereço IP, máscara e gateway fornecidos automaticamente por um servidor DHCP, é dispensado a necessidade de configurá-lo manualmente. Caso o terminal IP não receba as configurações de rede, verifique se o terminal IP está configurado como DHCP.

#### **Configuração de rede com IP estático (fixo)**

- 1. Pressione a tecla  $\lceil \frac{m_{\text{env}}}{n_{\text{env}}} \rceil$ , através das teclas direcionais  $\lceil \frac{m_{\text{env}}}{n_{\text{env}}} \rceil$  selecione o item 3. Configuração e pressione a tecla  $\lceil \frac{m_{\text{env}}}{n_{\text{env}}} \rceil$
- 2. Selecione o item 6. Rede e pressione  $\left[\begin{array}{c} \blacksquare \end{array}\right]$ ;
- 3. Digite a senha do produto e pressione a tecla  $\left(\blacksquare\right)$ ;
- 4. Selecione a opção 1. WAN e pressione  $\left[\begin{array}{c} \Box \ \end{array}\right]$ ;
- 5. Selecione IPv4 ou IPv6 e pressione a tecla  $\Box$ ;
- 6. Selecione a opção 2. IP estático e pressione  $\Box$ ;
- 7. Digite os valores para cada opção através do teclado alfanumérico e pressione  $\Box$  para concluir a configuração;
- 8. O terminal deve ser reinicializado para que as alterações sejam aplicadas.

**Obs.:** para esclarecer dúvidas referentes a reinicialização do telefone, consulte o item [6.14. Reiniciar](#page-83-1) deste manual.

#### **6.4. Interface do usuário**

A configuração do TIP 125i é realizada através de um navegador web (Mozilla Firefox ® 3.0 até 60.0.2, Google Chrome® 26 até 67.0.3, Internet Explorer® 10 até 11, Microsoft Edge ® até versão 42.17).

Acesso ao menu de configuração web:

1. Primeiro, obtenha o endereço IP do TIP 125i, através do status no display (ver item Verificar o status do telefone através do aparelho). Em seguida, acesse o menu de configuração via web digitando http://IPdoTIP 125i para acesso via interface WAN (porta Internet);

**Obs.:** caso o telefone esteja utilizando o protocolo IPv6, para acessar a página web é necessário utilizar colchetes, colocando o endereço IPv6 dentro deles. Por exemplo: http://[IPdoTIP125i].

2. Após acessar a URL, uma tela abrirá conforme a figura a seguir;

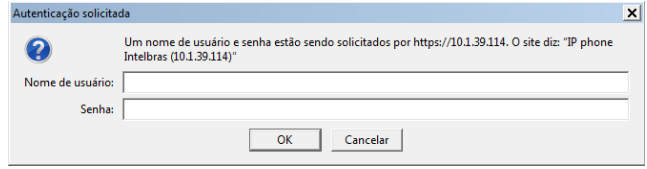

**Obs.:** por padrão, o nome de usuário e senha é admin.

3. Após inserir a senha correta, tem-se acesso ao menu de configuração web.

#### <span id="page-12-0"></span>**6.5. Status**

A página status é exibida logo após o TIP 125i autenticá-lo. Neste menu são apresentados os status de parâmetros importantes do sistema e das interfaces do TIP 125i.

#### **Status sistema**

Exibe informações gerais do TIP 125i.

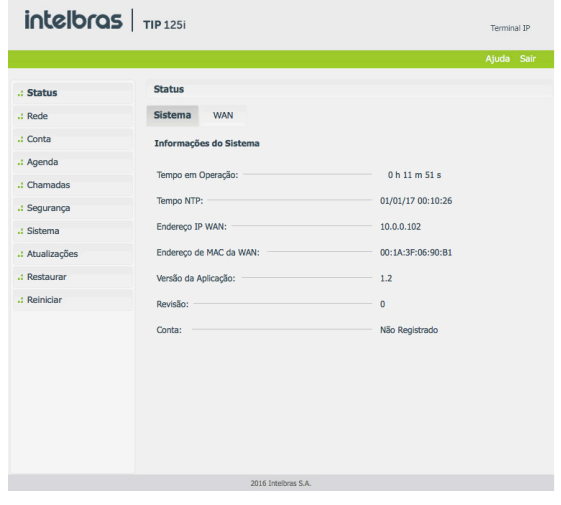

Status sistema

Verificar o status do telefone através do aparelho

- 1. Pressione a tecla  $(\overline{\phantom{a}^{\text{mean}}})$ , através das teclas direcionais  $(\overline{\phantom{a}})$  selecione o item 1. Status e pressione a tecla  $(\overline{\phantom{a}^{\text{mean}}})$ ;
- 2. Selecione com as teclas direcionais  $\boxed{\cdot\cdot\cdot}$  um status específico: 1. Gerais ou 2. Rede. Em seguida, pressione  $\boxed{\bullet\bullet}$ ;
- 3. Utilize as teclas direcionais  $\boxed{\cdot\,}$   $\boxed{\cdot\,}$  para visualizar um status específico.

#### **Status WAN**

Exibe informações da conexão da interface WAN.

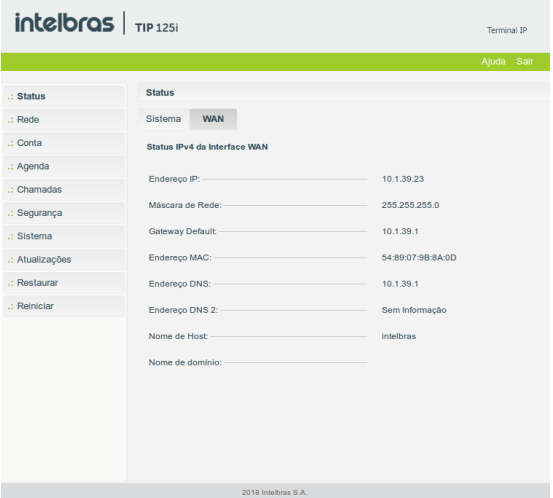

Status WAN

#### <span id="page-13-0"></span>**6.6. Rede**

Neste menu são apresentadas as configurações de rede do TIP 125i, como WAN e VLAN.

#### **WAN**

Este menu e submenus permitirão configurar os parâmetros referentes à interface WAN.

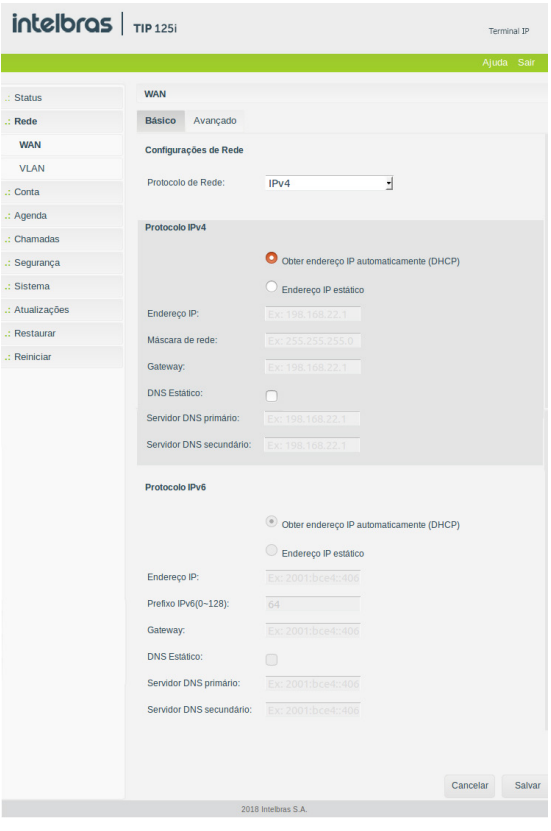

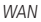

#### **Configurações de rede**

Protocolo de rede: O TIP 125i tem suporte aos protocolos de rede IPv4 e IPv6. Você pode selecionar a opção "IPv4", "IPv6" ou "IPv4 e IPv6".

#### Dinâmica

Se o modo Obter endereço IP automaticamente for selecionado, as informações de endereço IP, máscara de rede, IP do gateway e IP do servidor DNS serão fornecidas pelo primeiro dispositivo de rede que implemente um servidor DHCP. Esse equipamento pode ser um modem, roteador, switch ou um computador/servidor conectado na rede.

Configurando endereço IP dinâmico através do aparelho

- 1. Pressione a tecla Menu, através das teclas direcionais (teclas cima e baixo), selecione o item 3. Configuração e pressione a tecla  $\boxed{=}$
- 2. Selecione o item 6. Rede e pressione  $\Box$ ;

**Obs.:** a senha-padrão para acesso às configurações é admin.

3. Selecione a opção 1. WAN e pressione  $\Box$ ;

- 4. Na opção 1. Protocolo de rede, selecione o protocolo de rede desejado entre as opções "IPv4", "IPv6" ou "IPv4 e IPv6" e pressione  $\boxed{\blacksquare}$
- 5. Se o protocolo de rede escolhido for o IPv4, selecione a opção 2. IPv4 e pressione  $\Box$ ;
- 6. Selecione a opção 1. DHCP e pressione Ok;
- 7. Se desejar usar seu próprio DNS, em vez de solicitar ao servidor de internet, pode-se habilitar o servidor DNS estático. Para isso, selecione a opção Habilitar com auxílio das teclas direcionais (teclas cima e baixo);

**Obs.:** se o DNS estático for habilitado, é necessário configurar o IP do servidor do DNS primário e o IP do servidor do DNS secundário (opcional). Para isso, navegue no menu utilizando as teclas direcionais (teclas cima e baixo).

Pressione  $\boxed{\bullet}$  para validar as configurações. O terminal deve ser reiniciado para que as alterações sejam aplicadas.

**Obs.:** para configurar a rede com IP dinâmico se o protocolo de rede escolhido for o IPv6, siga o mesmo procedimento acima e no passo 5 selecione a opção 3. IPv6 e pressione  $\Box$ .

Configurando endereço IP dinâmico através da página web

- 1. No menu Rede>WAN>Configurações de rede>Protocolo de rede, selecione o protocolo de rede a ser utilizado ("IPv4", "IPv6" ou "IPv4 e IPv6");
- 2. Selecione a opção Obter endereço IP automaticamente (DHCP) e pressione a opção Salvar no final da página.

#### Estática

Se o modo Endereço IP estático estiver selecionado, então será necessário preencher os campos de endereço IP, máscara de rede, gateway e servidor DNS primário de acordo com os especificados pelo provedor.

- » **Endereço IP:** o endereço IP pode ser considerado como um conjunto de números que representa o local de um determinado equipamento em uma rede privada ou pública. Esse campo deve ser preenchido com o endereço IP da porta WAN.
- » **Máscara de rede:** esse campo determina a máscara de rede da WAN.
- » **Gateway:** esse campo determina o endereço IP do gateway (equipamento que interliga mais de uma rede física, responsável por interligar tais redes).
- » **Servidor DNS primário/secundário:** o DNS (Domain Name System Sistema de Nomes de Domínios) é um sistema de gerenciamento de nomes, traduzindo nomes de servidores em endereços de rede (IPs) e examinando/atualizando o seu banco de dados de nomes. Se quiser usar seu próprio DNS, em vez de solicitar ao servidor de internet, deixe a caixa selecionada e preencha os campos IP do Servidor DNS e IP do Servidor DNS2.

Configurando endereço IP estático através do aparelho

- 1. Pressione a tecla Menu, através das teclas direcionais (teclas cima e baixo), selecione o item 3. Configuração e pressione a tecla  $\Box$
- 2. Selecione o item 6. Rede e pressione  $\Box$ ;

**Obs.:** a senha-padrão para acesso às configurações é admin.

- 3. Selecione a opção 1. WAN e pressione  $\Box$ ;
- 4. Na opção 1. Protocolo de rede, selecione o protocolo de rede desejado entre as opções "IPv4", "IPv6" ou "IPv4 e IPv6" e pressione  $\boxed{\blacksquare}$ ;
- 5. Se o protocolo de rede escolhido for o IPv4, selecione a opção 2. IPv4 e pressione  $\Box$ ;
- 6. Selecione a opção 2. IP estático e pressione  $\Box$ ;
- 7. Digite os valores para cada opção através do teclado alfanumérico e pressione  $\Box$  para concluir a configuração;

O terminal deve ser reinicializado para que as alterações sejam aplicadas.

Configurando endereço IP estático através da página web

- 1. No menu Rede>WAN>Configurações de rede>Protocolo de rede selecione o protocolo de rede a ser utilizado ("IPv4", "IPv6" ou "IPv4 e IPv6");
- 2. Selecione a opção Endereço IP estático (em Protocolo IPv4 ou Protocolo IPv6) e informe as configurações de rede (Endereço IP, Máscara de rede, Gateway, DNS estático, Servidor DNS primário e Servidor DNS secundário);
- 3. Após cadastrar todas as informações da rede, pressione Salvar.

O terminal deve ser reiniciado para que as alterações sejam aplicadas.

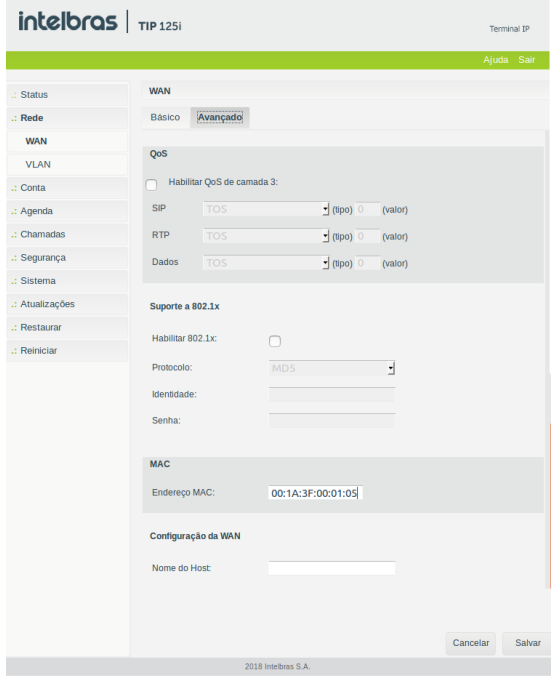

WAN avançado

#### QoS

A opção de QoS quando habilitada, permite especificar prioridades para os pacotes ou classes de tráfego, ou seja, prioriza pacotes melhorando a qualidade de comunicação tornando-se extremamente útil em condições de congestionamento de tráfego na interface de saída destes pacotes e tráfegos.

Caso necessário habilitá-lo, basta selecionar o campo Habilitar QoS de camada 3 e escolher uma das opções disponíveis: TOS ou DSCP em SIP, RTP e Dados. O valor TOS poderá ir de 0 a 7 e o valor do DSCP de 0 a 63.

**Importante:** estes parâmetros serão utilizados na rede para priorizar o tráfego de voz em relação ao tráfego de dados da rede.

#### Nome do host

Quando se utiliza determinado tipo de acesso à internet a cabo, o provedor pode solicitar o nome do host e nome do domínio como forma de identificação. Verifique com seu servidor de Internet se este serviço está configurado. Na maioria dos casos, pode-se atribuir apenas um nome para a identificação do dispositivo na rede ou simplesmente deixá-lo em branco.

#### MAC

Esta página permite configurar o endereço Ethernet/MAC para ser usado na interface WAN. Isto é tipicamente útil, pois alguns provedores de internet só permitem a autenticação com o endereço MAC previamente especificado, ou em outros casos deve-se utilizar o mesmo endereço MAC do computador que estava autenticado no provedor de internet.

#### **Suporte a 802.1x**

O protocolo 802.1x permite configurar no TIP 125i os parâmetros de autenticação para acesso a redes que necessitem dessa autenticação. Para configurar o 802.1x, siga os passos a seguir:

- 1. Habilitar 802.1x;
- 2. Selecionar protocolo MD5;
- 3. No campo Identidade, digite o nome do usuário;
- 4. No campo Senha, digite a senha de autenticação;
- 5. Salve as configurações e reinicie o seu terminal para que as alterações sejam aplicadas.

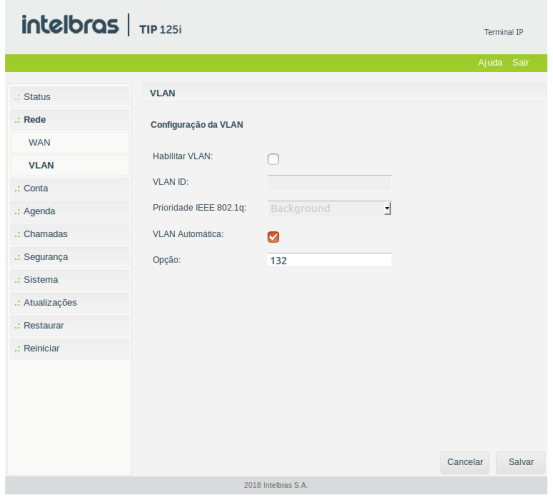

VLAN

O menu VLAN permite ao usuário configurar os parâmetros de VLAN para todos os pacotes originários da interface WAN, além dos pacotes de sinalização SIP e RTP usados para as chamadas VoIP.

- » **Habilitar VLAN:** permite controlar se os pacotes serão marcados com VLAN ou não.
- » **VLAN ID:** identificador da VLAN. O valor deve ser entre 0 e 4094.
- » **Prioridade IEEE 802.1q:** prioridade da VLAN. O valor deve pode ser: Background, Não definido, Melhor esforço, Excelente esforço, Carga controlada, Vídeo, Voz e Gerenciamento de rede.
- » **VLAN automática:** permite que a configuração de VLAN do terminal seja enviada via DHCP. Para isso, é necessário que o servidor DHCP esteja configurado com essa facilidade e o campo Opção seja preenchido com a tag correspondente.
- » **Opção:** deve ser preenchido com a tag utilizada pelo servidor DHCP para configurar a VLAN automaticamente.

Configurando VLAN através do aparelho

- 1. Pressione a tecla  $(\overline{\bullet})$ , através das teclas direcionais  $(\overline{\bullet})$   $(\overline{\bullet})$  selecione o item 3. Configuração e pressione a tecla  $(\overline{\bullet})$ ;
- 2. Selecione o item 6. Rede e pressione  $\Box$ ;
- 3. Selecione a opção 2. VLAN e pressione  $\Box$ ;
- 4. Em VLAN, com as teclas  $\boxed{\cdot}$   $\boxed{\cdot}$  selecione a opção Habilitar e pressione  $\boxed{\cdot}$ ;
- 5. Em seguida, edite um valor para a opção VLAN ID e pressione (
- 6. Com as teclas  $\boxed{\cdot}$   $\boxed{\cdot}$  selecione uma opção para o item *Prioridade* e pressione  $\boxed{\cdot}$ .

<span id="page-17-0"></span>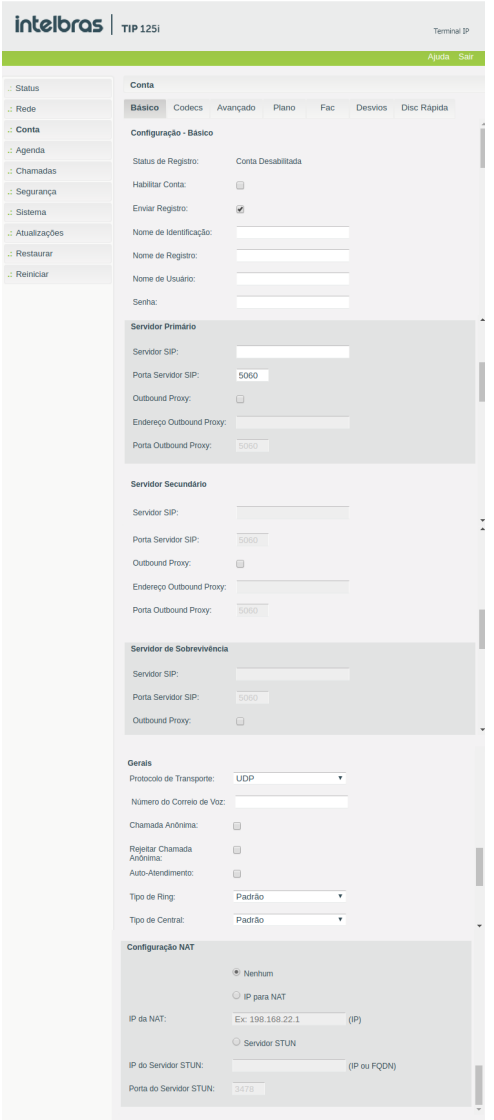

Conta

#### **Básico**

#### Configuração básica

Estes campos devem ser preenchidos com a informação repassada pela operadora VoIP.

- » **Status de registro:** indica se a conta VoIP está ou não registrada no servidor SIP.
- » **Habilitar conta:** este parâmetro determina se a conta VoIP está habilitada para receber e realizar chamadas VoIP.
- » **Enviar registro:** habilita ou não o envio da mensagem REGISTER ao servidor SIP.
- » **Nome de identificação:** define o nome do assinante no serviço SIP. O valor deste campo será exibido no visor do identificador de chamadas do usuário que estiver recebendo uma chamada proveniente do TIP 125i. Em alguns casos, o provedor VoIP pode sugerir a identidade real do chamador. A quantidade máxima de caracteres que pode ser utilizada é 50.É permitido o uso de caracteres especiais, exceto " | ".
- » **Nome de registro:** define o número do telefone que será associado ao ID. Em algumas operadoras é solicitado que seja utilizado o mesmo que o nome de usuário. A quantidade máxima de caracteres que pode ser utilizada é 50. É permitido o uso de caracteres especiais, exceto "  $|$  ,  $\emptyset$  ,  $\varsigma$  ,  $\lt$  ,  $>$  ", e o caractere de espaço.
- » **Nome do usuário:** exibe o endereço SIP que pode ser um número que sua operadora forneça ou um nome. A quantidade máxima de caracteres que pode ser utilizada é 50. É permitido o uso de caracteres especiais, exceto " | ".
- » **Senha:** senha: senha da conta para autenticação junto ao provedor VoIP. A quantidade máxima de caracteres que pode ser utilizada é 50. É permitido o uso de caracteres especiais, exceto " | , ; ".

#### » **Servidor primário**

- » **Servidor SIP:** este campo contém o endereço IP ou FQDN (por exemplo provedorvoip.net.br) do servidor proxy, e deve ser preenchido de acordo com as informações repassadas pelo provedor VoIP.
- » **Porta do servidor SIP:** este parâmetro define a porta do servidor VoIP que receberá as mensagens SIP. O valor- -padrão de fábrica é 5060.
- » **Outbound proxy:** este campo determina se o TIP 125i deve utilizar o outbound proxy para realizar o encaminhamento das mensagens SIP.
- » **Endereço outbound proxy:** este campo contém o endereço IP ou FQDN do proxy outbound.
- » **Porta outbound proxy:** este campo determina a porta do servidor proxy outbound. Caso necessário verificar com o provedor VoIP a porta a ser utilizada.

#### » **Servidor secundário**

Caso o servidor primário pare de responder por algum motivo, o aparelho passará a utilizar o registro do servidor secundário.

As configurações seguem o mesmo padrão de configuração do servidor primário, porém, serão habilitadas somente em caso de falha no servidor primário. Caso não possua um segundo servidor para configurar, as configurações de servidor secundário podem ser deixadas em branco.

- » **Servidor SIP:** este campo contém o endereço IP ou FQDN (por exemplo provedorvoip.net.br) do servidor proxy secundário, e deve ser preenchido de acordo com as informações repassadas pelo provedor VoIP.
- » **Porta do servidor SIP:** este parâmetro define a porta do servidor VoIP que receberá as mensagens SIP do servidor secundário. O valor-padrão de fábrica é 5060.
- » **Outbound proxy:** este campo determina se o TIP 125i deve utilizar o outbound proxy para realizar o encaminhamento das mensagens SIP no servidor secundário.
- » **Endereço outbound proxy:** este campo contém o endereço IP ou FQDN do proxy outbound do servidor secundário.
- » **Porta outbound proxy:** este campo determina a porta do servidor proxy outbound do servidor secundário. Caso necessário verificar com o provedor VoIP a porta a ser utilizada.

#### » **Servidor de Sobrevivência**

Caso o servidor primário e secundário parem de responder por algum motivo, o aparelho passará a utilizar o registro do servidor de Sobrevivência. As configurações seguem o mesmo padrão de configuração do servidor primário e secundário, porém, serão habilitadas somente em caso de falha no servidor primário e secundário.

- » **Servidor SIP:** este campo contém o endereço IP ou FQDN (por exemplo provedorvoip.net.br) do servidor proxy, e deve ser preenchido de acordo com as informações repassadas pelo provedor VoIP.
- » **Porta do servidor SIP:** este parâmetro define a porta do servidor VoIP que receberá as mensagens SIP.O valor- -padrão de fábrica é 5060.
- » **Outbound proxy:** este campo determina se o TIP 125i deve utilizar o outbound proxy para realizar o encaminhamento das mensagens SIP.
- » **Endereço outbound proxy:** este campo contém o endereço IP ou FQDN do proxy outbound.
- » **Porta outbound proxy:** este campo determina a porta do servidor proxy outbound do servidor secundário.Caso necessário verificar com o provedor VoIP a porta a ser utilizada.
- » **Protocolo de transporte:** protocolo das mensagens SIP: UDP, TCP ou TLS.
- » **Número do correio de voz:** este campo determina o número VoIP que o TIP 125i deve chamar para acesso de correio de voz no servidor SIP.
- » **Chamada anônima:** se este item estiver selecionado, o cabeçalho From em uma mensagem "INVITE" será ajustado para anônimo (anonymous), bloqueando a identificação de quem chama. Isso não impede que o provedor VoIP inclua a identidade do chamador nas mensagens SIP. Neste caso, o TIP 125i realiza chamada sem incluir seu identificador nas mensagens SIP.
- » **Rejeitar chamada anônima:** permite rejeitar chamadas que não contenham o nome do usuário chamador, ou seja, as chamadas que vierem com o campo From da mensagem "INVITE", com o valor Anonymous.
- » **Autoatendimento:** toda chamada entrante será atendida imediatamente no viva-voz. Caso o headset esteja conectado no telefone, o atendimento será realizado pelo headset ao invés do viva-voz.
- » **Tipo de ring:** determina qual o tipo de ring que irá tocar no telefone por padrão, ou seja, quando o número do chamador não estiver na agenda do telefone.
- » **Tipo de central:** determinadas centrais possuem comportamentos específicos e a compatibilidade é alcançada por modificações específicas. Somente altere este item caso o seu tipo de central (servidor VoIP) esteja na lista especificada.

#### Configurar conta através do aparelho

- 1. Acesse o menu principal através da tecla (menu);
- 2. Seleciono a opção 3. Configuração e pressione a tecla  $\Box$ ;
- 3. Selecione a opção 5. Conta e pressione a tecla  $\Box$ ;
- 4. Através das teclas direcionais  $\Box$  selecione a opção Habilitar a conta VoIP e pressione  $\Box$  para confirmar a opção desejada;
- 5. Em seguida, inicie a edição das opções, como nome Identificação, Nome de Registro, Nome de Usuário, Senha e Servidor SIP. Digite nos campos das opções através do teclado alfanumérico. Para cada item, após a edição, pressione  $\Box$
- 6. No último item, Servidor SIP, pressione  $\Box$  para confirmar e salvar todas as configurações.

#### Configurar correio de voz através do aparelho

- 1. Acesse o menu principal através da tecla  $\Box$ ;
- 2. Seleciono a opção 3. Configuração e pressione a tecla  $\Box$ ;
- 3. Selecione a opção 8. Correio de voz e pressione a tecla  $\Box$ ;
- 4. Em seguida, digite o número de acesso ao correio de voz;
- 5. Pressione  $\Box$  para confirmar.

Configurando chamada anônima e rejeitar chamada anônima através do aparelho

- 1. Pressione a tecla  $(\overline{\bullet})$ , através das teclas direcionais  $(\overline{\bullet})$  selecione o item 2. Facilidades e pressione a tecla  $(\overline{\bullet})$ ;
- 2. Selecione o item 5. Chamada anônima e pressione  $\Box$ :
- 3. Selecione através das teclas direcionais  $\overline{\cdot}$   $\overline{\cdot}$  o item Chamada anônima ou Rejeitar e pressione  $\overline{\cdot}$ ;
- 4. Através das teclas direcionais  $\left( \begin{array}{c} \bullet \\ \bullet \end{array} \right)$  selecione se você deseja Habilitar ou Desabilitar a configuração previamente selecionada;
- 5. Pressione **para** para concluir a configuração.

Selecionando um tipo de ring através do aparelho

- 1. Acesse o menu principal através da tecla  $\binom{m_{\text{env}}}{m_{\text{env}}}$ ;
- 2. Seleciono a opção 3. Configuração e pressione a tecla  $\Box$ ;
- 3. Selecione a opção 3. Tipo de ring e pressione a tecla  $\Box$ :
- 4. Através das teclas direcionais  $\bullet$   $\bullet$  selecione umas das opções de ring disponíveis no aparelho. Durante a seleção de um determinado ring, ele irá tocar para que o usuário escute sua cadência e melodia;
- 5. Pressione **para** para confirmar a seleção.

#### **Configuração NAT**

- » **Nenhuma:** neste caso, o TIP 125i não passará por uma NAT.
- » **IP para NAT:** o endereço IP para NAT é usado em mensagens SIP/SDP, para endereçar corretamente o caminho do fluxo RTP, quando o TIP 125i estiver conectado a um roteador ou firewall. Padrão: o campo não está preenchido.
- » **IP do servidor STUN:** esta é uma função do servidor para descobrir o IP externo do VoIP quando o mesmo se encontra em uma rede interna. Normalmente, as operadoras VoIP especificam a necessidade ou não de seu uso.
- » **Porta do servidor STUN:** especifica a porta usada pelo serviço STUN.

#### **Codecs**

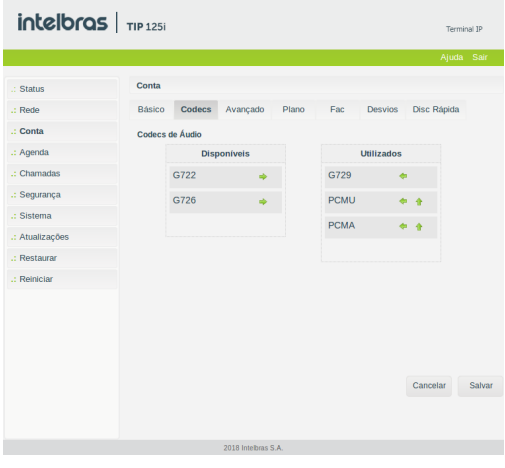

Codecs

#### Codecs de áudio

O TIP 125i suporta vários codecs, incluindo G.711A/U, G.729, G.726 e G.722. Padrão de fábrica: codecs G.729 e G.711 (lei A e U) habilitados. O TIP 125i permite determinar a ordem e quais codecs estão presentes nas chamadas VoIP.

#### **Avançado**

| $\frac{1}{2}$ intelbras $\frac{1}{2}$ $\frac{1}{2}$ |                                                        |                 | Terminal IP            |
|-----------------------------------------------------|--------------------------------------------------------|-----------------|------------------------|
|                                                     |                                                        |                 | Ajuda Sair             |
| .: Status                                           | Conta                                                  |                 |                        |
| .: Rede                                             | Avançado<br>Básico<br>Codecs                           | Plano<br>Fac    | Disc Rápida<br>Desvios |
| .: Conta                                            | Configuração - Avançado                                |                 |                        |
| .: Agenda                                           |                                                        |                 |                        |
| .: Chamadas                                         | Tempo de Registro (s):                                 | 90              |                        |
| .: Segurança                                        | Keep Alive:                                            | Desabilitado    | ŧ                      |
| .: Sistema                                          | Intervalo Keep Alive (s):                              | 30              |                        |
| .: Atualizações                                     | Porta SIP:                                             | 5060            |                        |
| .: Restaurar                                        | Parâmetro rport:                                       | ø               |                        |
| .: Reinician                                        | Tipo do DTMF:                                          | RFC2833         | ŧ                      |
|                                                     |                                                        | DTMF-Relay      |                        |
|                                                     | Informação do DTMF:                                    |                 |                        |
|                                                     | Payload do DTMF:                                       | 101             |                        |
|                                                     | Flash Event:                                           | <b>INVITE</b>   | ŧ                      |
|                                                     | Código do Flash:                                       |                 |                        |
|                                                     | Prack (100rel):                                        | o               |                        |
|                                                     | Mensagem MWI:                                          |                 |                        |
|                                                     | Intervalo da Mensagem MWI (s):                         | 1800            |                        |
|                                                     | Criptografia de Voz (SRTP):                            | Desabilitado    | ٠                      |
|                                                     | Período do RTP ptime (ms):                             | 20              | ٠                      |
|                                                     | Codificar SIP URI com os Parâmetros do<br>Usuário:     | o               |                        |
|                                                     | Chamada em Espera Usar c=0.0.0.0 (RFC<br>2543) no SDP: | o               |                        |
|                                                     | Habilitar Suporte a Número Global (E.164):             |                 |                        |
|                                                     | Enviar INVITE com Cabeçalho de<br>Temporizador:        | o               |                        |
|                                                     | Intervalo do Temporizador INVITE:                      | 90              |                        |
|                                                     | Habilitar Tempo da Sessão SIP:                         | m               |                        |
|                                                     | Intervalo da Sessão SIP:                               | 180             |                        |
|                                                     | Tempo de Pausa Interdigital:                           | 4               |                        |
|                                                     | Faixa de portas RTP (5000 ~ 65535):                    | $-8000$<br>6000 |                        |
|                                                     | Buffer de litter:                                      | Adaptativo      | ¢                      |
|                                                     | Buffer Jitter Fixo (100 ~ 1000)ms:                     | 100             |                        |

Avançado

- » **Tempo de registro:** este parâmetro permite especificar com que frequência o TIP 125i irá atualizar seu registro com a operadora VoIP. É permitido configurar qualquer valor no intervalo de 10 segundos e 10000 segundos. Padrão de fábrica: 90 segundos.
- » **Keep Alive:** o telefone enviará periodicamente pacotes (UDP, OPTIONS ou NOTIFY) para o servidor SIP com o intuito de manter a porta NAT aberta. Padrão de fábrica: Desabilitado.
- » **Porta SIP:** define o número da porta de comunicação SIP para o VoIP. Será a porta a qual o TIP 125i receberá as requisições SIP do provedor VoIP. Padrão de fábrica: 5060. A porta de escuta SIP não pode ser configurada com o valor 8001, essa porta já é utilizada para outra finalidade.
- » **Parâmetro Rport:** nas mensagens de requisição, como INVITE, REGISTER, por exemplo, será inserido no campo Via, a tag rport. Com isso, o servidor VoIP poderá informar na resposta por qual IP recebeu a requisição do TIP 125i. Alguns servidores necessitam desta tag nas requisições para completar as chamadas.
- » **Tipo de DTMF:** esse parâmetro seleciona como os dígitos DTMF serão enviados na rede e que podem ser In-Band, RFC2833 ou SIP INFO.

**Obs.:** se o codec utilizado for o G.729, G.726, não selecione eventos DTMF como In-Band pois para esta opção o DTMF não é suportado por estes codecs. Para o correto funcionamento com este codec, utilize RFC2833 ou SIP INFO.

» **Informação do DTMF:** esse parâmetro determina como os dígitos DTMF (SIP INFO) são sinalizados e identificados no protocolo SDP.

**Obs.:** existem diversas formas de sinalizar um evento SIP INFO, cada qual com uma regra diferente para empacotar as informações de um dígito. Verifica no servidor SIP, qual a forma de sinalização para eventos DTMF.

- » **Payload do DTMF:** este parâmetro configura o tipo de carga (payload) do DTMF quando utilizado o evento DTMF Out-of-band (RFC2833).
- » **Flash event:** permite definir qual o evento que a tecla Flash irá produzir após ser pressionada. No caso de evento DTMF, o evento gerado poderá ser RFC2833 ou SIP INFO, de acordo com o configurado em Tipo de DTMF.
- » **Código do flash:** possibilita a inclusão de código a ser enviado ao provedor VoIP ou PABX, quando configurado Tipo do DTMF como SIP INFO e Flash Event como DTMF.

**Obs.:** a opção de Flash Event via evento DTMF impossibilita que o TIP 125i realize as funções de colocar uma chamada em espera, transferência, pêndulo, conferência. Estes serviços deverão ser disponibilizados pelo provedor VoIP. Por isso, verifique o padrão que o provedor VoIP ou central PABX opera ou suporta.

- » **Prack (100rel):** quando habilitado, o sistema irá enviar uma mensagem PRACK como reconhecimento das mensagens SIP 1xx enviados pelo provedor VoIP, ou seja, uma confirmação do recebimento da mensagem ring.
- » **Mensagem MWI:** neste caso, o sistema envia a mensagem SIP SUBSCRIBE para o servidor VoIP. Em seguida o servidor VoIP retorna a mensagem SIP "NOTIFY" com a tag MWI na parte do SDP, indicando se há ou não uma mensagem (Correio) para o usuário.
- » **Intervalo da mensagem MWI (s):** define a periodicidade que as mensagens SIP SUBSCRIBE são enviadas ao servidor para manter o TIP 125i atualizado com relação as mensagens MWI.
- » **Criptografia de voz (SRTP):** define se os pacotes RTP das chamadas serão criptografados. Para utilizar esta facilidade o protocolo SIP deve ser configurado com TLS.
- » **Período do RTP ptime (ms):** determina o período de tempo em que o TIP 125i envia os pacotes RTP para a rede. Em ligações VoIP, o áudio é transformado em pacotes de dados e este campo é o tempo que o TIP 125i aguardará para envio dos pacotes (RTP). Padrão de fábrica: 20 ms.
- » **Codificar SIP URI com os parâmetros do usuário:** o sistema irá adicionar a informação user=phone, nas tags From e To. Algumas operadoras requisitam a adição deste campo para redirecionar corretamente as chamadas VoIP.
- » **Chamada em espera usar c=0.0.0.0 (RFC 2543) no SDP:** quando habilitado, toda vez que o usuário do TIP 125i desejar colocar um usuário na espera, uma mensagem SIP INVITE será enviada após o pressionamento da tecla Flash. O sistema irá configurar o campo c, no SDP com o valor 0.0.0.0 (de acordo com a RFC2543), indicando que a chamada atual irá para o estado de espera. Caso contrário, o sistema irá configurar o campo rtpmap com o valor sendolnly (RFC3263), ou seja, uma outra forma de informar que a chamada será colocada em espera.
- » **Habilitar suporte a número global (E.164):** quando habilitado, em todas as mensagens SIP INVITE serão adicionados o prefixo  $+$  ao número discado pelo usuário.

**Obs.:** o provedor VoIP deverá ter suporte a este protocolo para que sejam interpretadas corretamente estas mensagens.

- » **Enviar INVITE com cabeçalho de temporizador:** as ligações saintes realizadas pelo tipo TIP 125i, terão nas mensagens INVITE a tag expires, a qual receberá o valor indicado no campo. A função desta tag é informar ao outro equipamento VoIP o limite de tempo em que a mensagem será válida, antes que ocorra um desligamento (desistência da chamada).
- » **Intervalo do temporizador INVITE:** determina o período de tempo em que mensagens SIP com informações do usuário serão enviadas durante uma ligação VoIP. É permitido configurar qualquer valor no intervalo de 10 segundos e 10000 segundos.
- » **Tempo de pausa interdigital:** tempo em que o sistema irá esperar o usuário digitar alguma tecla. Após este período de tempo, o sistema realizará a discagem para o provedor VoIP com os dígitos anteriormente discados. É permitido configurar qualquer valor no intervalo de 10 segundos e 1000 segundos.
- » **Faixa de portas RTP:** define a faixa de portas que poderá ser utilizada pelo TIP 125i na transmissão e recepção do áudio. A faixa de portas RTP do provedor VoIP deve estar contida nesta configuração do TIP 125i.
- » **Buffer de Jitter:** esse parâmetro especifica o tempo em milissegundos do buffer de jitter (tempo que o telefone leva para armazenar e organizar as informações para melhor apresentação do áudio).
- » **Buffers de jitter adaptativo** se tiverem que adaptar muito rapidamente os efeitos podem ser inconsistência causando atrasos nos pacotes. Esse modelo de buffer é o mais utilizado.
- » **Buffers de jitter fixo:** esse parâmetro é aplicável a todos os codecs ativos do telefone e realiza um atraso fixo. Solução conservadora para redes com muito atraso (latência).

#### **Plano**

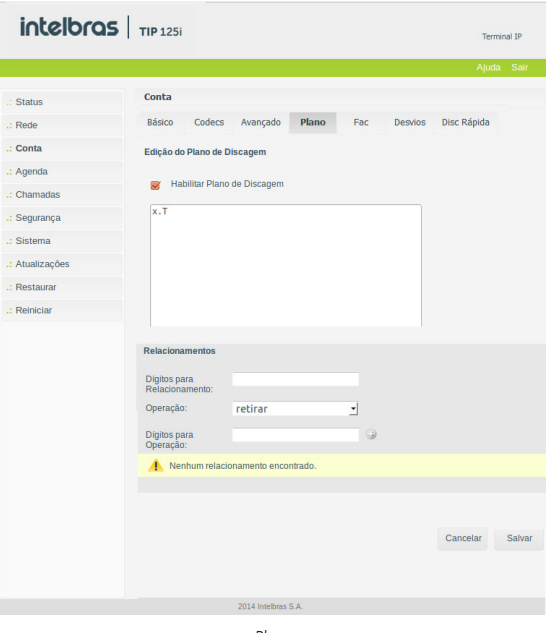

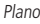

O plano de discagem é designado para provedores VoIP para adaptar e modificar a forma do TIP 125i coletar e enviar dígitos discados. A sintaxe do plano de discagem é descrita a seguir:

- » **Dígito:** "0" | "1" | "2" | "3" | "4" | "5" | "6" | "7" | "8" | "9".
- » **Temporizador:** "T" | "t".
- » **Letra:** dígito | Temporizador | "#" | "\*" | "A" | "a" | "B" | "b" | "C" | "c" | "D" | "d".
- » **Faixa:** "X" | "x" corresponde a qualquer dígito.
- » **| "[" Letras "]"**  corresponde a qualquer letra especificada.
- » **Letras:** subfaixa | Subfaixa de letras.
- » **Subfaixa:** letra corresponde a qualquer letra especificada.
- » **| Dígito "-" Dígito**  corresponde a qualquer dígito entre o primeiro e o último.
- » **Posição:** letra | Faixa.
- » **ElementoString:** posição corresponde a qualquer ocorrência de posição |.
- » **Posição "."**  corresponde a um arbitrário número de ocorrências incluindo o 0.
- » **String:** elementoString | ElementoString String.
- » **ListaString:** string | String "|" ListaString.
- » **PlanoDiscagem:** string | "(" ListaString ")".

Um plano de discagem, de acordo com a sintaxe apresentada, é definido por uma string ou por uma lista de strings. Além disso, o plano permite inserir um temporizador no final do plano, para que a discagem ocorra após um determinado período de tempo. O TIP 125i irá processar o plano de discagem e se o resultado corresponder a algum dos planos o TIP 125i realizará a discagem para o determinado número. O temporizador T é ativado quando todos os dígitos corresponderem a algum plano de discagem. O período que o temporizador acrescenta após a discagem do último dígito é 4 segundos.

**Obs.:** o temporizador só será válido se este for inserido no final do plano de discagem. Por exemplo, 123xxxT é um plano válido. Enquanto, que 27T3xxx não é um plano válido.

Exemplos de planos de discagem

#### » **Planos de discagem simples**

O plano de discagem (xxxxx | xxxxT) irá corresponder ao primeiro plano se 5 dígitos forem discados. Com isso, o TIP 125i imediatamente após a discagem do quinto dígito irá enviar para a operador a discagem realizada. O mesmo plano corresponderá também após a discagem de 4 dígitos e uma pausa superior a 4 segundos, o TIP 125i se encarregará de enviar os dígitos a operadora VoIP.

#### » **Plano de discagem com livre acesso**

O usuário poderá optar por um plano de discagem que não restringe os números nem as quantidades de dígitos discados. Para isso, o usuário poderá optar pelo plano de discagem (x.T), o qual permite a discagem de qualquer quantidade de números e após uma pausa de 4 segundos os dígitos serão enviados a operadora VoIP.

O plano de discagem (x.T) permite a utilização dos dígitos numéricos (0, 1...9), os caracteres especiais (\* e #) e as letras (A, B, C e D). Para os casos em que o usuário desejar discar, através da discagem rápida, para números VoIP que contenham letras ou caracteres especiais que não estejam dentro do escopo do plano de discagem x.T, o usuário deve retirar a seleção do campo Habilitar plano de discagem.

**Obs.:** o ". " é um elemento que deve ser inserido no plano de discagem.

#### » **Plano de discagem complexo**

Este plano opera chamadas de longas distâncias iniciadas em 0, chamadas com 4 dígitos de extensão começando com 4, 5 ou 6, chamadas com 7 dígitos e prefixadas pelo dígito 8, chamadas para serviços que contenham três dígitos (exemplo 190), chamadas para celular com 8 dígitos prefixadas por 91, e chamadas que comecem com 9011 e número variável de dígitos.

O plano de discagem seria: (0T|[4-6]xxx|8xxxxxxx|\*xxx|91xxxxxx|9011x.T).

#### » **Opções no plano de discagem**

O plano de discagem também pode operar sobre os dígitos discados pelo usuário, alterando o valor final do número enviado ao provedor VoIP.

- » **Dígitos para relacionamento:** uma sequência de dígitos que serão usados para mapeamento da operação.
- » **Operação:** retirada, prefixada e substituída.
- » **Dígitos para operação:** dígitos a serem usados de acordo com o tipo de operação.

**Obs.:** é possível adicionar até 8 relacionamentos.

#### Exemplo de operações no plano de discagem

#### » **Retirada**

Com esta operação, o TIP 125i irá retirar dígitos discados pelo usuário, de acordo com os dígitos preenchidos no campo Dígito para relacionamento. Neste caso, o campo Dígito para operação deve estar em branco. Por exemplo, se os dígitos 00 forem preenchidos no campo Dígito para relacionamento e o campo Dígito para operação é deixado em branco, após o usuário discar 0021072439668, o TIP 125i irá realizar a operação de substituição e o número se tornará 21072439668.

#### » **Substituição**

Com esta operação o TIP 125i substituirá dígitos discados pelo usuário, de acordo com os dígitos alocados no campo Dígito para relacionamento pelos dígitos no campo Dígito para operação. Por exemplo, se o dígito 0 for preenchido no campo Dígito para relacionamento e 54 for preenchido no campo Dígito para operação, após o usuário discar 02167379104, o TIP 125i irá realizar a operação de substituição e o número se tornará 542167379104.

#### » **Prefixo**

Com esta operação o TIP 125i irá prefixar dígitos, de acordo com os dígitos preenchidos no campo Dígito para operação. Neste caso, o campo Dígito para relacionamento pode ou não estar em branco. Por exemplo, se o campo Dígito para relacionamento é deixado em branco e 7890 for preenchido no campo Dígito para operação, após o usuário discar 45671234, o TIP 125i irá prefixar e o número se tornará 789045671234. Um outro exemplo, caso no campo Dígito para relacionamento for inserido 32290505 e no campo Dígito para operação for inserido 011, o TIP 125i irá prefixar e o número se tornará 01132290505.

**Obs.:** uma outra alternativa de utilizar os dígitos para relacionamento, é informar o número de dígitos para que o plano atue na discagem. Neste caso, o usuário especifica através do caracter x a quantidade de dígitos a serem relacionados. Por exemplo, o usuário deseja que o após a discagem de 8 dígitos qualquer, o plano de discagem insira o prefixo 55. Neste caso, o campo Dígito para relacionamento deve ser preenchido com xxxxxxxx e 55 deve ser preenchido no campo Dígito para operação, após o usuário discar 81445656, o TIP 125i irá prefixar e o número se tornará 5581445656.

#### **Facilidades**

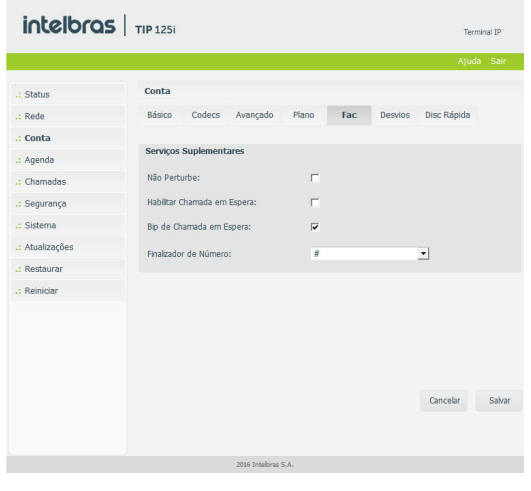

#### Facilidades

Configure o uso de facilidades dos seus números VoIP como: Desvio de chamada condicional, Retornar chamada, Não perturbe, etc. Dependendo do Provedor VoIP, estes códigos podem criar incompatibilidades com alguns serviços oferecidos pelo provedor VoIP ou PABX. Nestas situações, desabilite as facilidades do TIP 125i.

#### Serviços suplementares

- » **Não perturbe:** esta facilidade faz com que o TIP 125i rejeite todas as chamadas entrantes.
- » **Habilitar chamada em espera:** determina se o TIP 125i terá suporte a chamadas em espera. As chamadas em espera permitem que o TIP 125i atenda uma chamada entrante, mesmo que o usuário esteja em conversação em outra chamada.

Por exemplo, o usuário do TIP 125i está com uma chamada estabelecida. Ao receber uma nova chamada entrante, proveniente de um usuário externo, o usuário irá receber bipes, que indicam que há uma nova chamada entrante.

Para que o usuário atenda esta nova chamada e coloque em espera a chamada atual, o usuário deve pressionar Flash.

Se o item não for selecionado, as chamadas que chegarem no TIP 125i enquanto o usuário estiver ocupado (por exemplo, em conversação com outra chamada) serão rejeitadas.

**Obs.:** durante o período de tempo em que os bipes são enviados ao usuário do TIP 125i, não será emitido o áudio proveniente do usuário externo.

- » **Bip de chamada em espera:** o bip de chamada na espera pode ser omitido, caso esta opção esteja desabilitada.
- » **Finalizador de número:** determina qual tecla será utilizada para finalizar a discagem, e assim adiantar o processo de discagem para o servidor SIP.

Configurando chamada em espera e bip de chamada em espera através do aparelho

- 1. Pressione a tecla  $(\overline{\phantom{a}})$ , através das teclas direcionais  $(\overline{\phantom{a}})$  selecione o item 2. Facilidades e pressione a tecla  $(\overline{\phantom{a}})$ ;
- 2. Selecione o item 3. Chamada em espera e pressione  $\Box$ ;
- 3. Através das teclas direcionais  $\bullet$   $\bullet$  selecione se você deseja Habilitar ou Desabilitar a chamada em espera e pressione  $\boxed{\blacksquare}$
- 4. Através das teclas direcionais  $\left( \begin{array}{c} \bullet \end{array} \right)$  selecione se deseja Habilitar ou Desabilitar o bip e pressione  $\left( \begin{array}{c} \bullet \end{array} \right)$ ;
- 5. Pressione **para** para concluir a configuração.

Configurando Não perturbe através do aparelho

- 1. Pressione a tecla  $(\overline{\phantom{a}}^{mnp})$ , através das teclas direcionais  $(\overline{\phantom{a}})$  selecione o item 2. Facilidades e pressione a tecla  $(\overline{\phantom{a}})$
- 2. Selecione o item 2. Não perturbe e pressione  $\Box$ ;
- 3. Através das teclas direcionais  $\boxed{\frown}$   $\boxed{\frown}$  selecione se você deseja Habilitar ou Desabilitar;
- 4. Pressione **para** concluir a configuração.

#### **Desvios**

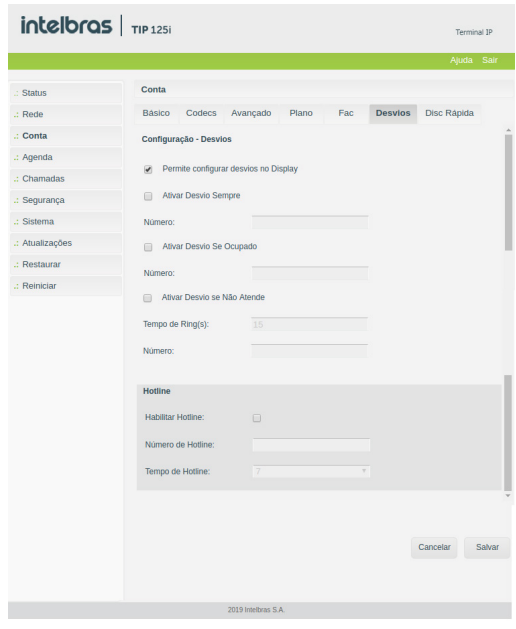

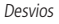

#### Configuração - desvios

Esta característica permite encaminhar uma ligação que está chegando para outro número de telefone, por exemplo, um celular ou a caixa de voz. Para o desvio de chamadas podem ser configuradas as seguintes opções:

- » **Sempre:** todas as ligações são imediatamente desviadas.
- » **Se ocupado:** as chamadas são imediatamente desviadas quando o telefone estiver ocupado.
- » **Se não atende:** as ligações são desviadas quando não atendidas após um período especificado (Tempo de Ring).

Configurando desvios através do aparelho

- 1. Pressione a tecla  $(\Box \bullet \Box)$ , através das teclas direcionais  $(\Box \Box \bullet)$  selecione o item 2. Facilidades e pressione a tecla  $(\Box \bullet)$ ;
- 2. Selecione o item 1. Desvio e pressione  $\Box$ ;
- 3. Através das teclas direcionais  $\boxed{\bullet}$   $\boxed{\bullet}$  selecione umas das opções: Sempre, Se ocupado ou Se não atende e pressione  $\boxed{\bullet}$ ;
- 4. Através das teclas direcionais  $\Box$  selecione se você deseja Habilitar ou Desabilitar a configuração previamente selecionada e pressione  $\left( \Box \Box \right)$ ;
- 5. Em seguida, na opção Desviar para, insira o ramal para onde a chamada será desviada;
- 6. Na opção de desvio Se não atende é possível configurar o tempo em que o aparelho irá tocar antes de desviar a chamada;
- 7. Pressione **para** para concluir a configuração.

#### Hotline

É possível configurar o TIP 125i para realizar automaticamente uma discagem para um número simplesmente retirando o monofone do gancho, configurando a função Hotline. O aparelho vai discar automaticamente para o número programado após o tempo programado.

- » **Habilitar hotline:** habilita a funcionalidade de Hotline no aparelho.
- » **Número de hotline:** determina o número VoIP que o TIP 125i irá discar após o período de tempo de Hotline ser alcançado.
- » **Tempo de hotline:** determina o período de tempo de Hotline, contado após a retirada do monofone do gancho.

Configurando hotline através do aparelho

- 1. Pressione a tecla  $(\Box)$ , através das teclas direcionais  $(\Box)$  selecione o item 2. Facilidades e pressione a tecla  $(\Box)$ ;
- 2. Selecione o item 4. Hotline e pressione  $\boxed{\bullet}$ ;
- 3. Através das teclas direcionais  $\boxed{\cdot}$   $\boxed{\cdot}$  selecione Habilitar ou Desabilitar hotline e pressione  $\boxed{\bullet}$ ;
- 4. Em seguida, no item Hotline para digite o número que será discado automaticamente e pressione  $\left[\begin{array}{c} \blacksquare \end{array}\right]$ ;
- 5. Na sequência, no item Após, digite quantos segundos o aparelho irá esperar para realizar a discagem automaticamente após a retirada do monofone do gancho.
- 6. Pressione  $\Box$  para concluir a configuração.

**Obs.:** através da tecla Menu/Retornar é possível apagar o tempo previamente configurado.

#### **Discagem rápida**

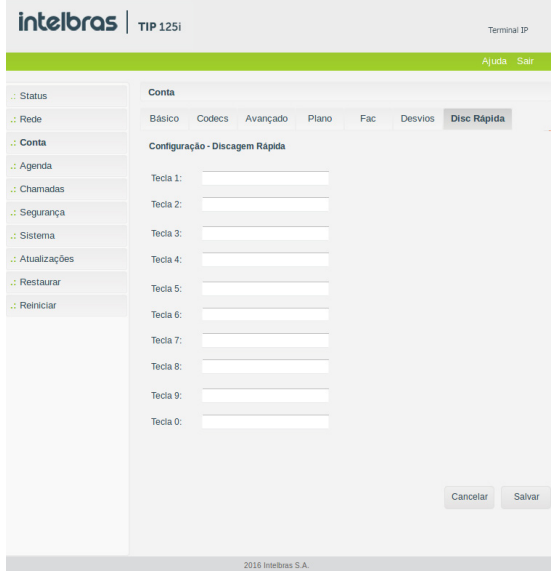

As teclas numéricas do teclado, 0-9, permitem a configuração de Discagem rápida, facilidade que realiza a discagem de números que são frequentemente usados ou difíceis de lembrar.

Para configurar o número de discagem rápida, basta preencher o campo referente a cada tecla, com o número que deseja discar ao utilizar essa facilidade.

Para discar para um número salvo como discagem rápida, basta pressionar a tecla programada por 2s e, logo em seguida, o telefone irá discar o número previamente configurado.

<span id="page-27-0"></span>Caso a tecla pressionada ainda não tenha sido configurada, será apresentada no display a mensagem: Configurar tecla para Discagem rápida?

Pressione a tecla Correio (Ok) e será apresentado um campo a ser preenchido com o número desejado. Pressione a tecla Correio (Ok) novamente, e o número será salvo como discagem rápida.

#### **6.8. Agenda**

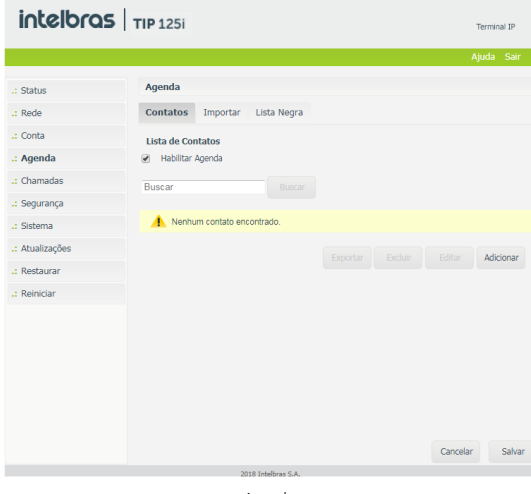

Agenda

#### **Contatos**

O TIP 125i permite armazenar até 99 contatos na agenda e lista negra do seu telefone. Além de adicionar, editar, excluir, discar e buscar um contato na agenda. Para discar para um dos números que esteja armazenado digite # e o número de entrada da agenda (Id do contato). O número de entradas varia de 01 a 99, ou seja, dois dígitos são necessários para discar um dos contatos da agenda.

Por exemplo: o contato 3232 está salvo na agenda com o ID 1. Para discar para este contato, o usuário deve retirar o monofone do gancho e discar # + 01. Em seguida, o TIP 125i irá realizar a discagem para o servidor SIP utilizando o número deste contato, no caso 3232.

**Obs.:** a função de agenda utiliza a tecla # para acessar os números armazenados na agenda. O uso desta facilidade pode incompatibilizar o acesso a serviços dos provedores VoIP, como por exemplo, funcionalidades do servidor Asterisk®. Por isso, o campo Habilitar agenda permite ao usuário acessar ou não a agenda do TIP 125i.

Adicionar um contato na agenda através do aparelho

- 1. Pressione a tecla  $(\Box)$ , através das teclas direcionais  $(\Box)$  selecione o item 5. Agenda e pressione a tecla  $(\Box)$ ;
- 2. Selecione o item 2. Adicionar contatos e pressione  $(\blacksquare \blacksquare)$ :
- 3. No teclado alfanumérico digite o nome do contato e pressione  $\Box$ ;
- 4. Em seguida, através das teclas direcionais  $\bullet$   $\bullet$  selecione o tipo de ícone que irá representar este contato, e pressione  $\boxed{\blacksquare}$
- 5. Na sequência, digite o número do contato e pressione  $\Box$ ;
- 6. Logo após, insira o número do índice do contato. O índice determina a posição do contato na agenda. Este campo normalmente é preenchido automaticamente. Em seguida, pressione  $\Box$ ;
- 7. Por fim, selecione através das teclas direcionais  $\sim$   $\sim$  o tipo de ring para tocar quando este contato ligar para o aparelho.
- 8. Pressione **para** para concluir a configuração.

Alterar um contato na agenda através do aparelho

- 1. Pressione a tecla  $\overline{(\cdots)}$ , através das teclas direcionais  $\overline{(\cdots)}$  selecione o item 5. Agenda e pressione a tecla  $\overline{(\cdots)}$
- 2. Selecione o item 1. Visualizar contatos e pressione  $\left( \right)$ ;
- 3. Em seguida, através das teclas direcionais  $\boxed{\cdot}$   $\boxed{\cdot}$  selecione o contato que deseja editar e pressione  $\boxed{\cdot}$ ;
- 4. Na sequência, selecione a opção Editar e pressione  $\Box$ ;
- 5. Este passo é similar as etapas de adição de contato. Navegue dentre as opções do contato e edite o parâmetro desejado. Para navegar/avançar entre as opções pressione . Você deve navegar até a última opção para que o aparelho salve as configurações editadas:
- 6. Por fim, pressione  $\Box$  para concluir a configuração.

Excluir um contato na agenda através do aparelho

- 1. Pressione a tecla  $\overline{(\bullet)}$  através das teclas direcionais  $\overline{(\bullet)}$  selecione o item 5. Agenda e pressione a tecla  $\overline{(\bullet)}$
- 2. Selecione o item 1. Visualizar contatos e pressione  $\left(\blacksquare\right)$ ;
- 3. Em seguida, através das teclas direcionais  $\left( \bullet \right)$  selecione o contato que deseja excluir e pressione  $\left( \bullet \right)$
- 4. Na sequência, selecione a opção Excluir e pressione  $\Box$ ;
- 5. Na tela de confirmação pressione a tecla  $\Box$  para confirmar a exclusão.

#### Excluir todos os contatos na agenda

- 1. Pressione a tecla  $(\overline{\phantom{a}})$ , através das teclas direcionais  $(\overline{\phantom{a}})$  selecione o item 5. Agenda e pressione a tecla  $(\overline{\phantom{a}})$
- 2. Selecione o item 3. Excluir contatos e pressione  $\Box$ :
- 3. Na tela de confirmação pressione a tecla **com** para confirmar a exclusão.

Acessar um contato na agenda através do aparelho

- 1. Pressione a tecla  $\overline{(\bullet)}$ , através das teclas direcionais  $\overline{(\bullet)}$   $\overline{(\bullet)}$  selecione o item 5. Agenda e pressione a tecla  $\overline{(\bullet)}$ ;
- 2. Selecione o item 1. Visualizar contatos e pressione  $\left(\blacksquare\right)$ :
- 3. Em seguida, através das teclas direcionais  $\boxed{\cdot}$   $\boxed{\cdot}$  selecione o contato que deseja chamar e pressione  $\boxed{\cdot}$
- 4. Para realizar uma chamada para o contato selecionado, selecione a opção Chamar e pressione  $\Box$

#### **Importar**

Além de editar números na agenda, o TIP 125i, permite carregar uma agenda previamente editada, normalmente provida por outro telefone TIP 125i.

Neste caso, o usuário deve exportar a agenda do telefone TIP 125i do qual deseja-se copiar a agenda. O arquivo exportado, é um arquivo no formato .xml, contendo todos os itens da agenda. Em seguida, no telefone TIP 125i alvo, deve acessar a página de Agenda>Importar e selecionar o arquivo previamente exportado.

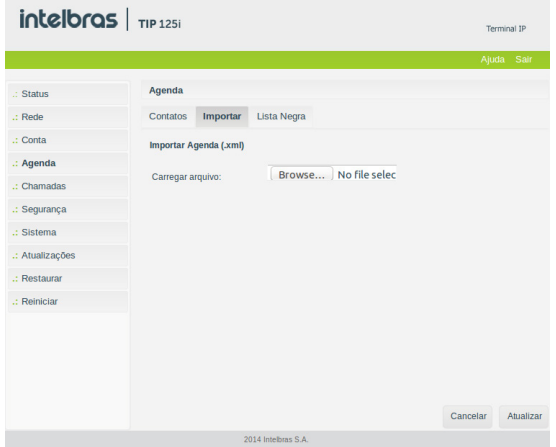

Importar

#### <span id="page-29-0"></span>**Lista negra**

O TIP 125i permite que chamadas de um determinado contato sejam bloqueadas e não sejam atendidas no aparelho. O procedimento de inserir, remover e editar um contato da lista negra segue o mesmo procedimento para um contato da agenda, descrito anteriormente.

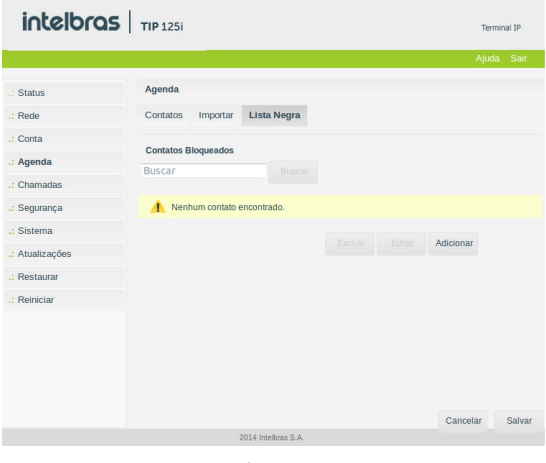

Lista negra

#### **6.9. Chamadas**

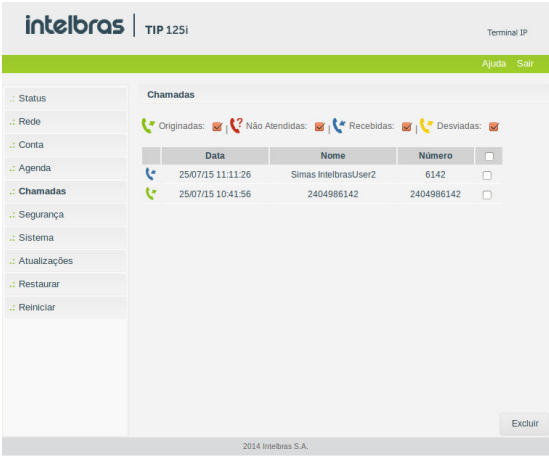

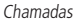

A guia Histórico de chamadas apresenta a lista de chamadas realizadas, atendidas, desviadas e perdidas no telefone TIP 125i. A página apresenta informações referente a data, nome e número do chamador. São armazenadas até 100 chamadas de cada tipo (originadas, não atendidas, recebidas e desviadas).

#### Histórico de chamadas através do aparelho

Para identificar chamadas originadas, recebidas, desviadas e não atendidas realize o seguinte procedimento:

- 1. Pressione a tecla  $\binom{m_{\text{env}}}{m}$ , através das teclas direcionais  $\binom{m}{m}$  selecione o item 4. Histórico de chamadas e pressione a tecla  $\boxed{\blacksquare}$
- 2. Utilize as teclas  $\boxed{\bullet}$   $\boxed{\bullet}$  para navegar no histórico de chamadas e escolher o tipo de chamada desejada no histórico, em seguida pressione a tecla  $(\Box \Box)$ ;

<span id="page-30-0"></span>3. Caso deseje, chamar para alguma chamada do histórico, selecione uma chamada através das teclas  $\sim$   $\sim$  e pressione  $\boxed{\bullet}$  para que uma chamada seja realizada.

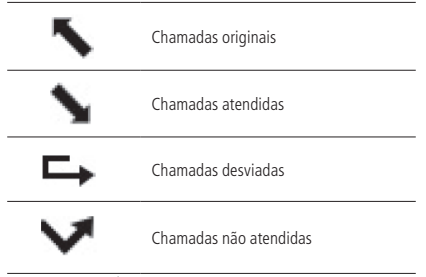

Ícones dos tipos de chamadas

#### **6.10. Segurança**

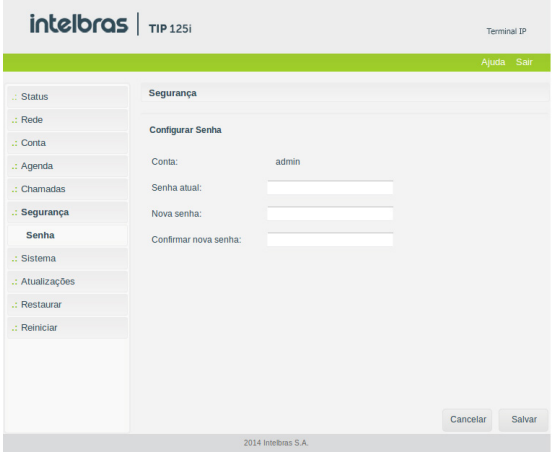

Segurança

Nesta opção é possível modificar a senha do usuário do TIP 125i. Caso for alterá-la, recomenda-se que contenha mais de seis caracteres, sendo possível usar espaços e os caracteres (' ~ ! @ # \$ % ^ & \* ()  $+ - = \{ \} | \cdot | \cdot |$ "; ' < > ? , . /). Após modificar a senha, ao início de cada abertura da página de configuração web serão solicitadas essas informações, digite-as para ter acesso à página. É recomendado modificar a senha padrão de fábrica.

**Dica:** não escolha uma palavra ou nome comum, use um nome/termo seguro, para impedir o acesso não autorizado ao TIP 125i. Para proteger seu computador, não anote sua senha ou compartilhe com outras pessoas.

**Obs.:** a senha cadastrada deve ter no mínimo 1 caracter e, no máximo, 20 caracteres.

#### Alterar senha através do aparelho

- 1. Acesse o menu principal através da tecla  $\binom{m_{\text{env}}}{m_{\text{env}}}$ ;
- 2. Selecione a opção 3. Configuração e pressione a tecla  $\Box$ ;
- 3. Selecione a opção 10. Alterar senha e pressione a tecla  $\Box$ ;
- 4. Digite a senha atual através do teclado alfanumérico e pressione a tecla  $\Box$ :
- 5. Em seguida, no item Nova senha, digite a nova senha e pressione a tecla  $\Box$ ;
- 6. No item Confirmar a senha, digite a nova senha novamente;
- 7. Pressione  $\Box$  para confirmar.

#### <span id="page-31-0"></span>**6.11. Sistema**

Configuração de parâmetros gerais do sistema.

#### **Horário**

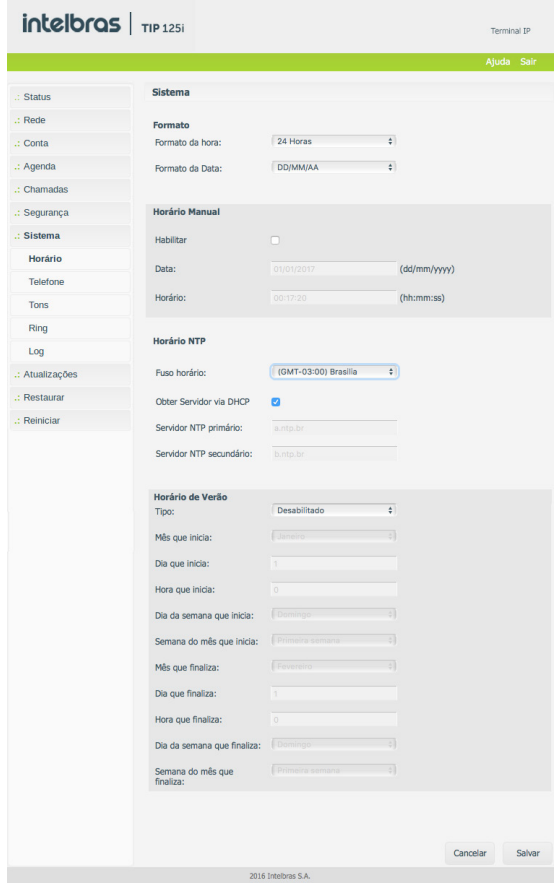

Horário

- » **Formato da hora:** determina como o parâmetro de horário será apresentado.
- » **Formato da data:** determina como o parâmetro de data será apresentado.
- » **Horário manual:** caso esta alternativa esteja habilitada, o sistema opta por um contador interno para determinar o horário do sistema.
- » **Data:** data contabilizando os parâmetros: dia, mês e ano.
- » **Horário:** horário contabilizando os parâmetros: hora, minutos e segundos.
- » **Fuso horário:** selecione um dos fusos horários que aparece na lista. Para o Brasil, utilize GMT-3:00 Brasília.
- » **Obter servidor via DHCP:** permite a obtenção do endereço do servidor NTP interno caso esteja sendo enviado através da opção 42 (Network Time Protocol servers) do DHCP.
- » **Servidor NTP primário:** o NTP (Network Time Protocol) é um serviço que garante a atualização e sincronização dos horários de vários servidores e serviços. Neste campo, pode-se colocar o Endereço IP ou a URL desse servidor. Exemplo: a.ntp.br (horário oficial do Brasil).
- » **Servidor NTP secundário:** caso haja falha de conexão com o servidor primário o sistema irá buscar o horário em um servidor alternativo.

» **Horário de verão:** este parâmetro permite adiantar o horário do produto em 1 hora, a partir de três formas diferentes de adiantamento. O valor Habilitado permite um simples adiantamento de uma hora, sem prazo de término. O valor Por data permite que uma faixa de dias específicos sejam selecionados em que o horário será adiantado em uma hora. Por fim, o valor Por semana permite configurar uma faixa de dias baseado na semana inicial e final dentro de algum mês.

**Obs.:** dependendo do servidor NTP utilizado, o horário de verão é fornecido automaticamente.

#### **Alterando Data e Hora através do aparelho**

Configuração automática de hora e data

- 1. Acesse o menu principal através da tecla  $\binom{m_{\text{env}}}{m_{\text{env}}}$ ;
- 2. Selecione a opção 3. Configuração e pressione a tecla  $\Box$ ;
- 3. Selecione a opção 2. Data e Hora e pressione a tecla  $\Box$ ;
- 4. Em seguida, selecione a opção 1. Configuração NTP e pressione a tecla  $\Box$ ;
- 5. Através das teclas direcionais  $\bullet$   $\bullet$  selecione uma das opções de fuso horário adequado a sua localidade e pressione a tecla  $\boxed{\blacksquare}$
- 6. Logo após, digite a URL do servidor primário e pressione a tecla  $\Box$ ;
- 7. Depois digite a URL do servidor secundário. Este campo não é obrigatório. Pressione a tecla  $\Box$ ;
- 8. Através das teclas direcionais  $\rightarrow$   $\rightarrow$  selecione se deseja Habilitar ou Não habilitar o horário de verão;
- 9. Pressione **para** para confirmar a configuração.

#### Configuração manual de hora e data

- 1. Acesse o menu principal através da tecla  $\binom{m_{\text{env}}}{m_{\text{env}}}$ ;
- 2. Selecione a opção 3. Configuração e pressione a tecla  $\Box$ ;
- 3. Selecione a opção 2. Data e Hora e pressione a tecla  $\Box$ ;
- 4. Em seguida, selecione a opção 2. Ajuste manual e pressione a tecla  $\Box$ ;
- 5. Através das teclas direcionais  $\Box$  selecione se deseja Habilitar ou Não habilitar o horário manual e pressione a tecla  $\Box$
- 6. Em seguida, configure o item Data (AAAA-MM-DD) através do teclado e pressione a tecla  $\Box$ ;
- 7. Na sequência, no item Hora (HH:MM:SS) digite a hora pelo teclado alfanumérico;
- 8. Pressione **para** para confirmar a configuração.

Configuração do formato de hora e data

- 1. Acesse o menu principal através da tecla  $\binom{m_{\text{env}}}{m_{\text{env}}}$ :
- 2. Selecione a opção 3. Configuração e pressione a tecla  $\Box$ ;
- 3. Selecione a opção 2. Data e Hora e pressione a tecla  $\Box$ ;
- 4. Em seguida, selecione a opção 3. Formato Data e Hora e pressione a tecla  $\Box$ ;
- 5. Através das teclas direcionais  $\boxed{\cdot}$   $\boxed{\cdot}$  selecione umasdas opções de formato;
- 6. Pressione **para** para confirmar a configuração.

#### **Telefone**

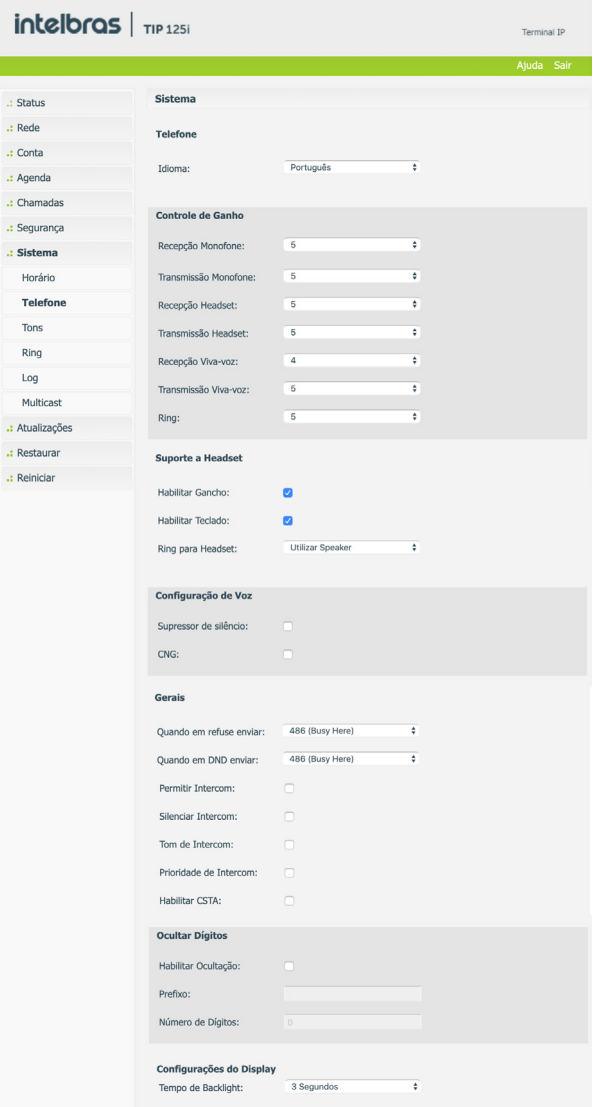

Telefone

#### Telefone

» **Idioma:** determina o idioma do sistema, como páginas web e menu de voz.

Alterar idioma através do aparelho

- 1. Acesse o menu principal através da tecla  $\overline{\binom{m_{\text{env}}}{m_{\text{env}}}}$ ;
- 2. Selecione a opção 3. Configuração e pressione a tecla  $\Box$ ;
- 3. Selecione a opção 1. Idioma e pressione a tecla  $\Box$ ;
- 4. Através das teclas direcionais  $\boxed{\bullet}$   $\boxed{\bullet}$  selecione uma das opções de idioma: Português ou Espanhol.
- 5. Pressione  $\Box$  para confirmar .

#### Controle de ganho

Permite definir o nível de áudio que se deseja durante uma conversação. Em alguns casos, o volume da ligação aumenta, mas o ruído também pode aumentar. Por exemplo, se o volume recebido de áudio está baixo, aumenta-se o valor do ganho de recepção.

Alterar volume através do aparelho

- 1. Acesse o menu principal através da tecla  $\binom{m_{env}}{r}$ ;
- 2. Selecione a opção 3. Configuração e pressione a tecla  $\left[\begin{array}{c} \blacksquare \end{array}\right]$ ;
- 3. Selecione a opção 4. Volumes e pressione a tecla  $\Box$ ;
- 4. Através das teclas direcionais  $\Box$  selecione uma das opções de volume: *ring, viva-voz, headset* ou *monofone*.
- 5. Pressione **para editar o volume desejado.**
- 6. Através das teclas direcionais  $\boxed{\bullet}$   $\boxed{\bullet}$  selecione a intensidade do volume.
- 7. Pressione  $\Box$  para confirmar.

#### Suporte a headset

O usuário pode optar por utilizar o monofone ou o headset. Quando o check-box Habilitar Gancho, não estiver selecionado, o TIP 125i irá interpretar que o usuário quer utilizar um headset e o monofone não poderá mais ser utilizado. Ainda como suporte a headset, o TIP 125i, pode bloquear os eventos produzidos pelo teclado, configuração Habilitar teclado, com exceção da tecla MUTE. Caso as opções Habilitar Gancho e Habilitar teclado estejam desabilitadas, o TIP 125i só receberá chamadas, não sendo mais possível realizar chamadas saintes. Toda chamada entrante irá tocar dois bips no headset, e automaticamente a chamada será atendida. Estas configurações de headset são usuais em cenários de call-center, nos quais o operador deve apenas atender as chamadas que chegam ao aparelho sem ter a opção de desligá-la.

Por fim, o usuário pode optar como as chamadas entrantes serão sinalizadas no telefone, quando um headset é conectado ao aparelho. Tocar no speaker ou utilizar um bip no headset.

Alterar suporte a headset através do aparelho

- 1. Acesse o menu principal através da tecla (menu);
- 2. Selecione a opção 3. Configuração e pressione a tecla  $\Box$
- 3. Selecione a opção 7. Bloquear teclado e pressione a tecla  $\Box$ :
- 4. Através das teclas direcionais  $\Box$  selecione uma das opções de bloqueio: Bloqueio de teclado, Bloqueio de gancho ou Bloqeuio de telefone;
- 5. Pressione  $\Box$  para editar o item selecionado;
- 6. Através das teclas direcionais  $\Box$  determine se você deseja Habilitar ou Desabilitar o item previamente selecionado;
- 7. Pressione  $\Box$  para confirmar.

**Obs.:** o bloqueio de telefone irá desabilitar tanto o teclado quanto os eventos de gancho. Por isso, muita atenção ao editar este item. Para desativá-lo somente através da página web.

Configuração de voz

#### » **Supressor de silêncio**

Controla a facilidade de supressão de silêncio/VAD para os codecs selecionados. Se habilitado, quando o silêncio é detectado, uma pequena quantidade de pacotes VAD (ao invés de pacotes de áudio) será enviada durante o período sem conversação. A maioria dos codecs só consegue trabalhar com supressão de silêncio com tamanho do pacote RTP até 30 ms.

**Obs.:** algumas operadoras não suportam a supressão de silêncio com determinadas configurações de codecs e período do pacote RTP.

#### » **CNG (Comfort Noise Generator)**

O CNG é ruído de conforto, gerado sinteticamente, para substituir o silêncio artificialmente quando o supressor de silêncio atua (não detectando a voz). Desta maneira, este parâmetro só atua se o supressor de silêncio estiver habilitado.

Gerais

- » **Quando em refuse enviar:** chamadas rejeitadas podem ser sinalizadas com mensagens distintas. Normalmente, a mensagem SIP 486 Busy Here é utilizada, mas customizações podem ser realizadas para determinados servidores VoIP.
- » **Quando em DND enviar:** chamadas rejeitadas por causa do serviço de DND (não perturbe), podem ser sinalizadas por mensagens SIP diversas, dependendo do servidor VoIP.

#### **Intercom**

O modo Intercom é útil em um ambiente comercial como uma forma de acesso rápido à telefonista ou secretária. Por exemplo, quando A pressiona a tecla programada como Intercom, imediatamente já é estabelecida uma ligação sem que B (secretária) atenda a chamada, permitindo que A após acionar a função já possa falar. Existe a possibilidade de se configurar B para receber uma Intercom no modo mudo, evitando que A escute B sem autorização, habilitando o Silenciar Intercom.

**Obs.:** o terminal TIP 125i não possui tecla dedica a Intercom. A facilidade disponível neste aparelho corresponde ao recebimento de chamadas com Intercom. O service de Intercom deve ser provido pelo PABX ou servidor, em que o TIP 125i está conectado.

- » **Permitir Intercom:** habilita a facilidade de Intercom para as chamadas recebidas, permitindo que haja o auto-atendimento destas chamadas.
- » **Silenciar Intercom:** determina se as chamadas internas recebidas devem ser automaticamente colocadas no modo mudo.
- » **Tom de Intercom:** determina se um tom deve ser tocado quando uma chamada de Intercom chega ao equipamento.
- » **Prioridade de Intercom:** determina se uma chamada de intercom tem prioridade maior sobre uma chamada comum em andamento. Nesse caso, a chamada comum será colocada em espera para ser substituída pela chamada de intercom.
- » **Habilitar CSTA:** permite habilitar o protocolo CSTA no produto, para que este sinalize eventos de transição de chamadas ao PABX.

#### Configurando Intercom através do aparelho

- 1. Pressione a tecla  $\Box$ , através das teclas direcionais  $\Box$  elecione o item 2. Facilidades e pressione a tecla  $\Box$ ;
- 2. Selecione a opção 6. Intercom e pressione a tecla  $\Box$ :
- 3. Através das teclas direcionais  $\Box$  selecione se deseja Habilitar ou Não habilitar o item Permitir Intercom e pressione  $[\blacksquare$ :
- 4. Em seguida, com as teclas direcionais  $\Box$   $\Box$  determine se você deseja Habilitar ou Desabilitar o item Silenciar Intercom e pressione  $\left[\begin{array}{c} \blacksquare \end{array}\right]$ ;
- 5. Na sequência, com as teclas direcionais  $\rightarrow$   $\rightarrow$  determine se você deseja Habilitar ou Desabilitar o item Tom de Intercom e pressione  $[\blacksquare$ :
- 6. Por fim, com as teclas direcionais  $\Box$   $\Box$  determine se você deseja Habilitar ou Desabilitar o item Prioridade de Intercom;
- 7. Pressione **para** para concluir a configuração.

#### Ocultar dígitos

A ocultação de dígitos permite que senhas ou códigos privados discados durante uma discagem sejam omitidos no display do produto. A ocultação ocorre toda vez que determinado prefixo é digitado pelo usuário, como resultado o aparelho irá ocultar uma certa quantidade de dígitos após o prefixo.

#### **Configurações do display**

» **Tempo de backlight:** o padrão de fábrica acende a luz de fundo do display quando acontece algum evento no aparelho e mantém acesa por 3 segundos. É possível alterar este tempo entre 1, 3, 5, 10, 15, 30 e 60 segundos ou optar por mantê-la sempre ligada.
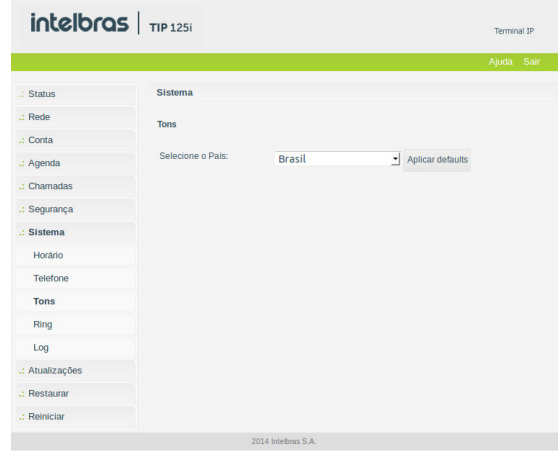

Tons

Permite selecionar um tipo de tom dentre vários países. Cada país possui frequência e níveis de tons diferenciados.

# **Ring**

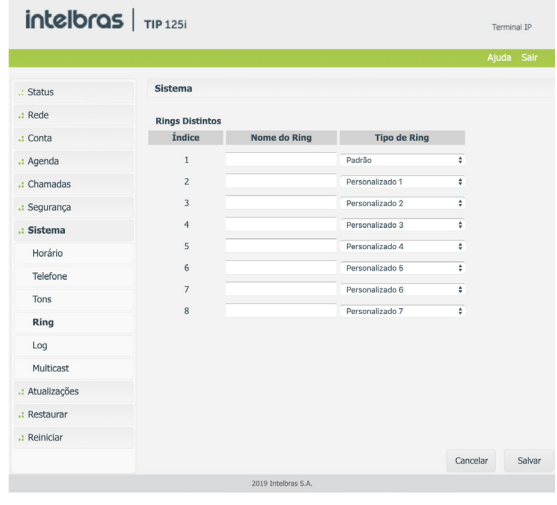

Ring

O TIP 125i permite o usuário selecionar até 8 tipos de ring. Determinados PABX possibilitam difereneciar chamadas através do parâmetro bell-core-drX no header Alert-info, onde X é o indice indicado nesta página Web. O nome do ring é outra forma de tocar o ring quando este está registrado no PABX da 3CX.

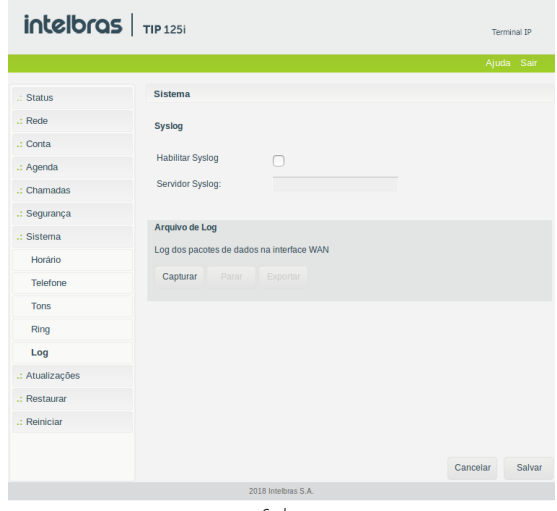

Syslog

#### Syslog

O Syslog é o protocolo de envio de mensagens de logs. Os logs registram as informações do funcionamento do sistema, como eventos e erros ocorridos, para uso posterior.

Estes registros possuem formato de mensagem e, através do Syslog, podem ser armazenados internamente ou enviados a um servidor de Syslog externo, tanto na rede local como na internet, seguindo o padrão do IETF para a RFC 5424.

#### Arquivo de log

Arquivo de log visa capturar pacotes de dados na interface WAN e armazená-los num arquivo de formato pcap.

#### Multicast

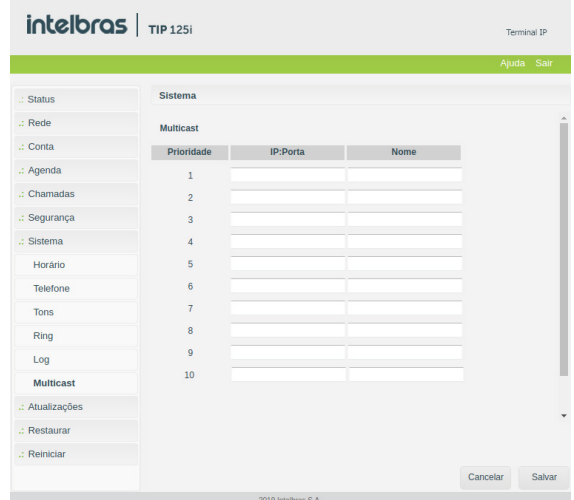

O TIP 125i possui a facilidade de receber chamadas multicast. Para isso, o terminal irá supervisionar o endereço IP e porta, previamente configurados, e assim que um pacote RTP de multicast for recebido, o terminal irá atender a chamada Multicast e habilitar o viva-voz. Para esta facilidade funcionar, a configuração de intercom precisa estar habilitada.

# **6.12. Atualizações**

#### **Atualização firmware**

O firmware do TIP 125i pode ser atualizado localmente. Sempre verifique novas versões de firmware no site [www.intelbras.com.b](http://www.intelbras.com.br/)r.

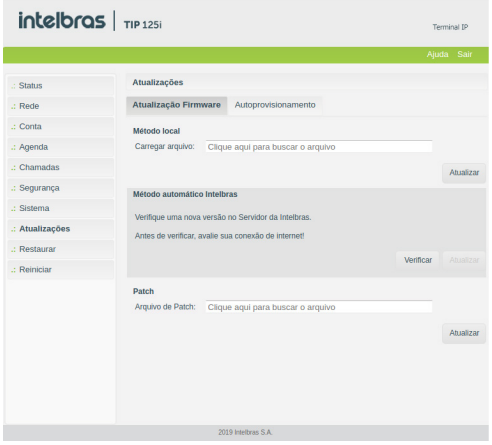

Atualização firmware

- » **Método local:** neste método de download, é necessário possuir em seu computador o arquivo de firmware que deseja enviar para o TIP 125i. Em seguida, clique em Carregar Arquivo, e procure pelo arquivo de firmware que será enviado. Após a seleção do arquivo de firmware, clique em Atualizar e o processo de envio do arquivo de firmware para o TIP 125i irá iniciar.
- » **Patch:** pequenas correções podem ser disponibilizadas no site da intelbras, permitindo que sejam aplicadas ao firmware do produto. Os arquivos patchs atualizam o firmware do produto de forma mais pontual e rápida.

#### **Autoprovisionamento**

O TIP 125i pode ser configurado com um servidor via DHCP, TFTP, HTTP ou HTTPS, no qual o novo arquivo com as configurações está localizado.

Se o servidor DHCP, TFTP, HTTP ou HTTPS configurado for encontrado e um novo arquivo de configurações estiver disponível, o TIP 125i irá tentar recuperar o arquivo. Para isso, o TIP 125i irá baixar o arquivo na memória RAM. Após a verificação do checksum, o novo código será salvo na memória flash. Se o servidor ou a comunicação da rede falhar por algum motivo (não está respondendo, não há arquivos disponíveis para atualização, ou o teste de checksum falhar), o TIP 125i irá abortar o processo e reiniciar usando o código existente na memória flash.

A configuração remota através dos protocolos TFTP, HTTP ou HTTPS pode demorar de 1 a 20 minutos pela internet. Recomenda-se conduzir esse processo através de uma rede controlada.

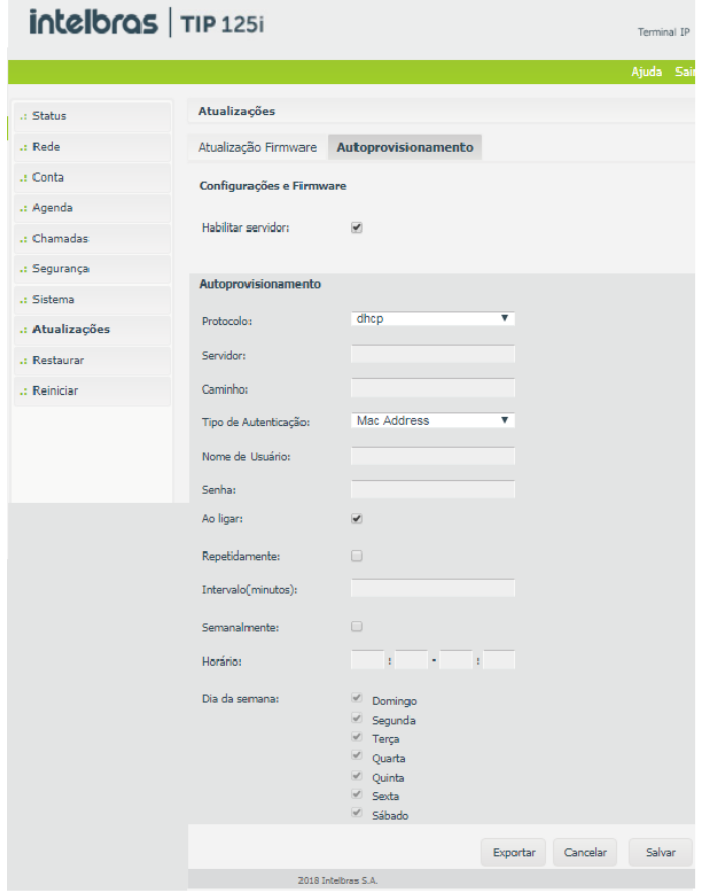

Autoprovisionamento

- » **Habilitar servidor:** deve ser habilitado para atualizar remotamente as configurações do TIP 125i.
- » **Protocolo:** determina o protocolo utilizado para a comunicação com o servidor.
- » **Servidor:** nesse campo, insira um IP válido que possua o servidor TFTP, HTTP e HTTPS.
- » **Caminho:** nesse campo, insira um caminho adicional no servidor em que se localizam os arquivos de autoprovisionamento.
- » **Tipo de autenticação:** a captura dos arquivos em determinados casos pode precisar de autenticação por questões de segurança. Duas formas são disponibilizadas, Username ou pelo endereço MAC.
- » **Nome de usuário e senha:** ao selecionar a opção UserName, os campos Nome de usuário e senha serão habilitados para configuração.
- » **Ao ligar:** determina que a requisição ao servidor de autoprovisionamento ocorrerá toda vez que o telefone for ligado.
- » **Repetidamente:** determina que a requisição ao servidor de autoprovisionamento ocorrerá periodicamente em intervalos de minutos.
- » **Semanalmente:** habilita a facilidade para que a requisição ao servidor de autoprovisionamento seja realizada semanalmente, em horários pré-determinados pelo parâmetro horário e dias da semana.

#### **6.13. Restaurar**

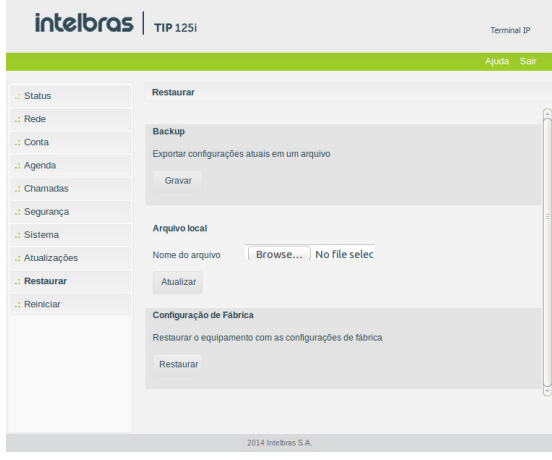

Restaurar

#### **Backup**

Selecione o local e o nome do arquivo que deseja para salvar as configurações realizadas. Com esta opção é possível salvar todas as configurações do TIP 125i, como login, senha, configurações de codecs, usuário, etc.

#### **Arquivo local**

Recupere um arquivo com as configurações do TIP 125i realizadas anteriormente. Em seguida, clique em Nome de Arquivo para localizá-lo. Após estas etapas, clique em Atualizar. A partir deste momento o TIP 125i irá receber e atualizar o sistema com estas configurações.

#### **Configuração de fábrica**

Restaura os parâmetros predefinidos de fábrica.

Configuração de fábrica através do aparelho

- 1. Acesse o menu principal através da tecla  $\binom{m_{\text{env}}}{m_{\text{env}}}$ ;
- 2. Seleciono a opção 3. Configuração e pressione a tecla  $\Box$ ;
- 3. Selecione a opção 9. Configuração de fábrica e pressione a tecla  $\Box$ ;
- 4. Na tela de confirmação informe a senha e pressione a tecla  $\square$  para confirmar a restauração.

# **6.14. Reiniciar**

Após cada alteração nas configurações, é necessário clicar em Reiniciar para que o sistema se configure com os valores alterados.

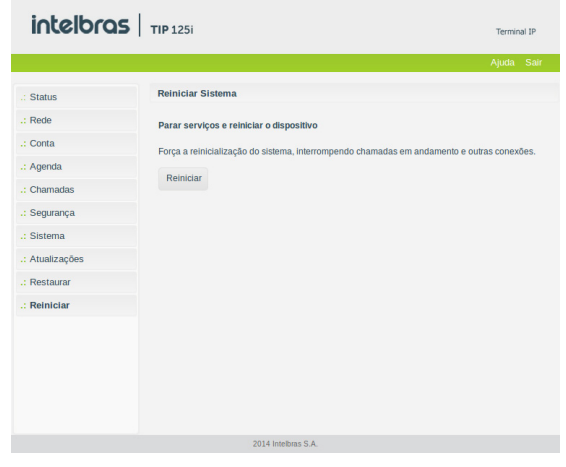

Reiniciar

Reiniciar através do aparelho

- 1. Acesse o menu principal através da tecla (menu);
- 2. Selecione a opção 6. Reiniciar e pressione a tecla **. Será** solicitada uma confirmação no display;
- 3. Para confirmar pressione a tecla  $\boxed{\bullet}$  ou cancele a operação pressionando a tecla  $\boxed{\bullet}$ .

#### **6.15. Sair**

Permite realizar a desconexão da página de configuração.

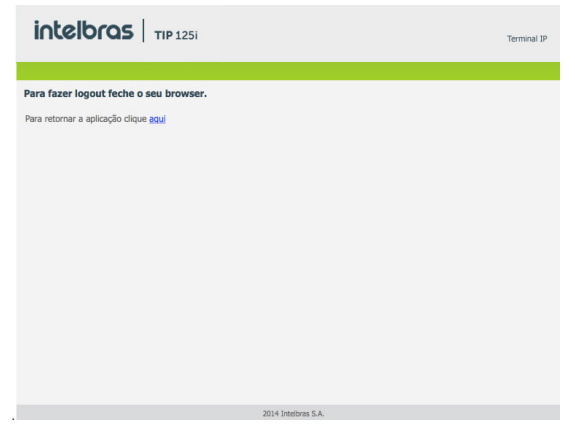

Sair

# **6.16. Registro na placa ICIP**

O TIP 125i após se registrar na placa ICIP (placa VoIP das centrais Impacta) irá assumir algumas premissas de configuração para o correto funcionamento com este servidor VoIP. As particularidades de configuração assumidas tem o intuito de compatibilizar serviços que atualmente não são possíveis realizar com telefones IPs comuns, como por exemplo, flash sobre tom de ocupado.

O TIP 125i após identificar que está registrado na ICIP irá requisitar um arquivo de configuração à central, no qual contém configurações básicas para o correto funcionamento. Neste arquivo conterá por exemplo, a cadência de tons e rings, plano de discagem, tempo de registro, lista de codecs, forma de envio dos eventos DTMF e itens que estão configurados na central Impacta.

# **Configuração VoIP na ICIP**

O campo Senha do menu Conta – Básico do TIP 125i, utilizada para se registrar na Impacta e na linha UnniTI, é baseado na senha configurada no campo Senha programada do ramal, menu De Usuário na página de configuração de ramal do programador web da Impacta e da linha UnniTI. Caso esta senha esteja em branco, deve-se programar uma senha na Impacta igual a do TIP 125i, para que ele consiga realizar o registro na central. No TIP 125i, os campos Nome de identificação, Nome de registro e Nome do usuário devem ser preenchidos com o número do ramal da ICIP.

# **Compatibilidade das configurações na ICIP**

Para que a compatibilidade se mantenha durante o registro do equipamento na ICIP, o TIP 125i irá desabilitar alguns itens de configuração para que o usuário não altere o valor destes e não gere incompatibilidade entre a ICIP e o TIP 125i.

Os itens de configuração que não devem ser alterados estarão desabilitados na página. Além disso, na página web que contém este item de configuração irá aparecer um lembrete, como segue: Alguns itens desabilitados pois foram capturados da ICIP.

Essas são configurações que o TIP 125i captura da central e não devem ser alteradas.

As página afetadas por estas particularidades atualmente são: Usuário, Rede>Configuração, e Atualizações.

**Obs.:** maiores detalhes destas particularidades estão descritas no manual da placa ICIP.

Um exemplo de página customizada após o registro na placa ICIP, no qual os campos Tempo de registro, Tipo de DTMF, Informação do DTMF, Payload do DTMF e Flash Event são desabilitados, pois seus valores são determinados pela placa ICIP.

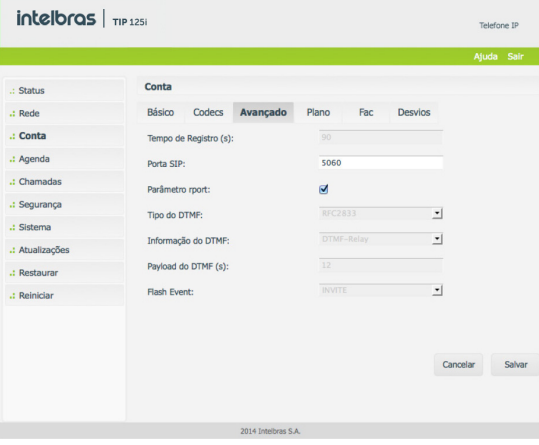

Compatibilidade das configurações na ICIP

# **Autoconfiguração ramais IP – ICIP/UnniTI**

O serviço de atualização automática é útil quando se está instalando pela primeira vez os ramais IP. O TIP 125i, ao iniciar pela primeira vez ou após uma restauração de configuração, estará apto a buscar, via DHCP, o endereço da central ICIP. Para isso, irá requisitar via DHCP um endereço de IP. Nesta requisição, o TIP 125i irá embutir o header sip-servers de código 120. Este header tem a função de informar o endereço de um servidor SIP na rede. O servidor de DHCP da rede, na qual o TIP 125i está conectado, poderá retornar junto com os outros headers, o header sip-servers com o valor do endereço IP da central ICIP. Com isso, o TIP 125i irá se configurar para realizar uma requisição, com o intuito de adquirir configurações básicas para se registrar na central ICIP, como número do ramal e senha do ramal. Se houver número de ramal disponível na ICIP para este serviço, o servidor web da ICIP irá responder com um arquivo com informações necessárias para o registro. Se houver sucesso no registro com a ICIP, o TIP 125i seguirá o fluxo normal e irá requisitar o arquivo de configuração armazenado na ICIP.

Para prover este serviço, a central ICIP deve ser configurada, via web, para liberar a faixa de ramais disponíveis para a configuração automática. Ou seja, na central determina-se os números/ramais que serão disponibilizados nas requisições automáticas do TIP 125i. Toda vez que um TIP 125i adquirir um número da central, o ramal correspondente sairá da lista de disponíveis e não será mais oferecido a outro TIP 125i.

Caso o número de ramais disponíveis esteja esgotado, a central ICIP irá retornar uma configuração inválida e o TIP 125i não registrará na ICIP.

Em servidores Linux® a configuração do servico DHCP é editável no arquivo /etc/dhcpd/dhcpd.conf. O TIP 125i irá avaliar o parâmetro 120, na requisição DHCP, para autoconfigurar com a ICIP. Exemplo de configuração com a rede 10.1.30.xxx:option sip-servers code  $120 = {$ integer 8, ip-address};.

subnet 10.1.30.0 netmask 255.255.255.0 {

option sip-servers 1 10.1.30.61;

range 10.1.30.10 10.1.30.100;

range 10.1.30.150 10.1.30.200;

```
}
```
O endereço IP 10.1.30.61 é o IP da placa ICIP.

# **6.17. Operação**

# **Transferência com consulta**

Transfere a chamada com a realização de consulta.

Por exemplo, quando A e B estão em uma ligação e A necessita transferir a chamada para C. A pressiona Flash, A escuta tom de discagem e B escuta música de espera. Em seguida, A disca o número de C. O telefone A escuta tom de chamada e toca o ring no C. O telefone C atende a ligação e A e C conversam. Em seguida, A coloca o telefone no gancho e a chamada será transferida entre B e C.

# **Discagem direta via IP**

Esta facilidade permite que o usuário disque para um equipamento VoIP a partir de seu endereço IP. Para utilizar esta facilidade, retire o telefone do gancho e tecle: endereço IP do equipamento VoIP desejado + #. A tecla \* corresponde ao "." no endereço IP.

Por exemplo, para estabelecer uma ligação VoIP com o equipamento VoIP com endereço IP 192.168.1.100, retire o monofone do gancho e digite 192\*168\*1\*100#. Em seguida, o TIP 125i irá discar para o endereço IP do equipamento.

**Obs.:** é importante que os equipamentos que farão a ligação via IP estejam configurados com os mesmos codecs, caso não estejam, ao atender, a ligação não será completada.

# **Rejeitar ligação**

Esta facilidade permite rejeitar a chamada atual atendida e retornar à outra chamada em espera. Para utilizá-la, pressione:  $Flash + 1$ .

# **Pêndulo**

Esta facilidade retém a chamada atual e permite atender uma outra chamada que esteja em espera. O usuário pode alternar entre duas chamadas através desta facilidade. Para utilizá-la, pressione: Flash + 2.

# **Conferência**

A conferência pode ser solicitada quando o usuário estiver com uma ligação já atendida na espera e outra em conversação. Para conectar as chamadas antiga e nova, pressione  $F$ lash + 3.

# **Retornar chamada**

Permite o usuário recuperar a última chamada recebida ou pelo telefone (chamadas atentidas e perdidas), discando apenas o código \*69#.

# Termo de garantia

Fica expresso que esta garantia contratual é conferida mediante as seguintes condições:

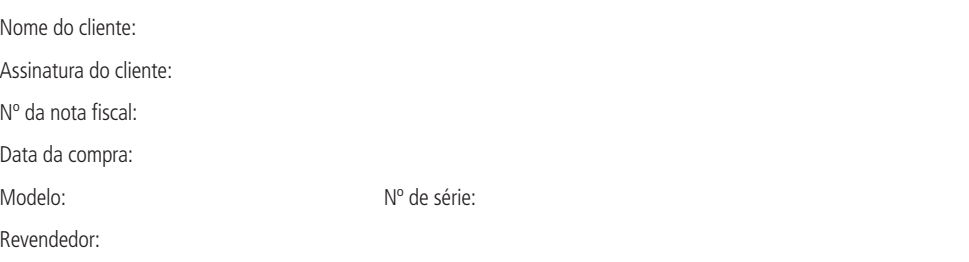

- 1. Todas as partes, peças e componentes do produto são garantidos contra eventuais vícios de fabricação, que porventura venham a apresentar, pelo prazo de 1 (um) ano – sendo este de 90 (noventa) dias de garantia legal e 9 (nove) meses de garantia contratual –, contado a partir da data da compra do produto pelo Senhor Consumidor, conforme consta na nota fiscal de compra do produto, que é parte integrante deste Termo em todo o território nacional. Esta garantia contratual compreende a troca gratuita de partes, peças e componentes que apresentarem vício de fabricação, incluindo as despesas com a mão de obra utilizada nesse reparo. Caso não seja constatado vício de fabricação, e sim vício(s) proveniente(s) de uso inadequado, o Senhor Consumidor arcará com essas despesas.
- 2. A instalação do produto deve ser feita de acordo com o Manual do Produto e/ou Guia de Instalação. Caso seu produto necessite a instalação e configuração por um técnico capacitado, procure um profissional idôneo e especializado, sendo que os custos desses serviços não estão inclusos no valor do produto.
- 3. Constatado o vício, o Senhor Consumidor deverá imediatamente comunicar-se com o Serviço Autorizado mais próximo que conste na relação oferecida pelo fabricante – somente estes estão autorizados a examinar e sanar o defeito durante o prazo de garantia aqui previsto. Se isso não for respeitado, esta garantia perderá sua validade, pois estará caracterizada a violação do produto.
- 4. Na eventualidade de o Senhor Consumidor solicitar atendimento domiciliar, deverá encaminhar-se ao Serviço Autorizado mais próximo para consulta da taxa de visita técnica. Caso seja constatada a necessidade da retirada do produto, as despesas decorrentes, como as de transporte e segurança de ida e volta do produto, ficam sob a responsabilidade do Senhor Consumidor.
- 5. A garantia perderá totalmente sua validade na ocorrência de quaisquer das hipóteses a seguir: a) se o vício não for de fabricação, mas sim causado pelo Senhor Consumidor ou por terceiros estranhos ao fabricante; b) se os danos ao produto forem oriundos de acidentes, sinistros, agentes da natureza (raios, inundações, desabamentos, etc.), umidade, tensão na rede elétrica (sobretensão provocada por acidentes ou flutuações excessivas na rede), instalação/uso em desacordo com o manual do usuário ou decorrentes do desgaste natural das partes, peças e componentes; c) se o produto tiver sofrido influência de natureza química, eletromagnética, elétrica ou animal (insetos, etc.); d) se o número de série do produto tiver sido adulterado ou rasurado; e) se o aparelho tiver sido violado.
- 6. Esta garantia não cobre perda de dados, portanto, recomenda-se, se for o caso do produto, que o Consumidor faça uma cópia de segurança regularmente dos dados que constam no produto.
- 7. A Intelbras não se responsabiliza pela instalação deste produto, e também por eventuais tentativas de fraudes e/ou sabotagens em seus produtos. Mantenha as atualizações do software e aplicativos utilizados em dia, se for o caso, assim como as proteções de rede necessárias para proteção contra invasões (hackers). O equipamento é garantido contra vícios dentro das suas condições normais de uso, sendo importante que se tenha ciência de que, por ser um equipamento eletrônico, não está livre de fraudes e burlas que possam interferir no seu correto funcionamento.

Sendo estas as condições deste Termo de Garantia complementar, a Intelbras S/A se reserva o direito de alterar as características gerais, técnicas e estéticas de seus produtos sem aviso prévio.

Todas as imagens deste manual são ilustrativas.

Produto beneficiado pela Legislação de Informática.

Firefox é uma marca registrada da Mozilla Foundation. GOOGLE é uma marca registrada da Google Inc. Asterisk é uma marca registrada de Digium, Inc. Linux é uma marca registrada de Linus Torvalds.

# **intelbras**

# **TIP 125i Terminal IP**

Enhorabuena, acaba de adquirir un producto con la calidad y seguridad de Intelbras. TIP 125i es un teléfono IP con alta calidad de audio, compatible con protocolo de comunicación SIP y diseñado para ser una solución en redes VoIP (Voz sobre IP).

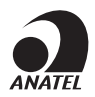

El número de homologación se puede encontrar en la etiqueta del producto, para consultas visite el sitio sistemas.anatel.gov.br/sch.

# **Protección y seguridad de datos**

- » Observar las leyes locales relativas a la protección y uso de dichos datos y las regulaciones que prevalecen en el país.
- » El objetivo de la legislación de protección de datos es evitar infracciones a los derechos individuales de privacidad basadas en el mal uso de los datos personales.

#### Tratamiento de datos personales

- » Este sistema utiliza y procesa datos personales como contraseñas, registro detallado de llamadas, direcciones de red y registro de los datos de clientes, por ejemplo.
- » LGPD Ley General de Protección de Datos Personales: Intelbras no accede, transfiere, captura ni realiza ningún otro tipo de tratamiento de los datos personales de este producto.

# **Directrices que se aplican a los empleados de Intelbras**

- » Los empleados de Intelbras están sujetos a prácticas de comercio seguro y confidencialidad de datos bajo los términos de los procedimientos de trabajo de la empresa.
- » Es fundamental que se observen las siguientes reglas para garantizar que se sigan estrictamente las disposiciones legales relacionadas con los servicios, ya sean servicios internos o administración y mantenimiento remotas. Esto preserva los intereses del cliente y ofrece una protección personal adicional.

# **Directrices que controlan el tratamiento de datos**

- » Garantizar que sólo personas autorizadas tengan acceso a los datos de clientes.
- » Utilizar las facilidades de atribución de contraseñas sin permitir ninguna excepción. Jamás informar contraseñas a personas no autorizadas.
- » Asegurar que ninguna persona no autorizada tenga cómo procesar (almacenar, alterar, transmitir, deshabilitar o eliminar) o utilizar datos de clientes.
- » Evitar que personas no autorizadas tengan acceso a los medios de datos, como por ejemplo, discos backup o impresiones de protocolos.
- » Asegurar que los medios de datos que no son más necesarios, sean destruidos completamente y que no se almacenen documentos o se dejen en locales generalmente accesibles.
- » El trabajo junto con el cliente genera confianza.

# **Uso indebido del usuario e invasión de hackers**

- » Las contraseñas de acceso a la información del producto permiten alcanzar y modificar cualquier facilidad, como el acceso externo al sistema de la empresa para obtener datos y realizar llamadas, por lo que es muy importante que las contraseñas solamente estén disponibles para personas con autorización para su uso, bajo el riesgo de uso indebido.
- » El producto posee configuraciones de seguridad que pueden ser habilitadas y que serán abordadas en este manual, y también es imprescindible que el usuario garantice la seguridad de la red en la que el producto está instalado. Cabe decir que el fabricante no se responsabiliza por la invasión del producto por medio de ataques de hackers y crackers.

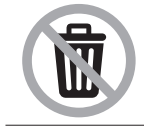

Después de su vida útil, el producto debe entregarse a un centro de servicio autorizado de Intelbras o eliminarse directamente de una manera ambientalmente adecuada para evitar impactos ambientales y en la salud. Si lo prefiere, la batería, así como otros productos electrónicos de la marca Intelbras no utilizados, pueden desecharse en cualquier punto de recolección de Green Eletron (instalación de gestión de residuos a la que estamos asociados). Si tiene alguna pregunta sobre el proceso de logística inversa, contáctenos al (48) 2106-0006 o al 0800 704 2767 (de lunes a viernes de 8 a.m. a 8 p.m. y los sábados de 8 a.m. a 6 p.m.) o a través de -mail support@intelbras.com.br.

# 1. Especificaciones técnicas

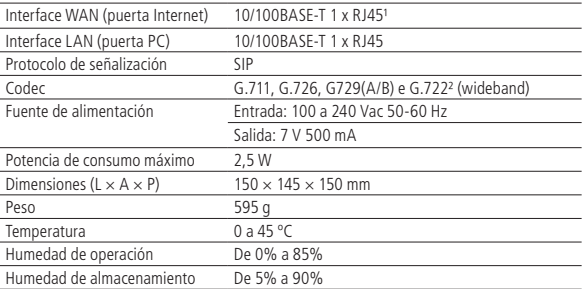

<sup>1</sup> El TIP 125i têm soporte a POE, éste atiende a la norma IEEE 802.3af en su interfaz WAN (puerta Internet).

² El códec G.722 (wideband) es responsable por el HD Voice. Sin embargo, para poder utilizar la voz en alta definición, el PABX también debe soportar este códec.

³ Soporte estándar IEEE 802.1p.

**Atención:** estos aparatos utilizan la tecnología VoIP (voz sobre IP) y la calidad de su funcionamiento depende de las condiciones de tráfico y priorización de la red a la que el producto está conectado. En caso de anormalidades en las llamadas establecidas, como problemas de audio, verifique antes la situación de la red con el proveedor VoIP.

Consulte su proveedor VoIP sobre el códec (codificador/decodificador de voz) que hay que utilizar y sobre las configuraciones necesarias en el terminal IP para una mejor calidad de voz.

# 2.Características

- » Pantalla LCD gráfica 128  $\times$  32 píxeles.
- » Soporte a códecs como G.711, G.729, G.726 e G.722.
- » Soporte a configuración vía menú de voz, navegador web o configuración de archivo central a través de servidor TFTP, HTTP y HTTPS.
- » Actualización de firmware localmente.
- » Soporte a supresión de silencio, VAD (Detección de Actividad de Voz), CNG (Generación de Ruido de Confort), cancelación de eco (G.165, G.167 y G.168) y PLC (Cancelación de Pérdida de Paquete).
- » Cruce automatizado de NAT sin manipulación manual del firewall/NAT.
- » Soporte a la gestión y configuración remota.
- » Soporte para los siguientes protocolos de señalización: IP, TCP, UDP, LLDP, ARP, HTTP, HTTPS cliente DHCP, cliente DNS, VLAN 802.1q, NTP (Network Time Protocol), RTP (Real Time Protocol) e RTCP (Real Time Control Protocol), SRTP, SIPS (llamar al apoyo de seguridad) y 802.1x, permitiendo que se habilite o deshabilite.

# 3. Producto

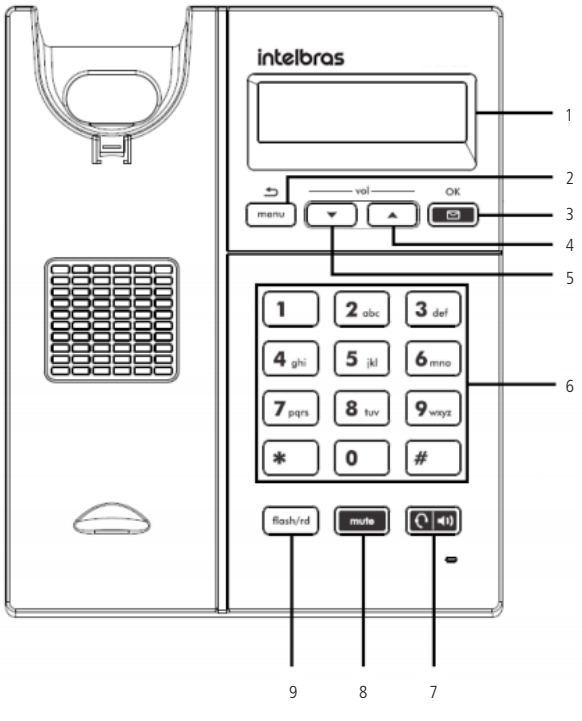

Visión frontal

Teclas disponibles:

- 1. **Pantalla.**
- 2. **Menú/Volver:** presione esta tecla para iniciar el menú de navegación o para volver a la pantalla anterior.
- 3. Buzón de voz<sup>1</sup>/OK (tecla con LED señalizador): presione esta tecla para navegar en el menú o acceder directamente la interfaz del buzón de voz.
- 4. **Flecha arriba/Vol+:** presione esta tecla para navegar en el menú o ajustar el volumen de audio del teléfono, headset, manos libres y del timbre del terminal.
- 5. **Flecha abajo/Vol-:** presione esta tecla para navegar en el menú o ajustar el volumen de audio del teléfono, headset, manos libres y del timbre del terminal.
- 6. **Teclado alfanumérico:** teclas del número cero (0) al nueve (9) y teclas con caracteres especiales asterisco (\*) y almohadilla (#).
- 7. **Headset/speaker (tecla con LED señalizador):** permite realizar y recibir llamadas a través de un headset (opcional) o a través del manos libres cuando el headset no esté conectado.
- 8. **Mute (tecla con LED señalizador):** presione esta tecla, durante la conversación, para interrumpir la transmisión de audio.
- 9. **Flash/rd:** con el terminal en reposo, presione esta tecla para llamar al último número marcado. Durante una llamada, presione esta tecla para transferirla a otra persona.

<sup>1</sup> Verificar disponibilidad y compatibilidad con el PABX o proveedor.

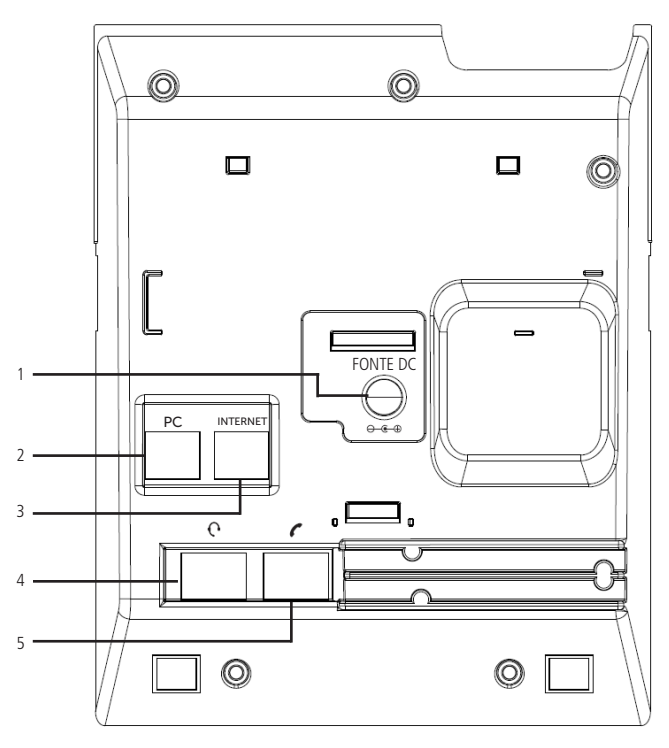

Visión posterior

- 1. Conexión para fuente de alimentación
- 2. Puerta Ethernet para conexión de red LAN (puerta PC)
- 3. Puerta Ethernet para conexión de red WAN (puerta Internet)
- 4. Conexión para headset
- 5. Conexión para auricular

# **Estándar de señalización de los LED**

El terminal IP TIP 125i posee 3 teclas con LED de señalización:

- » Tecla Buzón de voz.
- » Tecla Mute.
- » Tecla Headset/Speaker.

Vea en la siguiente tabla la señalización de los LED:

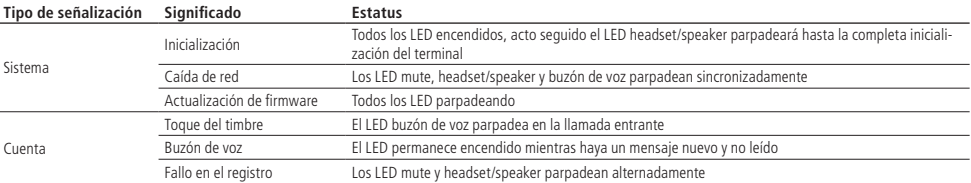

# 4.Instalación

Fije el soporte al producto de acuerdo con la siguiente demostración:

- 1. **Posición muro**
- » Estimado cliente, este producto permite su uso en la posición de la pared. Cuando se utiliza en esta condición, el pie del producto debe ser eliminado, y debe ser conectado a la máquina de montaje en la pared posición.

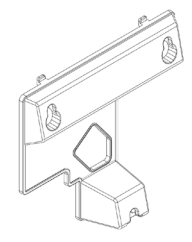

Soporte posición muro

» Para su uso en la posición de la pared, debe insertar los medios de comunicación en función de los productos, en posiciones destacas como ilustrativas.

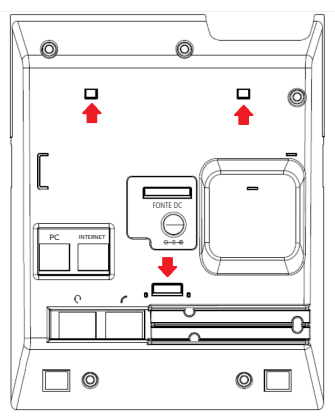

» Cuando se acopla a la pared suporte de la base del producto, sino que também debe ser modificado para apoiar la posición auricular.

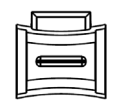

Soporte del auricular

» Retire el soporte del auricular, y coloque de nuevo dejando el apoyo a la ayuda del auricular como se indica en la imagen ilustrativa.

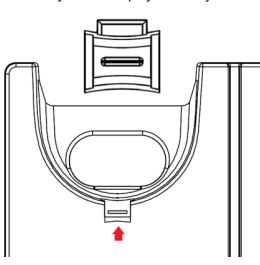

- 2. Posición mesa:
- » Coloque el soporte sobre la parte posterior del aparato (con el logotipo Intelbras hacia arriba), de forma que el fijador central del soporte se encaje en el terminal;

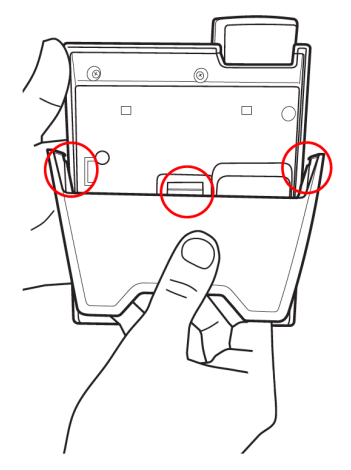

» Empuje el soporte haciendo que los fijadores del lateral izquierdo, derecho y el fijador central se encajen en el terminal;

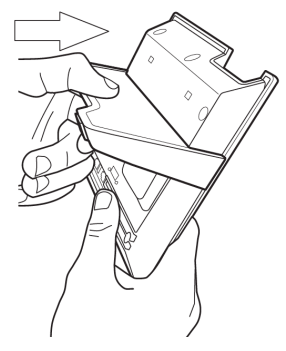

3. Conecte el auricular y/o headset<sup>1</sup>), de acuerdo con la siguiente imagen:

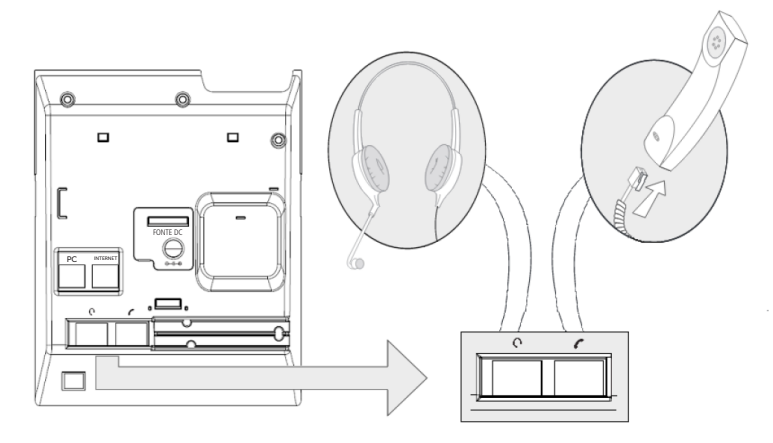

Los pines del headset para el terminal TIP 125 isiguen el estándar TX-, RX-, RX+ y TX+, de acuerdo con la siguiente imagen:

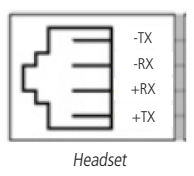

4. Conecte la puerta Internet del terminal IP a su equipo de red a través de un cable Ethernet y la fuente de alimentación en la entrada *Fonte DC*'), de acuerdo con la siguiente figura:

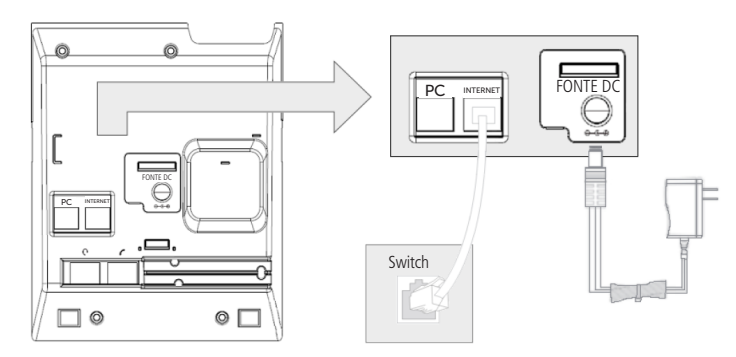

<sup>1</sup>Dispense el uso de una fuente de alimentación externa si su terminal tiene soporte para la tecnología PoE.

5. El terminal también puede compartir la conexión con otros dispositivos de red, como un PC. Para ello, conecte la Puerta PC del terminal IP a la interfaz de red del ordenador a través de un cable Ethernet.

# 5. Pantalla

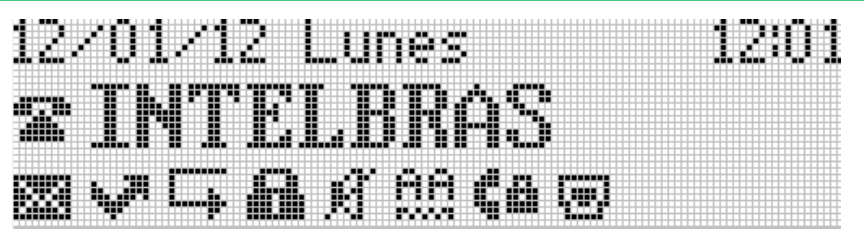

El TIP 125i posee una pantalla gráfica monocromática con resolución de 128×32 píxeles. Consulte la siguiente tabla para obtener el significado de cada icono que puede aparecer en la pantalla:

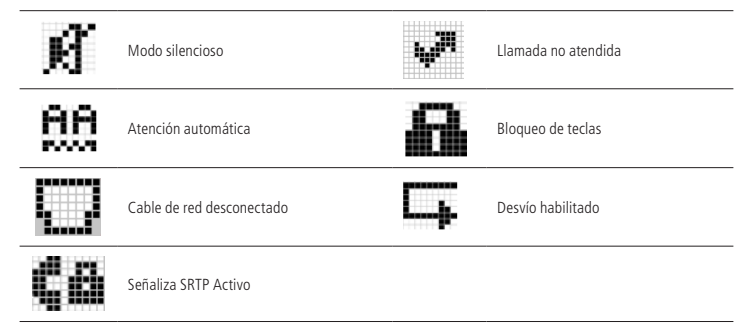

# 6.Configuraciones

# **6.1. Configuraciones de fábrica**

El producto viene de fábrica con las siguientes configuraciones:

- » **Interfaz WAN (puerta Internet):** cliente DHCP (recibe IP de la Red).
- » **Interfaz LAN (puerta PC):** modo bridge.
- » **Contraseña para configuración web y vía menú:** admin.

#### **6.2. Acceso a la red**

- » **DHCP:** el teléfono recibe una dirección IP, máscara de red y gateway proporcionados automáticamente por un servidor DHCP, dispensando la necesidad de configurarlo manualmente. Si el teléfono no recibe las configuraciones de red, compruebe si el teléfono está configurado como DHCP.
- » **IP estática:** la dirección IP, máscara de red y gateway son configurados manualmente por el usuario o administrador de red por medio del menú de voz.

# **6.3. Configuración de red**

Si el terminal funciona en el modo DHCP, donde recibirá una dirección IP, máscara y gateway proporcionados automáticamente por un servidor DHCP, es dispensada la necesidad de configurarlo manualmente. Si el terminal IP no recibe las configuraciones de red, verifique si el terminal IP está configurado como DHCP.

#### **Configuración de red con IP estático (fijo)**

- 1. Presione la tecla  $\lceil \frac{m_{\text{env}}}{m_{\text{env}}} \rceil$ , a través de las teclas de dirección  $\lceil \frac{m_{\text{env}}}{m_{\text{env}}} \rceil$  seleccione el ítem 3. Configuración y presione la tecla  $\boxed{\blacksquare}$
- 2. Seleccione el ítem 6. Red y presione  $\Box$ :
- 3. Introduzca la contraseña del producto y presione la tecla  $(\blacksquare$
- 4. Seleccione la opción 1.WAN y presione  $\Box$ ;
- 5. Seleccione IPv4 o IPv6 y presione la tecla  $\Box$ ;
- 6. Seleccione la opción 2. IP estático y presione  $\Box$ ;
- 7. Marque los valores para cada opción a través del teclado alfanumérico y presione  $\Box$  para concluir la configuración;
- 8. El terminal debe reiniciarse para que se apliquen las configuraciones

**Nota:** para aclarar las dudas relativas al reinicio del teléfono, consulte el ítem 6.14.Reiniciar de este manual.

# **6.4. Interfaz del usuario**

La configuración del TIP 125i se realiza a través de un navegador web (Mozilla Firefox ® 3.0 para 60.0.2, Google Chrome® 26 para 67.0.3, Internet Explorer® 10 para 11, Microsoft Edge ® para versión 42.17).

Acceso al menú de configuración web:

1. Primero, obtenga la dirección IP del TIP 125i a través del menú de voz. Acto seguido, acceda al menú de configuración vía web escribiendo http://IPdoTIP 125i para acceder vía interfaz WAN (puerta Internet);

**Obs.:** en caso de que el teléfono este utilizando el protocolo IPv6, para acceder la página web es necesario utilizar corchetes, colocando la dirección IPv6 dentro de ellos. Por ejemplo: http://[IPdoTIP125i].

2. Después de acceder a la URL, se abre una pantalla de acuerdo con la siguiente figura;

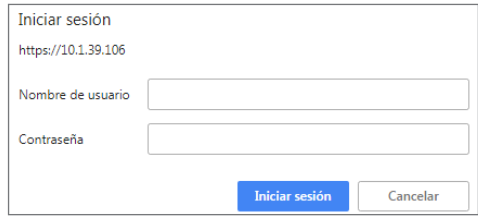

**Obs.:** por estándar, el nombre de usuario y contraseña es admin.

3. Después de introducir la contraseña correcta, se tiene acceso al menú de configuración web.

# **6.5. Estatus**

La página estatus se muestra después de que el TIP 125i la autentifique. En este menú se presentan los estatus de parámetros importantes del sistema y de las interfaces del TIP 125i.

Estatus sistema

Muestra información general del TIP 125i.

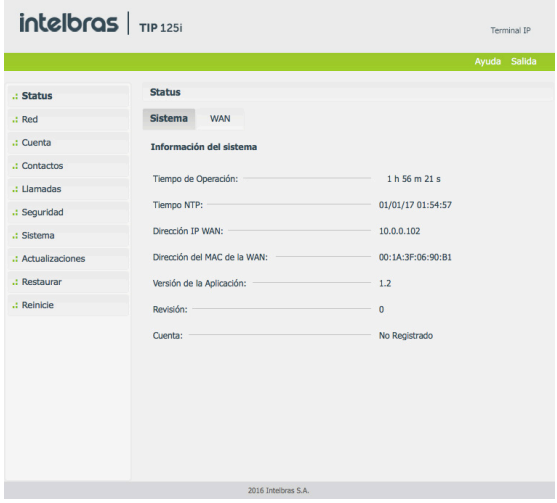

#### **Estatus sistema**

Verificar el estatus del teléfono a través del aparato

- 1. Presione la tecla  $(\overline{\phantom{a}^{\text{mem}}})$ , a través de las teclas de dirección  $(\overline{\phantom{a}^{\bullet}})$  seleccione el ítem 1. Estatus y presione la tecla  $(\overline{\phantom{a}^{\text{mem}}})$ ;
- 2. Seleccione con las teclas de dirección  $\boxed{\cdot}$   $\boxed{\cdot}$  un estatus específico: 1. Generales o 2. Red. Acto seguido, presione  $\boxed{\cdot}$ ;
- 3. Utilice las teclas de dirección **para visualizar un estatus específico.**

# **Estatus WAN**

Muestra información de la conexión de la interfaz WAN.

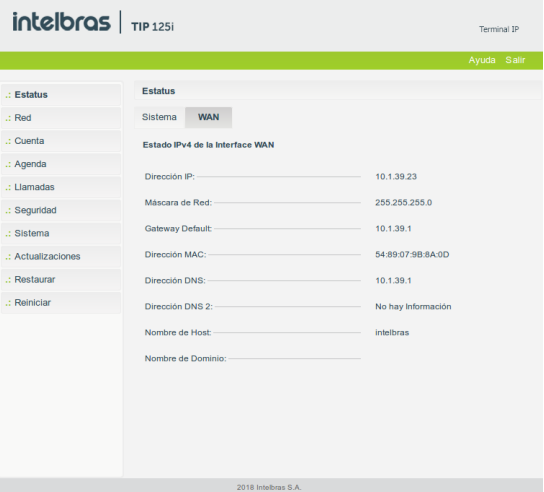

Estatus WAN

# **6.6. Red**

En este menú se presentan las configuraciones de red del TIP 125i, como WAN y VLAN.

#### **WAN**

Este menú y submenús permiten configurar los parámetros referentes a la interfaz WAN.

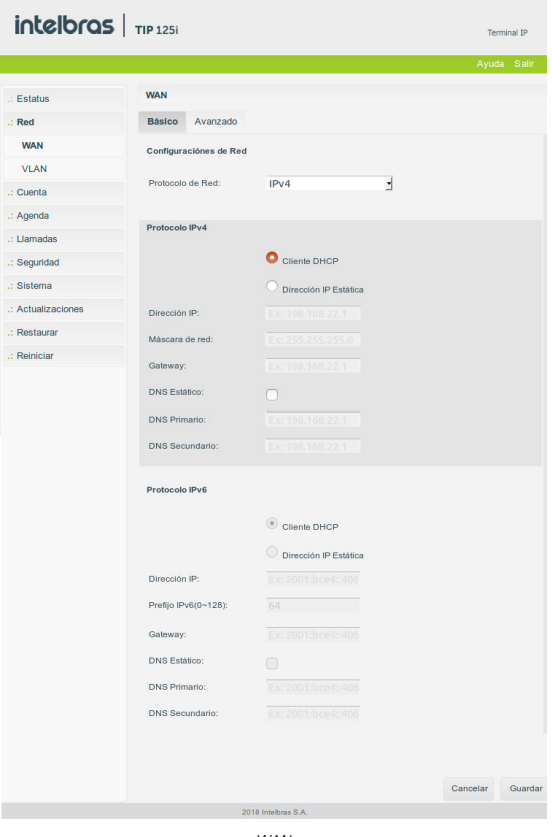

WAN

# **Configuraciones de red**

Protocolo de red: El TIP 125i tiene soporte para los protocolos de red IPv4 e IPv6. Usted puede seleccionar la opción "IPv4", "IPv6" o "IPv4 e IPv6".

### Dinámica

Si el modo Obtener dirección IP automáticamente fuera seleccionado, las informaciones de dirección IP, máscara de red, IP del gateway e IP del servidor DNS serán suministradas por el primer dispositivo de red que implemente un servidor DHCP. Ese equipo puede ser un módem, ruteador, switch o una computadora/servidor conectado a la red.

Configurando dirección IP dinámica a través del aparato

- 1. Presione la tecla Menú, a través de las teclas direccionales (teclas arriba y abajo), seleccione el ítem 3. Configuración y presione la tecla **interest**);
- 2. Seleccione el ítem 6. Red y presione  $\Box$ ;

**Obs.:** la contraseña estándar para acceso a las configuraciones es admin.

3. Seleccione la opción 1. WAN y presione  $\Box$ ;

- 4. En la opción 1. Protocolo de red, seleccione el protocolo de red deseado entre las opciones "IPv4", "IPv6" o "IPv4 e IPv6" y presione  $\boxed{\blacksquare}$ ;
- 5. Si el protocolo de red elegido fuera el IPv4, seleccione la opción 2. IPv4 y presione  $\Box$ ;
- 6. Seleccione la opción 1. DHCP y presione Ok;
- 7. Si desea usar su propio DNS, en vez de solicitar al servidor de internet, se puede habilitar el servidor DNS estático. Para eso, seleccione la opción Habilitar con ayuda de las teclas direccionales (teclas arriba y abajo).

**Obs.:** si el DNS estático fuera habilitado, es necesario configurar el IP del servidor del DNS primario y el IP del servidor del DNS secundario (opcional). Para eso, navegue en el menú utilizando las teclas direccionales (teclas arriba y abajo).

Presione **para** para validar las configuraciones. La terminal debe ser reiniciado para que las modificaciones sean aplicadas.

**Obs.:** para configurar la red con IP dinámico si el protocolo de red elegido fuera el IPv6, siga el mismo procedimiento anterior y en el paso 5 seleccione la opción 3. IPv6 y presione  $\Box$ .

Configurando dirección IP dinámica a través de la página web

- 1. En el menú Red>WAN>Configuraciones de red>Protocolo de red, seleccione el protocolo de red a ser utilizado ("IPv4", "IPv6" o "IPv4 e IPv6");
- 2. Seleccione la opción Obtener dirección IP automáticamente (DHCP) y presione la opción Guardar al final de la página.

#### Estática

Si el modo Dirección IP estático está seleccionado, entonces será necesario completar los campos de dirección IP, máscara de red, gateway e servidor DNS primario de acuerdo con los especificados por el proveedor.

- » **Dirección IP:** la dirección IP puede ser considerado como un conjunto de números que representa el local de un determinado equipo en una red privada o pública. Ese campo debe ser completado con la dirección IP del puerto WAN.
- » **Máscara de red:** ese campo determina la máscara de red de la WAN.
- » **Gateway:** ese campo determina la dirección IP de gateway (equipo que interconecta más de una red física, responsable por interconectar tales redes).
- » **Servidor DNS primario/secundario:** el DNS (Domain Name System Sistema de Nombres de Dominios) es un sistema de administración de nombres, traduciendo nombres de servidores en direcciones de red (IPs) y examinando/ actualizando su banco de datos de nombres. Si quiere usar su propio DNS, en vez de solicitar al servidor de internet, deje la caja seleccionada y complete los campos IP del Servidor DNS e IP del Servidor DNS2.

Configurando dirección IP estático a través del aparato

- 1. Presione la tecla Menú, a través de las teclas direccionales (teclas arriba y abajo), seleccione el ítem 3. Configuración y presione la tecla  $\Box$ :
- 2. Seleccione el ítem 6. Red y presione  $\Box$ ;

**Obs.:** la contraseña estándar para acceso a las configuraciones es admin.

- 3. Seleccione la opción 1. WAN y presione  $\boxed{\blacksquare}$ ;
- 4. En la opción 1. Protocolo de red, seleccione el protocolo de red deseado entre las opciones "IPv4", "IPv6" o "IPv4 e IPv6" y presione  $\boxed{\blacksquare}$ ;
- 5. Si el protocolo de red elegido fuera el IPv4, seleccione la opción 2. IPv4 y presione  $\Box$ ;
- 6. Seleccione la opción 2. IP estático y presione;
- 7. Digite los valores para cada opción a través del teclado alfanumérico y presione para concluir la configuración;

La terminal debe ser reinicializado para que las modificaciones sean aplicadas.

Configurando dirección IP estático a través de la página web

- 1. En el menú Red>WAN>Configuraciones de red>Protocolo de red seleccione el protocolo de red a ser utilizado ("IPv4", " $IPv6"$  o " $IPv4$  e  $IPv6"$ );
- 2. Seleccione la opción Dirección IP estático (en Protocolo IPv4 o Protocolo IPv6) e informe las configuraciones de red (Dirección IP, Máscara de red, Gateway, DNS estático, Servidor DNS primario y Servidor DNS secundario);
- 3. Después de registrar todas las informaciones de la red, presione Guardar.

La terminal debe ser reiniciada para que las modificaciones sean aplicadas.

#### **Avanzado**

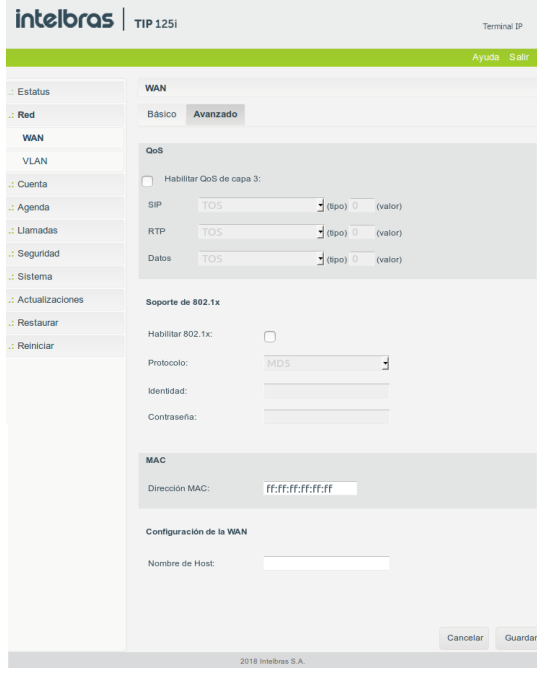

WAN avanzado

#### QoS

Cuando está habilitada la opción de QoS, permite especificar prioridades para los paquetes o clases de tráfico, es decir, prioriza paquetes mejorando la calidad de comunicación y siendo extremamente útil en condiciones de congestionamiento de tráfico en la interfaz de salida de estos paquetes y tráficos.

Si es necesario habilitarlo, basta seleccionar el campo Habilitar QoS de capa 3 y elegir una de las opciones disponibles: TOS o DSCP en SIP, RTP y Datos. El valor TOS puede ir de 0 a 7 y el valor del DSCP de 0 a 63.

**Importante:** estos parámetros serán utilizados en la red para priorizar el tráfico de voz en relación al tráfico de datos de la red.

#### Nombre del host

Cuando se utiliza un determinado tipo de acceso a Internet por cable, el proveedor puede solicitar el nombre del host y el nombre del dominio como forma de identificación. Verifique con su servidor de Internet si este servicio está configurado. En la mayoría de casos, sólo se puede atribuir un nombre para la identificación del dispositivo en la red o simplemente dejarlo en blanco.

#### **MAC**

Esta página permite configurar la dirección Ethernet/MAC para ser utilizada en la interfaz WAN. Esto es típicamente útil, porque algunos proveedores de Internet sólo permiten la autentificación con la dirección MAC previamente especificad, o en otros casos se debe utilizar la misma dirección MAC del ordenador que estaba autentificado en el proveedor de Internet.

#### **Soporte a 802.1x**

El protocolo 802.1x permite configurar en el TIP 125i los parámetros de autenticación para acceso a redes que necesiten de esa autenticación. Para configurar el 802.1x, siga los siguientes pasos:

- 1. Habilitar 802.1x;
- 2. Seleccionar protocolo MD5;
- 3. En el campo Identidad, digite el nombre de usuario;
- 4. En el campo Contraseña, digite la contraseña de autenticación;
- 5. Guarde las configuraciones y reinicie su terminal para que las modificaciones sean aplicadas.

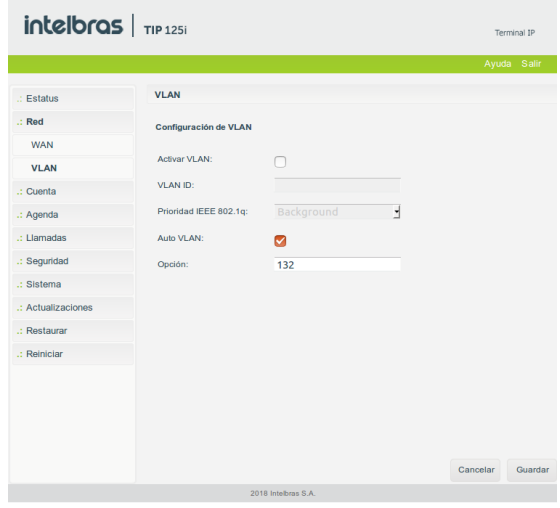

VLAN

El menú VLAN permite al usuario configurar los parámetros de VLAN para todos los paquetes originarios de la interfaz WAN, además de los paquetes de señalización SIP y RTP utilizados para las llamadas VoIP.

- » **Habilitar VLAN:** permite controlar si los paquetes serán marcados con VLAN o no.
- » **VLAN ID:** identificador de la VLAN. El valor debe ser entre 0 y 4094.
- » **Prioridad IEEE 802.1q:** prioridad de la VLAN. El valor puede ser: Background, No definido, Mejor esfuerzo, Excelente esfuerzo, Carga controlada, Vídeo, Voz y Gestión de red.
- » **VLAN automática:** permite que la configuración de VLAN de la terminal sea enviada vía DHCP. Para eso, es necesario que el servidor DHCP este configurado con esa facilidad y el campo Opción sea completado con la tag correspondiente.
- » **Opción:** debe ser completado con la tag utilizada por el servidor DHCP para configurar la VLAN automáticamente.

Configurando VLAN a través del aparato

- 1. Presione la tecla  $(\overline{\phantom{a}})$ , a través de las teclas de dirección  $\overline{\phantom{a}})$   $\overline{\phantom{a}}$  seleccione el ítem 3. Configuración y presione  $\ln$  tecla  $\boxed{\blacksquare}$
- 2. Seleccione el ítem 6. Red y presione  $\Box$ ;
- 3. Seleccione la opción 2. VLAN y presione  $\Box$ ;
- 4. En VLAN, con las teclas  $\left(\rightarrow\right)$   $\rightarrow$  seleccione la opción Habilitar y presione  $\left(\rightarrow\right)$ ;
- 5. Acto seguido, edite un valor para la opción VLAN ID y presione  $\boxed{\bullet}$ ;
- 6. Con las teclas  $\boxed{\bullet}$   $\boxed{\bullet}$  seleccione una opción para el ítem Prioridad y presione  $\boxed{\bullet}$ .

# **6.7. Cuenta**

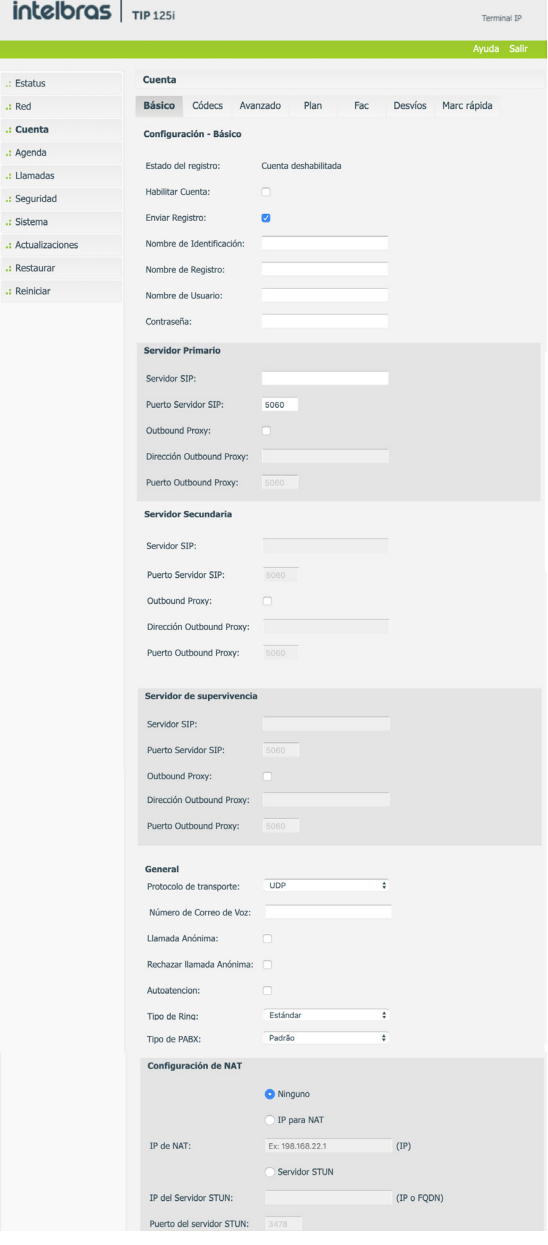

Cuenta

# **Básico**

# Configuración básico

Estos campos deben completarse con la información enviada por la operadora VoIP.

- » **Estatus de registro:** indica si la cuenta VoIP está o no registrada en el servidor SIP.
- » **Habilitar cuenta:** este parámetro determina si la cuenta VoIP está habilitada para recibir y realizar llamadas VoIP.
- » **Enviar registro:** habilita o no el envío del mensaje REGISTER al servidor SIP.
- » **Nombre de identificación:** define el nombre del suscriptor en el servicio SIP. El valor de este campo será mostrado en el visor del identificador de llamadas del usuario que esté recibiendo una llamada proveniente del TIP 125i. En algunos casos, el proveedor VoIP puede sugerir la identidad real del llamador. Este parámetro puede ir a 50 caracteres y soporta caracteres especiales excepto " | ".
- » **Nombre de registro:** define el número de teléfono que será asociado a la ID. En algunas operadoras se solicita que se utilice el mismo que el nombre de usuario. Este parámetro puede ir a 50 caracteres y soporta caracteres especiales excepto " |, @,  $\varsigma$ ,  $\varsigma$ ,  $>$  ", y caractere de espacios.
- » **Nombre de usuario:** muestra la dirección SIP que puede ser un número que su operadora proporcione o un nombre. Este parámetro puede ir a 50 caracteres y soporta caracteres especiales excepto " | ".
- » **Contraseña:** contraseña de la cuenta para la autenticación con el proveedor de VoIP. El número máximo de caracteres que se pueden utilizar es de 50. Se permite el uso de caracteres especiales, excepto " | , ; ".
- » **Servidor primario**
	- » **Servidor SIP:** este campo contiene la dirección IP o FQDN (por ejemplo provedorvoip.net.br) del servidor proxy, y deben completarse de acuerdo con la información enviada por el proveedor VoIP.
	- » **Puerta del servidor SIP:** este parámetro define la puerta del servidor VoIP que recibe los mensajes SIP. El valor estándar de fábrica es 5060.
	- » **Outbound proxy:** este campo determina si el TIP 125i debe utilizar el outbound proxy para realizar el envío de los mensajes SIP.
	- » **Dirección outbound proxy:** este campo contiene la dirección IP o FQDN del proxy outbound.
	- » **Puerta outbound proxy:** este campo determina la puerta del servidor proxy outbound. Si es necesario, comprobar con el proveedor VoIP la puerta a ser utilizada.

#### » **Servidor secundario**

En caso que el servidor primario deje de responder por algún motivo, el equipo pasará a utilizar el registro del servidor secundario.

Las configuraciones siguen el mismo patrón de configuración del servidor primario, pero serán habilitadas solamente en caso de falla en el servidor primario. En caso que no se tenga un segundo servidor para configurar, las configuraciones de servidor secundario pueden ser dejadas en blanco.

- » **Servidor SIP:** este campo contiene la dirección IP o FQDN (por ejemplo provedorvoip.net.br) del servidor proxy del servidor secundario, y deben completarse de acuerdo con la información enviada por el proveedor VoIP.
- » **Puerta del servidor SIP:** este parámetro define la puerta del servidor VoIP que recibe los mensajes SIP del servidor secundario. El valor estándar de fábrica es 5060.
- » **Outbound proxy:** este campo determina si el TIP 125i debe utilizar el outbound proxy para realizar el envío de los mensajes SIP del servidor secundario.
- » **Dirección outbound proxy:** este campo contiene la dirección IP o FQDN del proxy outbound del servidor secundario.
- » **Puerta outbound proxy:** este campo determina la puerta del servidor proxy outbound del servidor secundario. Si es necesario, comprobar con el proveedor VoIP la puerta a ser utilizada.

# » **Servidor de supervivencia**

Si el servidor primario y secundario deja de responder por algún motivo, el dispositivo utilizará el registro del servidor de supervivencia. La configuración sigue el mismo patrón de configuración que el servidor primario y secundario, pero se habilitará solo en caso de falla del servidor primario y secundario.

- » **Servidor SIP:** este campo contiene la dirección IP o FQDN (por ejemplo, providervoip.net.br) del servidor proxy, y debe completarse de acuerdo con la información transmitida por el proveedor de VoIP.
- » **Puerto del servidor SIP:** este parámetro define el puerto del servidor VoIP que recibirá los mensajes SIP. El valor predeterminado de fábrica es 5060.
- » **Proxy de salida:** este campo determina si el TIP 125i debe usar el proxy de salida para reenviar los mensajes SIP.
- » **Dirección proxy de salida:** este campo contiene la dirección IP del proxy de salida o FQDN.
- » **Puerto proxy de salida:** este campo determina el puerto del servidor proxy de salida del servidor secundario. Si es necesario, consulte con el proveedor de VoIP qué puerto usar.
- » **Protocolo de transporte:** protocolo de los mensajes SIP: UDP, TCP o TLS.
- » **Número del buzón de voz:** este campo determina el número VoIP al que el TIP 125i debe llamar para acceder al buzón de voz en el servidor SIP.
- » **Llamada anónima:** si este ítem está seleccionado, el encabezado From en un mensaje "INVITE" será ajustado a anónimo (anonymous), bloqueando la identificación de la persona que llama. Esto no impide que el proveedor VoIP incluya la identidad del llamador en los mensajes SIP. En este caso, TIP 125i realiza la llamada sin incluir su identificador en los mensajes SIP.
- » **Rechazar llamada anónima:** permite rechazar llamadas que no contienen el nombre de usuario llamador, es decir, las llamadas que entren con el campo From del mensaje "INVITE", con el valor Anonymous.
- » **Autoatención:** toda llamada entrante será atendida inmediatamente en el manos libres. Si el headset está conectado en el teléfono, la atención será realizada por el headset en vez del manos libres.
- » **Tipo de timbre:** determina el tipo de timbre que suena en el teléfono como estándar, es decir, cuando el número del llamador no está en la agenda del teléfono.
- » **Tipo de PABX:** ciertos servidores tienen comportamientos específicos y la compatibilidad se logra mediante modificaciones específicas. Solo cambie este elemento si su tipo de conmutador (servidor VoIP) está en la lista especificada.

#### Configurar cuenta a través del aparato

- 1. Acceda el menú principal a través de la tecla  $\lceil \frac{m_{\text{env}}}{m_{\text{env}}} \rceil$ ;
- 2. Seleccione la opción 3. Configuración y presione la tecla  $\Box$ ;
- 3. Seleccione la opción 5. Cuenta y presione la tecla  $\Box$ :
- 4. A través de las teclas de dirección  $\left( \frac{1}{\sqrt{2}} \right)$  seleccione la opción Habilitar la cuenta VoIP y presione  $\left( \frac{1}{\sqrt{2}} \right)$  para confirmar la opción deseada;
- 5. Acto seguido, inicie la edición de las opciones, como nombre Identificación, Nombre de Registro, Nombre de Usuario, Contraseña y Servidor SIP. Digite en los campos de las opciones a través del teclado alfanumérico. Para cada ítem, después de la edición, presione  $\Box$ .
- 6. En el último ítem, Servidor SIP, presione **para** para confirmar y guardar todas las configuraciones.

Configurar buzón de voz a través del aparato

- 1. Acceda al menú principal a través de la tecla  $\Box$ ;
- 2. Seleccione la opción 3. Configuración y presione la tecla  $\Box$ ;
- 3. Seleccione la opción 8. Buzón de voz y presione la tecla  $\Box$ ;
- 4. A continación, digite el número de acceso al buzón de voz;
- 5. Presione **para** para confirmar.

Configurando llamada anónima y rechazar llamada anónima a través del aparato

- 1. Presione la tecla  $(\overline{\phantom{a}}^{m_{\text{env}}})$ , a través de las teclas de dirección  $(\overline{\phantom{a}})$  seleccione el ítem 2. Facilidades y presione la tecla  $(\overline{\phantom{a}})$ ;
- 2. Seleccione el ítem 5. Llamada anónima y presione  $\Box$ :
- 3. Seleccione a través de las teclas de dirección  $\bullet$   $\bullet$  el ítem Llamada anónima o Rechazar y presione  $\bullet$ ;
- 4. A través de las teclas de dirección  $\rightarrow$   $\rightarrow$  seleccione si desea Habilitar o Deshabilitar la configuración previamente seleccionada;
- 5. Presione **para** para concluir la configuración.

Seleccionando un tipo de ring a través del aparato

- 1. Acceda al menú principal a través de la tecla  $\binom{m_{\text{env}}}{m_{\text{env}}}$ ;
- 2. Seleccione la opción 3. Configuración y presione la tecla  $\Box$ :
- 3. Seleccione la opción 3. Tipo de ring y presione la tecla  $\Box$ ;
- 4. A través de las teclas de dirección  $\rightarrow$   $\rightarrow$  seleccione una de las opciones de ring disponibles en el aparato. Durante la selección de un determinado ring, tocará para que el usuario escuche su cadencia y melodía;
- 5. Presione **para** para confirmar la selección.

# **Configuración NAT**

- » **Ninguna:** en este caso, TIP 125i no pasa por una NAT.
- » **IP para NAT:** la dirección IP para NAT se utiliza en mensajes SIP/SDP, para direccionar correctamente la ruta del flujo RTP, cuando el TIP 125i esté conectado a un router o firewall. Estándar: el campo no está informado.
- » **IP del servidor STUN:** esta es una función del servidor para descubrir la IP externa del VoIP cuando la misma se encuentra en una red interna. Normalmente las operadoras VoIP especifican la necesidad o no de su uso.
- » **Puerta del servidor STUN:** especifica la puerta utilizada por el servicio STUN.

# **Códecs**

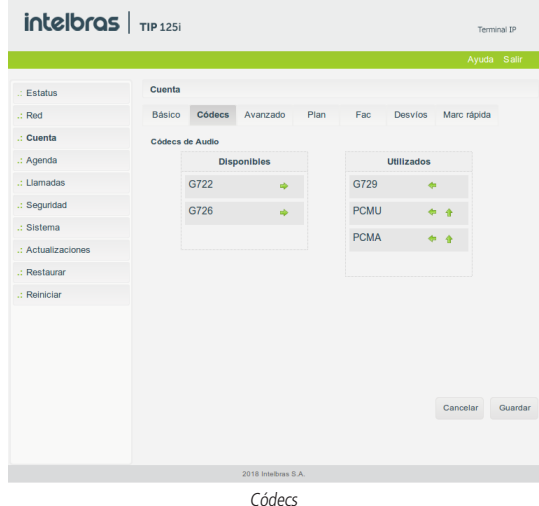

# Códecs de audio

TIP 125i soporta varios códecs, incluyendo G.711A/U, G.729, G.726 e G.722. Estándar de fábrica: códecs G.729 y G.711 (A y U) habilitados. TIP 125i permite determinar el orden y los códecs que están presentes en las llamadas VoIP.

#### **Avanzado**

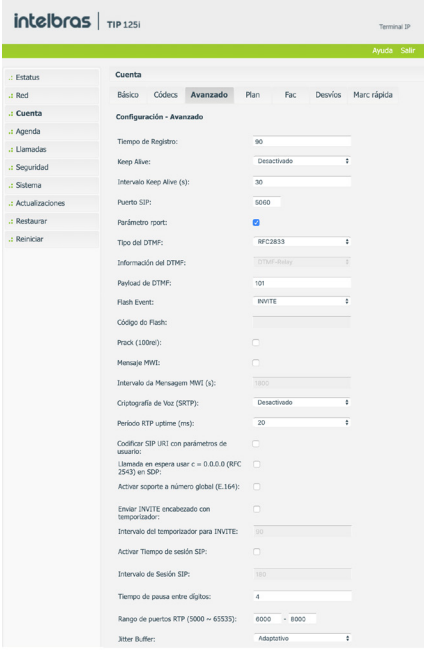

#### Avanzado

- » **Tiempo de registro:** este parámetro permite especificar la frecuencia con la que el TIP 125i actualiza su registro con la operadora VoIP. El intervalo de tiempo de registro debe estar contenido en 10 segundos a 10000 segundos. Estándar de fábrica: 90 segundos.
- » **Keep Alive:** el teléfono enviará periódicamente paquetes (UDP, OPTIONS o NOTIFY) al servidor SIP para mantener abierto el puerto NAT. Valor predeterminado de fábrica: deshabilitado.
- » **Puerta SIP:** define el número de la puerta de comunicación SIP para el VoIP. Será la puerta por la que el TIP 125i recibirá las solicitudes SIP del proveedor VoIP. Estándar de fábrica: 5060. El puerta de escucha SIP no se puede configurar con el valor 8001, este puerto ya se usa para otro propósito.
- » **Parámetro Rport:** en los mensajes de solicitud, como INVITE o REGISTER, por ejemplo, será inserido en el campo Vía la tag rport. Con ello, el servidor VoIP podrá informar en la respuesta la IP a través de la que recibió la petición del TIP 125i. Algunos servidores necesitan esta tag en las solicitudes para completar las llamadas.
- » **Tipo de DTMF:** este parámetro selecciona cómo los dígitos DTMF serán enviados en la red y pueden ser In-Band, RFC2833 o SIP INFO.

**Obs.:** si el códec utilizado es G.729, G.726, no seleccione eventos DTMF como In-Band porque para esta opción, el DTMF no es soportado por estos códecs. Para el correcto funcionamiento con este códec, utilice RFC2833 o SIP INFO.

» **Información del DTMF:** este parámetro determina cómo los dígitos DTMF (SIP INFO) son señalizados e identificados en el protocolo SDP.

**Obs.:** existen diversas formas de señalizar un evento SIP INFO, cada uno con una regla diferente para empaquetar la información de un dígito. Verifica en el servidor SIP la forma de señalización para eventos DTMF.

- » **Payload del DTMF:** este parámetro configura el tipo de carga (payload) del DTMF cuando se utiliza el evento DTMF Out-of-band (RFC2833).
- » **Flash event:** le permite definir qué evento producirá la tecla Flash después de ser presionada. En el caso de un evento DTMF, el evento generado puede ser RFC2833 o SIP INFO, según la configuración del Tipo DTMF.
- » **Código Flash:** permite la inclusión de código para ser enviado al proveedor de VoIP o PABX, cuando se configura Tipo DTMF como SIP INFO y Evento Flash como DTMF.

**Obs.:** la opción de Evento Flash vía evento DTMF imposibilita que el TIP 125i realice las funciones de poner llamada en espera, transferencia, péndulo, conferencia. Estos servicios deben ser proporcionados por el proveedor de VoIP. Por lo tanto, verifique el estándar que opera o admite el proveedor de VoIP o el conmutador PABX.

- » **Prack (100rel):** cuando está habilitado, el sistema envía un mensaje PRACK como reconocimiento de los mensajes SIP 1xx enviados por el proveedor VoIP, es decir, una confirmación del recibimiento del mensaje.
- » **Mensaje MWI:** en este caso, el sistema envía el mensaje SIP SUBSCRIBE al servidor VoIP. A continuación, el servidor VoIP retorna el mensaje SIP "NOTIFY" con la tag MWI en la parte del SDP, indicando si hay o no un mensaje (Correo) para el usuario.
- » **Intervalo del mensaje MWI (s):** define la periodicidad con la que los mensajes SIP SUBSCRIBE son enviados al servidor para mantener el TIP 125i actualizado en relación con los mensajes MWI.
- » **Criptografía de voz (SRTP):** define si los paquetes RTP de las llamadas serán criptografados. Para utilizar esta facilidad, el protocolo SIP debe ser configurado con TLS.
- » **Periodo del RTP ptime (ms):** determina el periodo de tiempo en el que el TIP 125i envía los paquetes RTP a la red. En llamadas VoIP, el audio se transforma en paquetes de datos, y este campo es el tiempo que el TIP 125i espera para enviar los paquetes (RTP). Estándar de fábrica: 20 ms.
- » **Codificar SIP URI con los parámetros del usuario:** el sistema añade la información user=phone, en las tags From y To. Algunas operadoras exigen la adición de este campo para redireccionar correctamente las llamadas VoIP.
- » **Llamada en espera, utilizar c=0.0.0.0 (RFC 2543) en el SDP:** cuando está habilitado, toda vez que el usuario del TIP 125i desee poner a un usuario en espera, se envía un mensaje SIP INVITE después de presionar la tecla Flash. El sistema configura el campo c, en el SDP con el valor 0.0.0.0 (de acuerdo con la RFC2543), indicando que la llamada actual pasará al estado de espera. En caso contrario, el sistema configura el campo rtpmap con el valor sendolnly (RFC3263), es decir, otra forma de informar que la llamada será puesta en espera.
- » **Habilitar soporte a número global (E.164):** cuando está habilitado, en todos los mensajes SIP INVITE será añadido el prefijo + al número marcación por el usuario.

**Obs.:** el proveedor VoIP deberá tener soporte a este protocolo para que los mensajes sean interpretados correctamente.

- » **Enviar INVITE con encabezado de temporizador:** las llamadas salientes realizadas por el tipo TIP 125i, tendrán en los mensajes INVITE la tag expires, que recibirá el valor indicado en el campo. La función de esta tag es informar al otro equipo VoIP el límite de tiempo en el que el mensaje será válido antes de terminar la llamada.
- » **Intervalo del temporizador INVITE:** determina el periodo de tiempo en el que mensajes SIP con información del usuario serán enviados durante una llamada VoIP. El intervalo del temporizador INVITE debe estar contenido en 10 segundos a 10000 segundos.
- » **Tiempo de pausa interdigital:** tiempo en el que el sistema espera al usuario marcar alguna tecla. Después de este periodo de tiempo, el sistema realiza llama al proveedor VoIP con los dígitos anteriormente marcados. El intervalo de tiempo de pausa interdigital debe estar contenido en 10 segundos a 1000 segundos.
- » **Intervalo de puertas RTP:** define el intervalo de puertas que podrá ser utilizado por el TIP 125i en la transmisión y recepción de audio. El intervalo de puertas RTP del proveedor VoIP debe estar contenido en esta configuración del TIP 125i.
- » **Jitter Buffer:** este parámetro especifica el tiempo en milisegundos del jitter buffer (el tiempo que tarda el teléfono en almacenar y organizar la información para mejorar la presentacion de audio).
- » **Jitter buffer adaptativos:** si tienen que adaptarse muy rápidamente, los efectos pueden ser inconsistentes y causar retrasos en los paquetes. Este modelo de buffer es el más utilizado.
- » **Jitter Buffers fijos:** este parámetro se aplica a todos los códecs activos en el teléfono y realiza un retraso fijo. Solución conservadora para redes con alta retraso (latencia).

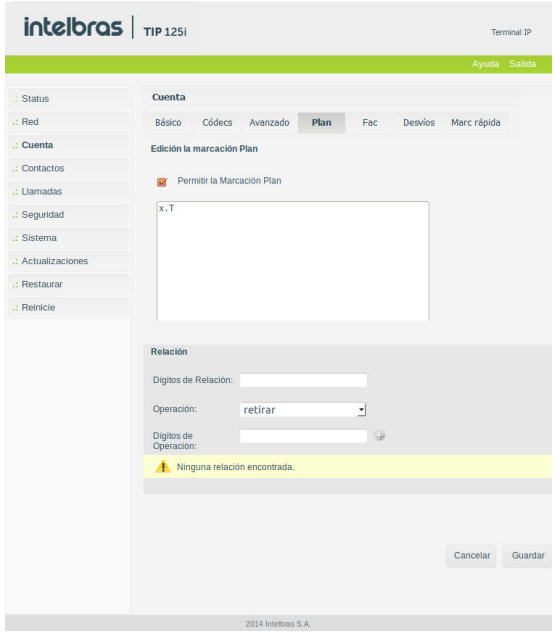

Plan

El plan de marcación es asignado a proveedores VoIP para adaptar y modificar la forma en la que el TIP 125i colecta y envía dígitos marcados. La sintaxis del plan de marcación está descrita a continuación:

- » **Dígito:** "0" | "1" | "2" | "3" | "4" | "5" | "6" | "7" | "8" | "9".
- » **Temporizador:** "T" | "t".
- » **Letra:** dígito | Temporizador | "#" | "\*" | "A" | "a" | "B" | "b" | "C" | "c" | "D" | "d".
- » **Intervalo:** "X" | "x" corresponde a cualquier dígito.
- » **| "[" Letras "]"**  corresponde a cualquier letra especificada.
- » **Letras:** subintervalo | Subintervalo de letras.
- » **Subintervalo:** letra corresponde a cualquier letra especificada.
- » **| Dígito "-" Dígito**  corresponde a cualquier dígito entre el primero y el último.
- » **Posición:** letra | Intervalo.
- » **ElementoString:** posición corresponde a cualquier ocurrencia de posición |.
- » **Posición "."**  corresponde a un número arbitrario de ocurrencias incluyendo el 0.
- » **String:** elementoString | ElementoString String.
- » **ListaString:** string | String "|" ListaString.
- » **PlanoDiscagem:** string | "(" ListaString ")".

Un plan de marcación, de acuerdo con la sintaxis presentada, es definido por una string o por una lista de strings. Además, el plan permite introducir un temporizador al final del plan para que la marcación se produzca después de un determinado periodo de tiempo. TIP 125i procesa el plan de marcación y si el resultado corresponde con alguno de los planes, TIP 125i realizará marca el número. El temporizador T es activado cuando todos los dígitos corresponden con algún plan de marcación. El periodo que el temporizador añade después marcar el último dígito es 4 segundos.

**Obs.:** el temporizador sólo es válido si se introduce al final del plan de marcación. Por ejemplo, 123xxxT es un plan válido. 27T3xxx no es un plan válido.

# Ejemplos de planes de marcación

#### » **Planes de marcación simples**

El plan de marcación (xxxxx | xxxxT) corresponde con el primer plan si se marcan 5 dígitos. Con ello, el TIP 125i, inmediatamente después de marcar el quinto dígito, envía al operador la marcación realizada. El mismo plan también corresponde después de marcar 4 dígitos y una pausa superior a 4 segundos, y el TIP 125i se encarga de enviar los dígitos a la operadora VoIP.

#### » **Plan de marcación con libre acceso**

El usuario puede optar por un plan de marcación que no restringe los números ni las cantidades de dígitos marcados. Para ello, el usuario puede optar por el plan de marcación (x.T), que permite la marcación de cualquier cantidad de números y, después de una pausa de 4 segundos, los dígitos son enviados a la operadora VoIP.

El plan de marcación(x.T) permite utilizar los dígitos numéricos (0, 1...9), los caracteres especiales (\* y #) y las letras (A, B, C y D). Para los casos en los que el usuario desea marcar a través de la marcación rápida para números VoIP que contienen letras o caracteres especiales que no están dentro de objetivo del plan de marcación x.T, el usuario debe retirar la selección del campo Habilitar plan de marcación.

**Obs.:** el ". " es un elemento que debe introducirse en el plan de marcación.

#### » **Plan de marcación complejo**

Este plan opera llamadas de largas distancias iniciadas en 0, llamadas con 4 dígitos de extensión empezando con 4, 5 o 6, llamadas con 7 dígitos y prefijadas por el dígito 8, llamadas para servicios que contienen tres dígitos (ejemplo 190), llamadas a teléfonos móviles con 8 dígitos prefijadas con 91, y llamadas que empiezan con 9011 y con un número variable de dígitos.

El plan de marcación sería: (0T|[4-6]xxx|8xxxxxxx|\*xxx|91xxxxxx|9011x.T).

#### » **Opciones del plan de marcación**

El plan de marcación también puede operar sobre los dígitos marcados por el usuario, alterando el valor final del número enviado al proveedor VoIP.

- » **Dígitos para relación:** una secuencia de dígitos que serán utilizados para el mapeo de la operación.
- » **Operación:** retirada, prefijada y sustituida.
- » **Dígitos para operación:** dígitos a ser utilizados de acuerdo con el tipo de operación.

**Obs.:** es posible añadir hasta 8 relaciones.

#### Ejemplo de operaciones en el plan de marcación

#### » **Retirada**

Con esta operación, el TIP 125i retira dígitos marcados por el usuario de acuerdo con los dígitos informados en el campo Dígito para relación. En este caso, el campo Dígito para operación debe estar en blanco. Por ejemplo, si los dígitos 00 se informan en el campo Dígito para relación y el campo Dígito para operación se deja en blanco, después de que el usuario marque 0021072439668, el TIP 125i realiza la operación de sustitución y el número será 21072439668.

#### » **Sustitución**

Con esta operación, el TIP 125i sustituye dígitos marcados por el usuario de acuerdo con los dígitos asignados en el campo Dígito para relación por los dígitos en el campo Dígito para operación. Por ejemplo, si el dígito 0 es informado en el campo Dígito para relación y 54 en el campo Dígito para operación, después de que el usuario marque 02167379104, el TIP 125i realiza la operación de sustitución y el número será 542167379104.

#### » **Prefijo**

Con esta operación, el TIP 125i prefija dígitos de acuerdo con los dígitos informados en el campo Dígito para operación. En este caso, el campo Dígito para relación puede estar o no en blanco. Por ejemplo, si el campo Dígito para relación se deja en blanco y se informa 7890 en el campo Dígito para operación, después de que el usuario marque 45671234, el TIP 125i prefija y el número será 789045671234. Otro ejemplo, si en el campo Dígito para relación se introduce 32290505 y en el campo Dígito para operación 011, el TIP 125i prefija el número y será 01132290505.

**Obs.:** otra alternativa de utilizar los dígitos para relación, es informar el número de dígitos para que el plan actúe en la marcación. En este caso, el usuario especifica por medio del carácter x la cantidad de dígitos a ser relacionados. Por ejemplo, el usuario desea que después de marcar 8 dígitos, el plan de marcación introduzca el prefijo 55. En este caso, el campo Dígito para relación se debe informar con xxxxxxxx y se debe informar 55 en el campo Dígito para operación, después de que el usuario marque 81445656, el TIP 125i prefija y el número será 5581445656.

# **Facilidades**

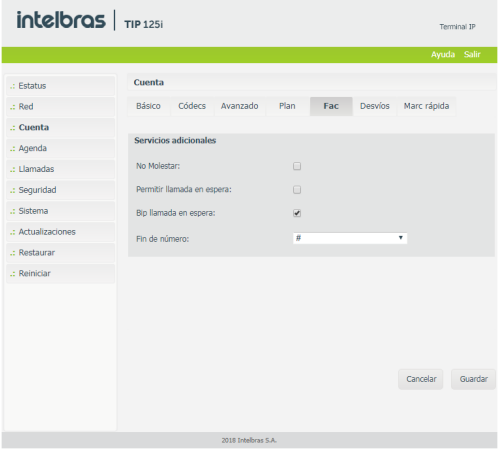

Facilidades

Configure el uso de facilidades de sus números VoIP como: Desvío de llamadas condicional, Devolver llamada, No molestar, etc.

Dependiendo del Proveedor VoIP, estos códigos pueden crear incompatibilidades con algunos servicios ofrecidos por el proveedor VoIP o PABX. En estas situaciones, deshabilite las facilidades del TIP 125i.

Servicios suplementarios

- » **No molestar:** esta facilidad hace que el TIP 125i rechace todas las llamadas entrantes.
- » **Habilitar llamada en espera:** determina si el TIP 125i tendrá soporte a llamadas en espera. Las llamadas en espera permiten que el TIP 125i atienda una llamada entrante, incluso cuando el usuario está en otra llamada.

Por ejemplo, el usuario del TIP 125i está con una llamada establecida. Al recibir una nueva llamada entrante proveniente de un usuario externo, el usuario recibe avisos sonoros que indican que hay una nueva llamada entrante.

Para que el usuario atienda esta nueva llamada y ponga en espera la llamada actual, el usuario debe presionar Flash. Si el ítem no es seleccionado, las llamadas que lleguen en el TIP 125i mientras el usuario esté ocupado (por ejemplo, conversando en otra llamada) serán rechazadas.

**Obs.:** durante el periodo de tiempo en el que los avisos sonoros son enviados al usuario del TIP 125i, no será emitido el audio proveniente del usuario externo.

- » **Aviso sonoro de llamada en espera:** el aviso sonoro de llamada en espera puede ser omitido si esta opción está deshabilitada.
- » **Finalizador de número:** determina la tecla que será utilizada para finalizar la marcación y adelantar el proceso de marcación para el servidor SIP.

Configurando llamada en espera y bip de llamada en espera a través del aparato

- 1. Presione la tecla  $\overline{(\bullet)}$ , a través de las teclas de dirección  $\overline{(\bullet)}$  sseleccione el ítem 2. Facilidades y presione la tecla  $\overline{(\bullet)}$ ;
- 2. Seleccione el ítem 3. Llamada en espera y presione  $\Box$ :
- 3. A través de las teclas de dirección  $\boxed{\cdot}$   $\boxed{\cdot}$  seleccione si desea Habilitar o Deshabilitar la configuración previamente seleccionada y presione  $\boxed{\blacksquare}$ ;
- 4. A través de las teclas de dirección  $\left[\begin{array}{c} \bullet \end{array}\right]$  seleccione si desea Habilitar o Deshabilitar el bip y presione  $\left[\begin{array}{c} \bullet \end{array}\right]$ ;
- 5. Presione **para** para concluir la configuración.

Configurando No molestar a través del aparato

- 1. Presione la tecla  $\overline{\text{mence}}$ , a través de las teclas de dirección  $\overline{\text{or}}$   $\overline{\text{or}}$  seleccione el ítem 2. Facilidades y presione la tecla  $\overline{\text{con}}$ ;
- 2. Seleccione el ítem 2. No molestar y presione  $\Box$ ;
- 3. A través de las teclas de dirección  $\left(\begin{array}{c} \bullet \\ \bullet \end{array}\right)$  seleccione si desea Habilitar o Deshabilitar;
- 4. Presione  $\Box$  para concluir la configuración.

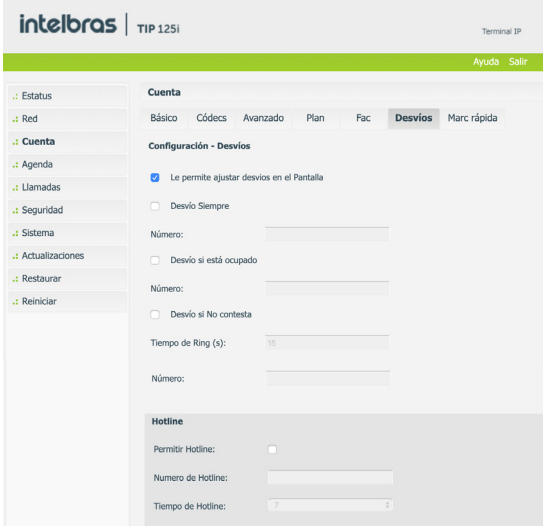

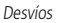

#### Configuración - desvíos

Esta característica permite enviar una llamada que está llegando a otro número de teléfono, por ejemplo, un teléfono móvil o un buzón de voz. Para el desvío de llamadas se pueden configurar las siguientes opciones:

- » **Siempre:** todas las llamadas son desviadas inmediatamente.
- » **Si está ocupado:** las llamadas son desviadas inmediatamente cuando el teléfono está ocupado.
- » **Si no atiende:** las llamadas son desviadas cuando no son atendidas después de un periodo especificado (Tiempo de Timbre).

#### Configurando desvios através do aparelho

- 1. Pressione a tecla  $(\overline{\phantom{a}}^{m_{\text{env}}})$ , através das teclas direcionais  $\boxed{\bullet}$   $\boxed{\bullet}$  selecione o item 2. Facilidades e pressione a tecla  $\boxed{\bullet}$ ;
- 2. Selecione o item 1. Desvio e pressione  $\left(\blacksquare\right)$ ;
- 3. Através das teclas direcionais  $\boxed{\cdot}$  selecione umas das opções: Sempre, Se ocupado ou Se não atende e pressione  $\boxed{\bullet}$ ;
- 4. Através das teclas direcionais  $\sim$  selecione se você deseja Habilitar ou Desabilitar a configuração previamente selecionada e pressione  $[\blacksquare$
- 5. Em seguida, na opção Desviar para, insira o ramal para onde a chamada será desviada;
- 6. Na opção de desvio Se não atende é possível configurar o tempo em que o aparelho irá tocar antes de desviar a chamada;
- 7. Pressione **para** para concluir a configuração.

#### Hotline

Es posible configurar el TIP 125i para realizar automáticamente una marcación a un número simplemente descolgando el auricular, configurando la función Hotline. El aparato marca automáticamente el número programado después del tiempo programado.

- » **Habilitar hotline:** habilita la funcionalidad de Hotline en el aparato.
- » **Número de hotline:** determina el número VoIP que el TIP 125i marca después de terminar el periodo de tiempo de Hotline.
- » **Tiempo de hotline:** determina el periodo de tiempo de Hotline contado después de descolgar el auricular.

#### Configurando hotline através do aparelho

- 1. Pressione a tecla  $\overline{(\bullet)}$ , através das teclas direcionais  $\overline{(\bullet)}$   $\overline{(\bullet)}$  selecione o item 2. Facilidades e pressione a tecla  $\overline{(\bullet)}$ ;
- 2. Selecione o item 4. Hotline e pressione  $\Box$
- 3. Através das teclas direcionais  $\Box$   $\Box$  selecione Habilitar ou Desabilitar hotline e pressione  $\Box$ ;
- 4. Em seguida, no item Hotline para digite o número que será discado automaticamente e pressione  $\Box$ :
- 5. Na sequência, no item Após, digite quantos segundos o aparelho irá esperar para realizar a discagem automaticamente após a retirada do monofone do gancho.
- 6. Pressione **para** para concluir a configuração.

# **Marcación rápida**

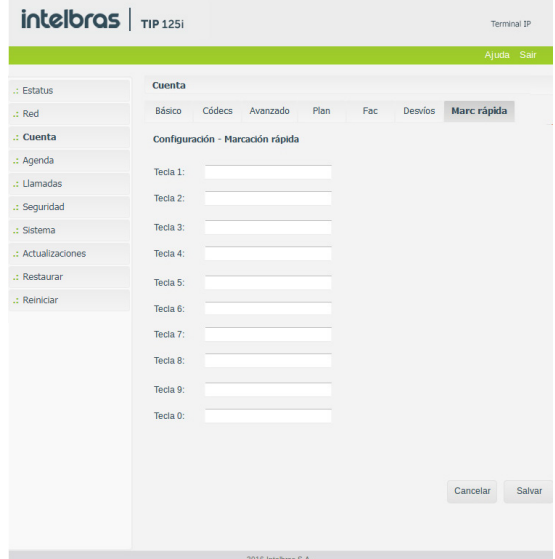

Las teclas numéricas del teclado, 0-9, permiten la configuración de Marcación rápida, facilidad que realiza la marcación de números que a menudo se utilizan o son difíciles de recordar.

Para configurar el número de marcación rápida, hay que rellenar la opción correspondiente a cada tecla, con el número que desea marcar al utilizar esta facilidad.

Para marcar a un número guardado como marcación rápida, hay que presionar la tecla programada por 2 segundos y, a continuación, el teléfono marcará el número previamente configurado.

Si la tecla presionada aún no se ha configurado, en el display aparecerá el mensaje: ¿Configurar la tecla de marcación rápida?

Presione la tecla ( $\blacksquare$ ) (Aceptar) y aparecerá un campo para llenar con el número deseado. Presione la tecla ( $\blacksquare$ ) (Aceptar) y el número se guardará como marcación rápida.

#### **6.8. Agenda**

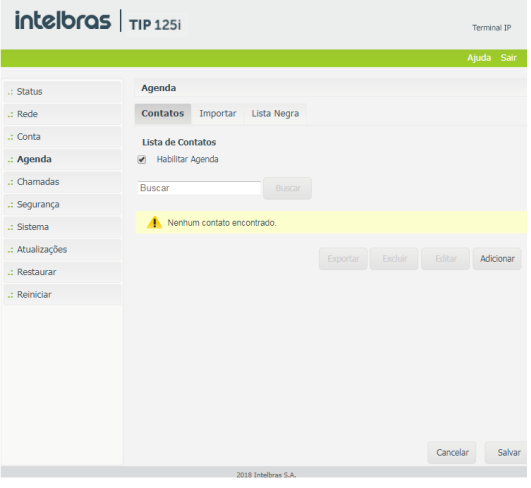

Agenda

#### **Contactos**

El TIP 125i le permite almacenar hasta 99 contactos en la agenda y la lista negra de su teléfono. Además de agregar, editar, borrar, marcar y buscar un contacto en la agenda. Para marcar uno de los números almacenados, ingrese # y el número de entrada de la agenda telefónica (ID de contacto). El número de entradas varía de 01 a 99, es decir, se necesitan dos dígitos para marcar uno de los contactos de la agenda.

Por ejemplo: el contacto 3232 está guardado en el directorio con ID 1. Para marcar este contacto, el usuario debe descolgar y marcar # + 01. Luego el TIP 125i marcará al servidor SIP usando el número de este contacto, en este caso 3232.

**Obs.:** la función de directorio telefónico usa la tecla # para acceder a los números almacenados en el directorio telefónico. El uso de esta función puede resultar incompatible con el acceso a los servicios proporcionados por los proveedores de VoIP, como las funcionalidades del servidor Asterisk®. Por lo tanto, el campo Habilitar horario permite al usuario acceder o no al horario del TIP 125i.

Añadir un contacto en la agenda a través del aparato

- 1. Presione la tecla  $\lceil \frac{m_{\text{max}}}{m_{\text{max}}} \rceil$ , a través de las teclas de dirección  $\lceil \frac{m_{\text{max}}}{m_{\text{max}}} \rceil$  seleccione el ítem 5. Agenda y presione la tecla  $\lceil \frac{m_{\text{max}}}{m_{\text{max}}} \rceil$
- 2. Seleccione el ítem 2. Añadir contactos y presione  $\left(\blacksquare\right)$ ;
- 3. En el teclado alfanumérico digite le nombre del contacto y presione  $\Box$ ;
- 4. Acto seguido, a través de las teclas de dirección  $\Box$  seleccione el tipo de icono que representará este contacto, v presione  $\begin{bmatrix} \blacksquare \blacksquare \end{bmatrix}$ ;
- 5. Acto seguido, digite el número del contacto y presione  $\Box$ ;
- 6. A continuación, introduzca el número del índice del contacto. El índice determina la posición del contacto en la agenda. Este campo normalmente es llenado automáticamente. Acto seguido, presione  $\Box$ ;
- 7. Por último, seleccione a través de las teclas de dirección  $\boxed{\bullet}$   $\boxed{\bullet}$  el tipo de ring para sonar cuando este contacto llame al aparato.
- 8. Presione **para** para concluir la configuración.

Alterar un contacto en la agenda a través del aparato

- 1. Presione la tecla  $\overline{(\bullet)}$ , a través de las teclas de dirección  $\overline{(\bullet)}$  seleccione el ítem 5. Agenda y presione la tecla  $\overline{(\bullet)}$ ;
- 2. Seleccione el ítem 1. Visualizar contactos y presione  $\Box$ ;
- 3. Acto seguido, a través de las teclas de dirección  $\boxed{\bullet}$   $\boxed{\bullet}$  seleccione el contacto que desea editar e y presione  $\boxed{\bullet}$ ;
- 4. A continuación, seleccione la opción Editar y presione  $(\Box \Box)$ ;
- 5. Este paso es similar a las etapas de adición de contacto. Navegue entre las opciones del contacto y edite el parámetro deseado. Para navegar/avanzar entre las opciones presione **. Departado en la para de la última** opción para que el aparato guarde las configuraciones editadas;
- 6. Por último, presione **para** para concluir la configuración.

Excluir un contacto en la agenda a través del aparato

- 1. Presione la tecla  $\overline{(\bullet)}$ , a través de las teclas de dirección  $\overline{(\bullet)}$   $\overline{(\bullet)}$  seleccione el ítem 5. Agenda y presione la tecla  $\overline{(\bullet)}$ ;
- 2. Seleccione el ítem 1. Visualizar contactos y presione  $\left[\begin{array}{c} \blacksquare \end{array}\right]$ ;
- 3. Acto seguido, a través de las teclas de dirección  $\bullet$  seleccione el contacto que desea excluir y presione  $\bullet$ ;
- 4. A continuación, seleccione la opción Excluir y presione  $\Box$ ;
- 5. En la pantalla de confirmación, presione la tecla **para confirmar la exclusión.**

Excluir todos os contatos na agenda

- 1. Presione la tecla  $(\overline{\phantom{a}}\cdot\overline{\phantom{a}})$ , a través de las teclas de dirección  $(\overline{\phantom{a}}\cdot\overline{\phantom{a}})$  seleccione el ítem 5. Agenda y presione la tecla  $(\overline{\phantom{a}}\cdot\overline{\phantom{a}})$
- 2. Seleccione el *ítem 3. Eliminar contactos* y presione  $\Box$ ;
- 3. En la pantalla de confirmación, presione la tecla **para confirmar la exclusión**.

Acceder un contacto en la agenda a través del aparato

- 1. Presione la tecla  $(\Box^{\text{mon}})$ , a través de las teclas de dirección  $(\Box^{\text{on}})$  seleccione el ítem 5. Agenda y presione la tecla  $(\Box^{\text{on}})$ ;
- 2. Seleccione el ítem 1. Visualizar contactos y presione  $\Box$ ;
- 3. Acto seguido, a través de las teclas de dirección  $\boxed{\cdot}$   $\boxed{\cdot}$  seleccione el contacto que desea llamar y presione  $\boxed{\cdot}$ ;
- 4. Para realizar una llamada al contacto seleccionado, seleccione la opción Llamar y presione  $\Box$ .

#### **Importar**

Además de editar números en la agenda, el TIP 125i permite cargar una agenda previamente editada normalmente provista por otro teléfono TIP 125i.

En este caso, el usuario debe exportar la agenda del teléfono TIP 125i del que quiere copiar la agenda. El archivo exportado es un archivo con formato .xml, que contiene todos los ítems de la agenda.

 A continuación, en el teléfono TIP 125i de destino debe acceder a la página de Agenda>Importar y seleccionar el archivo previamente exportado.

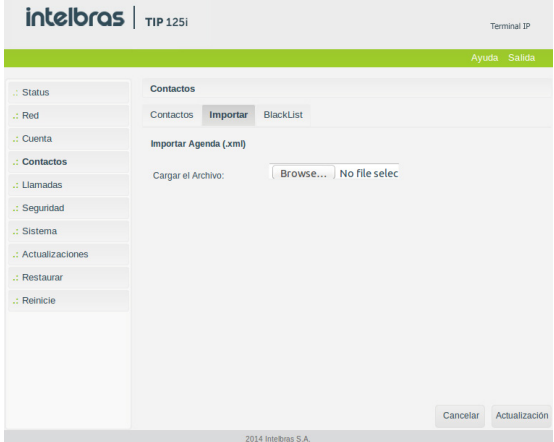

Importar

#### **Lista negra**

El TIP 125i permite que llamadas de un determinado contacto sean bloqueadas y no sean atendidas en el aparato. El procedimiento de introducir, eliminar y editar un contacto de la lista negra sigue el mismo procedimiento que para un contacto de la agenda, descrito anteriormente.

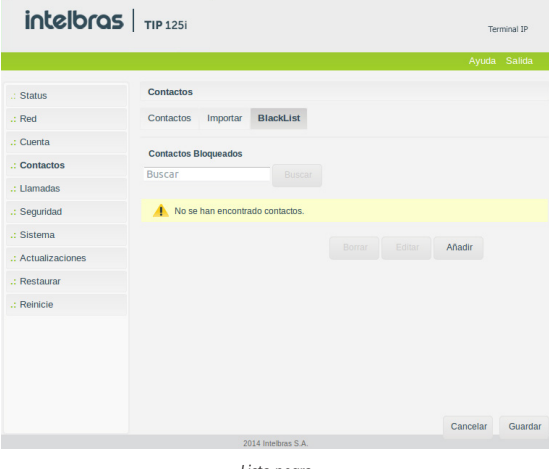

Lista negra

#### **6.9. Llamadas**

| $\frac{1}{2}$ intelbras $\frac{1}{2}$ $\frac{1}{2}$ $\frac{1}{2}$ |   |                   |                                                                                                    |                  | <b>Terminal IP</b> |        |
|-------------------------------------------------------------------|---|-------------------|----------------------------------------------------------------------------------------------------|------------------|--------------------|--------|
|                                                                   |   |                   |                                                                                                    |                  | Ayuda Salida       |        |
| .: Status                                                         |   | <b>Llamadas</b>   |                                                                                                    |                  |                    |        |
| $\therefore$ Red                                                  |   |                   | Vorigino: 8   Perdidas: 8   Valencial Contractor 8   Valencia Contractor 8   Valencia Contractor 8   Valencia Contractor 8   Valencia Contractor 8   Valencia Contractor 8   Valencia Contractor 8   Valencia Contractor 8   V |                  |                    |        |
| .: Cuenta                                                         |   | Fecha             | <b>Nombre</b>                                                                                                    | <b>Numero</b>    |                    |        |
| .: Contactos                                                      | e | 31/12/69 22:01:26 | 3217                                                                                                    | 3217             |                    |        |
| $\therefore$ Llamadas                                             | U | 31/12/69 21:33:01 | 112010#1234*3217                                                                                                    | 112010#1234*3217 | n                  |        |
| .: Seguridad                                                      |   |                   |                                                                                                    |                  |                    |        |
| : Sistema                                                         |   |                   |                                                                                                    |                  |                    |        |
| .: Actualizaciones                                                |   |                   |                                                                                                    |                  |                    |        |
| .: Restaurar                                                      |   |                   |                                                                                                    |                  |                    |        |
| .: Reinicie                                                       |   |                   |                                                                                                    |                  |                    |        |
|                                                                   |   |                   |                                                                                                    |                  |                    |        |
|                                                                   |   |                   |                                                                                                    |                  |                    |        |
|                                                                   |   |                   |                                                                                                    |                  |                    |        |
|                                                                   |   |                   |                                                                                                    |                  |                    |        |
|                                                                   |   |                   |                                                                                                    |                  |                    | Borrar |
|                                                                   |   |                   | 2014 Intelbras S.A.                                                                                                    |                  |                    |        |
|                                                                   |   |                   |                                                                                                    |                  |                    |        |

Llamadas

El historial de llamadas presenta la lista de llamadas realizadas, atendidas, desviadas y perdidas en el teléfono TIP 125i. La página presenta información sobre la fecha, nombre y número del llamador. Son almacenadas hasta 100 llamadas de cada tipo (realizadas, no atendidas, recibidas y desviadas).

#### Historial de llamadas a través del aparato

Para identificar llamadas realizdas, recibidas, desviadas y no atendidas realice el siguiente procedimiento:

- 1. Presione la tecla  $(\overline{\phantom{a}^{m_{env}}})$ , a través de las teclas de dirección  $(\overline{\phantom{a}^{s}})$  seleccione el ítem 4. Historial de llamadas y la tecla  $\boxed{\blacksquare}$
- 2. Utilice las teclas **para inavegar en el historial de llamadas y elegir el tipo de llamada deseada en el historial <b>i cap**;
- 3. Si lo desea, llame a alguna llamada del historial, seleccione una llamada a través de las teclas  $\Box$  y presione para que se realice una llamada.

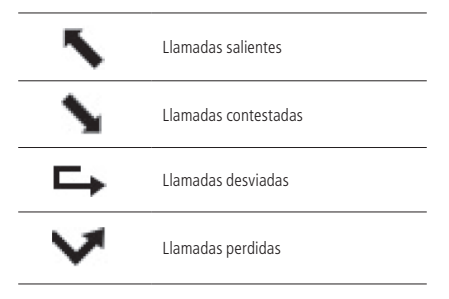

Iconos de los tipos de llamada

#### **6.10. Seguridad**

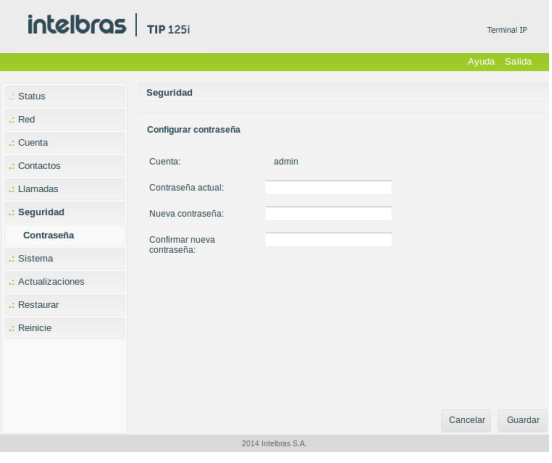

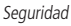

En esta opción es posible modificar la contraseña del usuario del TIP 125i. Si quiere alterarla, se recomienda que contenga más de seis caracteres, y es posible utilizar espacios y los os caracteres (' ~ ! @ # \$ % ^ & \* () \_ + - = { } [ ] \: " ; ' < > ? , . /). Después de modificar la contraseña, al inicio de cada apertura de la página de configuración web serán solicitadas dicha información. Digítela para tener acceso a la página. Se recomienda modificar la contraseña estándar de fábrica.

**Consejo:** no elija una palabra o nombre común, utilice un nombre/término seguro para impedir el acceso no autorizado al TIP 125i. Para proteger su ordenador, no anote su contraseña o comparta con otras personas.

**Obs.:** la contraseña registrada debe tener como mínimo 1 caracter y como máximo 20 caracteres.

Alterar contraseña a través del aparato

- 1. Acceda al menú principal a través de la tecla (menu);
- 2. Seleccione la opción 3. Configuración y presione la tecla  $\Box$ ;
- 3. Seleccione la opción 10. Alterar contraseña y presione la tecla  $\Box$ ;
- 4. Digite la contraseña actual a través del teclado alfanumérico y presione la tecla  $\Box$ ;
- 5. Acto seguido, en el ítem Nueva contraseña, digite la nueva contraseña y presione la tecla  $\Box$ ;
- 6. En el ítem Confirmar la contraseña, digite la nueva contraseña otra vez;
- 7. Presione **para** para confirmar.

# **6.11. Sistema**

Configuración de parámetros generales del sistema.

#### **Horario**

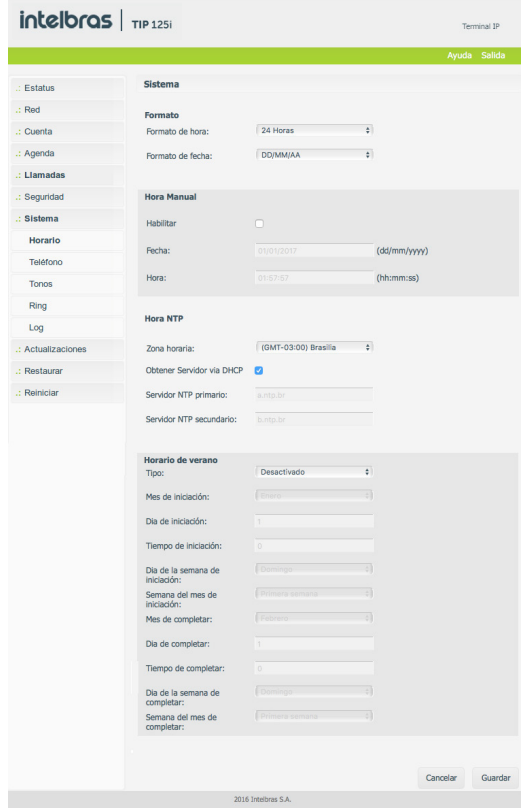

Horario

- » **Formato de la hora:** determina la forma en la que el parámetro de horario será presentado.
- » **Formato de la fecha:** determina la forma en la que el parámetro de fecha será presentado.
- » **Horario manual:** si esta alternativa está habilitada, el sistema opta por un contador interno para determinar el horario del sistema.
- » **DHCP:** permite a obtenção do endereço do servidor NTP interno caso esteja sendo enviado através da opção 42 (Network Time Protocol servers) do DHCP.
- » **Fecha:** fecha contabilizando los parámetros: día, mes y año.
- » **Horario:** horario contabilizando los parámetros: hora, minutos y segundos.
- » **Huso horario:** seleccione uno de los husos horarios que aparece en la lista. Para Brasil, utilice GMT-3:00 Brasilia.
- » **Servidor NTP primario:** el NTP (Network Time Protocol) es un servicio que garantiza la actualización y sincronización de los horarios de varios servidores y servicios. En este campo se puede poner la Dirección IP o la URL de ese servidor. Ejemplo: a.ntp.br (horario oficial de Brasil).
- » **Servidor NTP secundario:** si hay fallos en al conexión con el servidor primario, el sistema busca el horario en un servidor alternativo.
- » **Horario de verano:** este parámetro permite avanzar el calendario de producto en 1 hora, a partir de tres diferentes formas. El valor Habilitado permite que un simple adelanto de una hora. El valor Por data permite un rango específico días se seleccionan en la que el tiempo se hace avanzar en una hora. Por ultimo, el valor Por semana le permite configurar un rango de días basado en la semana inicial y final en el plazo de un mes.

**Obs.:** dependiendo del servidor NTP utilizado, el horario de verano se proporciona automáticamente.

# **Alterando Fecha y Hora a través del aparato**

Configuración automática de hora y fecha

- 1. Acceda al menú principal a través de la tecla  $\binom{m_{\text{env}}}{m_{\text{env}}}$ :
- 2. Seleccione la opción 3. Configuración y presione la tecla  $\Box$ ;
- 3. Seleccione la opción 2. Fecha y Hora y presione la tecla  $\Box$ ;
- 4. Acto seguido, seleccione la opción 1. Configuración NTP y presione la tecla  $\Box$ ;
- 5. A través de las teclas de dirección  $\Box$   $\Box$  seleccione una de las opciones de huso horario adecuado a su localidad y presione la tecla  $\Box$ ;
- 6. A continuación, digite la URL del servidor primario y presione la tecla  $\Box$ ;
- 7. Después, digite la URL del servidor secundario. Este campo no es obligatorio. Presione la tecla  $\Box$ :
- 8. A través de las teclas de dirección  $\boxed{\bullet}$   $\boxed{\bullet}$  seleccione si desea Habilitar o No habilitar el horario de verano;
- 9. Presione **para** para confirmar la configuración.

Configuración manual de hora y fecha

- 1. Acceda al menú principal a través de la tecla  $\binom{m_{env}}{r}$ ;
- 2. Seleccione la opción 3. Configuración y presione la tecla  $\Box$ ;
- 3. Seleccione la opción 2. Fecha y Hora y presione la tecla  $\Box$ ;
- 4. Acto seguido, seleccione la opción 2. Ajuste manual y presione la tecla  $\Box$ :
- 5. A través de las teclas de dirección  $\left( \sum \right)$  seleccione si desea Habilitar o No habilitar el horario manual y presione  $\lceil$ la tecla  $\lceil \blacksquare \rceil$ ;
- 6. A continuación, configure el ítem Fecha (AAAA-MM-DD) a través del teclado y presione la tecla  $\Box$ ;
- 7. Acto seguido, en el ítem Hora (HH:MM:SS) digite la hora por el teclado alfanumérico;
- 8. Presione **para** para confirmar la configuración.

Configuración del formato de hora y fecha

- 1. Acceda al menú principal a través de la tecla (menu);
- 2. Seleccione la opción 3. Configuración y presione la tecla  $\Box$ :
- 3. Seleccione la opción 2. Fecha y Hora y presione la tecla  $\Box$ ;
- 4. Acto seguido, selcecione la opción 3. Formato Fecha y Hora y presione la tecla  $\Box$ ;
- 5. A través de las teclas de dirección  $\left(\begin{array}{c} \bullet \\ \bullet \end{array}\right)$  seleccione una de las opciones de formato;
- 6. Presione **para confirmar la configuración.**

#### **Teléfono**

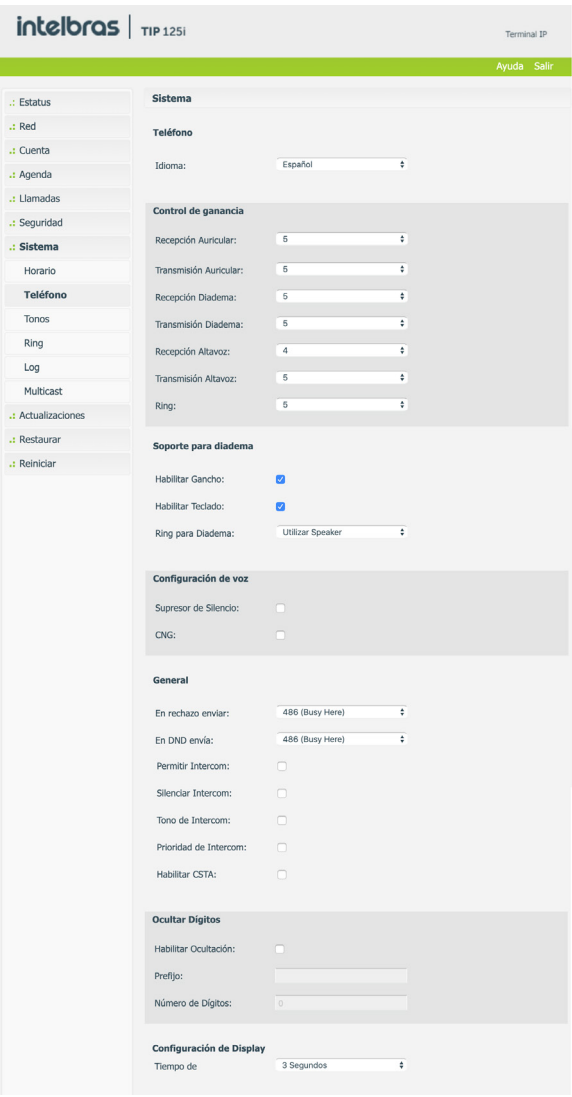

Teléfono

#### Teléfono

» **Idioma:** determina el idioma del sistema, como páginas web y menú de voz.

Alterar idioma a través del aparato

- 1. Acceda al menú principal a través de la tecla  $\overline{\binom{m\text{env}}{}}$ ;
- 2. Seleccione la opción 3. Configuración y presione la tecla  $\left(\frac{\sqrt{2}}{2}\right)$ ;
- 3. Seleccione la opción 1. Idioma y presione la tecla  $\boxed{\bullet}$ ;
- 4. A través de las teclas de dirección  $\bullet$   $\bullet$  seleccione una de las opciones de idioma: Portugués o Español.
- 5. Presione  $\Box$  para confirmar.

#### Soporte a headset

El usuario puede optar por utilizar el auricular o el headset. Cuando el check-box Habilitar Gancho no esté seleccionado, el TIP 125i interpreta que el usuario quiere utilizar un headset y el auricular no se podrá utilizar. También como soporte al headset, el TIP 125i puede bloquear los eventos producidos por el teclado, configuración Habilitar teclado, con excepción de la tecla MUTE. Si las opciones Habilitar Gancho y Habilitar teclado están deshabilitadas, el TIP 125i solamente recibe llamadas y no es posible realizar llamadas salientes.Toda llamada entrante tendrá dos avisos sonoros en el headset y será automáticamente atendida. Estas configuraciones de headset son comunes en escenarios de call-center, en los que el operador solamente debe atender las llamadas que llegan al aparato sin tener la opción de rechazarlas.

Por último, el usuario puede optar la forma en la que las llamadas entrantes serán señalizadas en el teléfono, cuando un headset está conectado al aparato. Sonar en el speaker o utilizar un aviso sonoro en el headset.

#### Control de ganancia

Permite definir el nivel de audio que se desea durante una conversación. En algunos casos, el volumen de la llamada aumenta, pero el ruido también puede aumentar. Por ejemplo, si el volumen recibido de audio está bajo, se aumenta el valor de la Ganancia de Recepción.

Alterar volumen a través del aparato

- 1. Acceda al menú principal a través de la tecla (menu)
- 2. Seleccione la opción 3. Configuración y presione la tecla  $\left[\begin{array}{c} \blacksquare \end{array}\right]$ ;
- 3. Seleccione la opción 4. Volumen y presione la tecla  $\Box$ :
- 4. A través de las teclas de dirección  $\boxed{\longrightarrow}$  seleccione una de las opciones de volumen: ring, manos libres, headset o teléfono.
- 5. Presione  $\boxed{\bullet}$  para editar el volumen deseado.
- 6. A través de las teclas de dirección  $\rightarrow$   $\rightarrow$  seleccione la intensidad del volumen.
- 7. Presione  $\Box$  para confirmar.

#### Configuración de voz

#### » **Supresor de silencio**

Controla la facilidad de supresión de silencio/VAD para los códecs seleccionados. Si está habilitado, cuando se detecta el silencio, una pequeña cantidad de paquetes VAD (en vez de paquetes de audio) será enviada durante el periodo sin conversación. La mayoría de los códecs sólo consigue trabajar con la supresión de silencio con tamaño del paquete RTP de hasta 30 ms.

**Obs.:** algunas operadoras no soportan la supresión de silencio con determinadas configuraciones de códecs y periodo de paquete RTP.

#### » **CNG (Comfort Noise Generator)**

El CNG es ruido de confort generado sintéticamente para sustituir el silencio artificialmente cuando el supresor de silencio actúa (no detecta la voz). De esta forma, el parámetro sólo actúa si el supresor de silencio está habilitado.

Generales

- » **Cuando Negar enviar:** las llamadas rechazas pueden ser señalizadas con mensajes diferentes. Normalmente se utiliza el mensaje SIP 486 Busy Here, pero se pueden realizar personalizaciones para determinados servidores VoIP.
- » **Cuando DND enviar:** las llamadas rechazadas por el servicio de DND (no molestar), pueden ser señalizadas por diferentes mensajes SIP, dependiendo del servidor VoIP.

#### **Intercom**

El modo Intercom es útil en un ambiente comercial como una forma de acceso rápido al telefonista o secretaria. Por ejemplo, cuando A presiona la tecla programada como Intercom, inmediatamente es estabelecida una llamada sin que B (secretaria) atienda la llamada, permitiendo que A, después de accionar la función, ya pueda hablar. Existe la posibilidad de configurar B para recibir una Intercom en el modo mudo, evitando que A escuche B sin autorización, habilitando el Silenciar Intercom.

**Obs.:** el terminal TIP 125i no posee tecla dedicada a Intercom. La facilidad disponible en este aparato corresponde al recibimiento de llamadas con Intercom. El service de Intercom debe ser provisto por el PABX o servidor, donde el TIP 125i está conectado.

- » **Permitir Intercom:** habilita la facilidad de Intercom para las llamadas recibidas, lo que permite que haya autoatención de estas llamadas.
- » **Habilitar CSTA:** le permite habilitar el protocolo CSTA en el producto para marcar eventos de transición de llamadas PBX.
- » **Silenciar Intercom:** determina si las llamadas internas recibidas deben ser automáticamente colocadas en modo mudo.
- » **Tono de Intercom:** determina si un tono debe ser tocado cuando una llamada de Intercom llega al equipo.
- » **Prioridad de Intercom:** determina si una llamada de intercom tiene prioridad mayor sobre una llamada común en curso. En este caso, la llamada común será puesta en espera para ser sustituida por la llamada de intercom.

Configurando Intercom a través del aparato

- 1. Presione la tecla  $(\overline{\phantom{a}}^{m_{\text{env}}})$ , a través de las teclas de dirección  $(\overline{\phantom{a}})$   $\rightarrow$  seleccione el ítem 2. Facilidades y presione la tecla  $(\overline{\phantom{a}})$ ;
- 2. Seleccione la opción 6. Intercom y presione la tecla  $\Box$ ;
- 3. A través de las teclas de dirección  $\rightarrow$   $\rightarrow$  seleccione si desea Habilitar o No habilitar el ítem Permitir Intercom y presione  $(\blacksquare$
- 4. Acto seguido, con las teclas de dirección  $\lceil \cdot \rceil$  determine si desea Habilitar o Deshabilitar el ítem Silenciar Intercom y presion  $\boxed{\blacksquare}$
- 5. A continuación, con las teclas de dirección  $\Box$  determine si desea Habilitar o Deshabilitar el ítem Tono de Intercom y presione  $[\blacksquare$
- 6. Por último, con las teclas de direcció  $\sim$   $\sim$  determine si desea Habilitar o Deshabilitar el ítem Prioridad de Intercom;
- 7. Presione **para** para concluir la configuración.

#### Ocultar dígitos

La ocultación de dígitos permite que las contraseñas privadas o códigos marcados al marcar, omitirse en la pantalla del producto. La ocultación se produce cada vez que un determinado prefijo se introduce por el usuario, como resultado, el producto omite un número de dígitos después del prefijo.

#### **Configuraciones de la pantalla**

» **Tiempo de luz de fondo:** el estándar de fábrica enciende la luz de fondo de la pantalla cuando ocurre algún evento en el aparato y lo mantiene así por un tiempo de 3 segundos. Es posible modificar este tiempo en opciones de 1, 3, 5, 10, 15, 30 y 60 segundos o dejar permanentemente encendido.

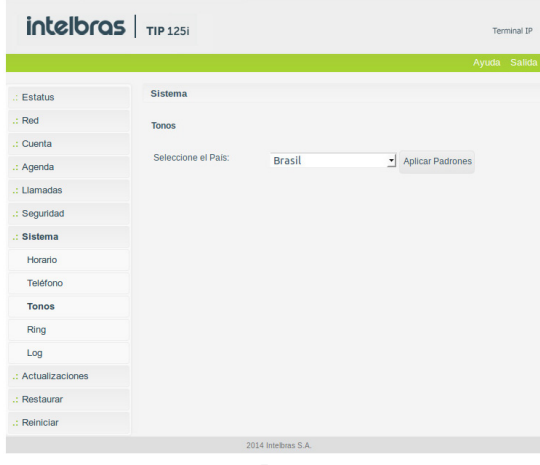

#### **Tonos**

Tonos

Permite seleccionar un tipo de tono entre varios países. Cada país tiene una frecuencia y niveles de tonos diferentes.

#### **Timbre**

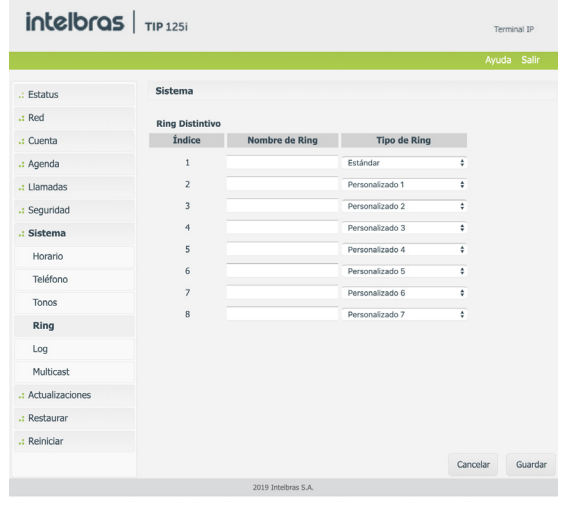

Timbre

El TIP 125i permite al usuario seleccionar hasta 8 tipos de timbre. Ciertas PBX permiten diferenciar llamadas a través del parámetro bell-core-drX en el encabezado Alert-info, donde X es el índice indicado en esta página web. El nombre del timbre es otra forma de sonar cuando está registrado en la PBX 3CX.

#### **Log**

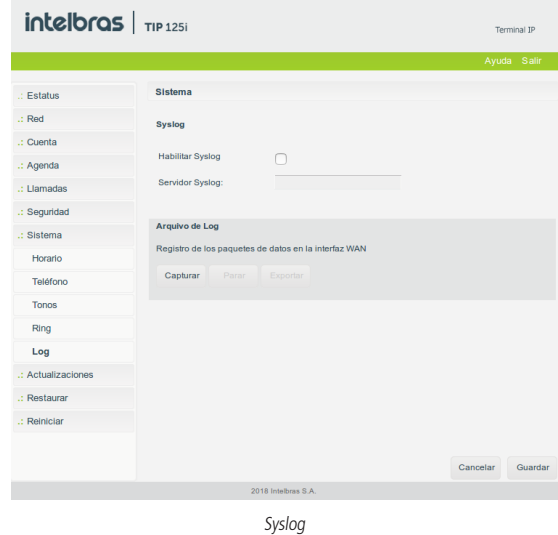

#### Syslog

El Syslog es el protocolo de envío de mensajes de logs. Los logs registran la información del funcionamiento del sistema, como eventos y errores producidos para su posterior uso.

Estos registros tienen formato de mensajes y, a través del Syslog, pueden ser almacenados internamente o enviados a un servidor de Syslog externo, tanto en la red local como en Internet, siguiendo el estándar del IETF para la RFC 5424.

#### Archivo de log

Archivo de log busca capturar paquetes de datos en la interfaz WAN y almacenar en un archivo de formato pcap. Multicast

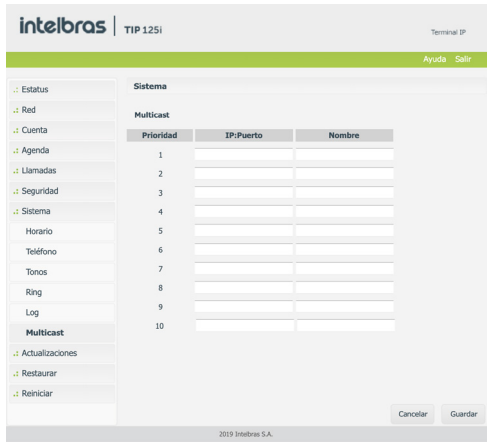

El TIP 125i tiene la facilidad de recibir llamadas de multicast. Para hacer esto, el terminal supervisará la dirección IP y el puerto previamente configurados, y tan pronto como se reciba un paquete RTP de multidifusión, el terminal responderá la llamada de multidifusión y habilitará el altavoz. Para que esta característica funcione, la configuración del intercomunicador debe estar habilitada.

#### **6.12. Actualizaciones**

#### **Actualización firmware**

El firmware del TIP 125i puede ser actualizado localmente. Siempre vea si hay nuevas versiones de firmware en la página web [www.intelbras.com.b](http://www.intelbras.com.br/)r.

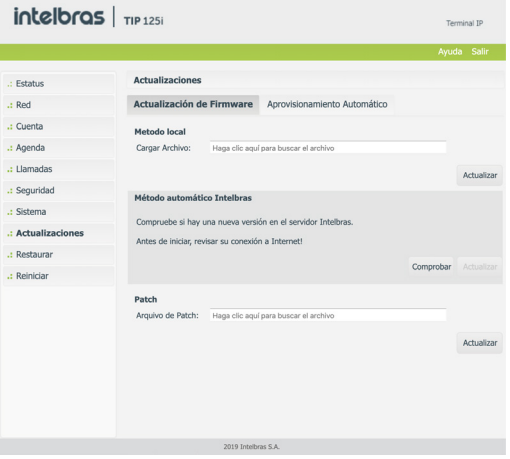

Actualización firmware

» **Método local:** en este método de descarga es necesario tener en su ordenador el archivo de firmware que desea enviar al TIP 125i. A continuación, haga clic en Cargar Archivo y busque el archivo de firmware que será enviado. Después de seleccionar el archivo de firmware, haga clic en Actualizar para iniciar el proceso de envío del archivo de firmware al TIP 125i.

» **Patch:** las correcciones menores pueden estar disponibles en el sitio web de intelbras, lo que les permite aplicarse al firmware del producto. Los archivos de parche actualizan el firmware del producto de manera más puntual y rápida.

#### **Autoabastecimiento**

El TIP 125i puede ser configurado con un servidor vía DHCP, TFTP, HTTP o HTTPS, en el que el está localizado el nuevo archivo con las configuraciones.

Si el servidor DHCP, TFTP, HTTP o HTTPS configurado es encontrado y un nuevo archivo de configuraciones está disponible, el TIP 125i intenta recuperar el archivo. Para ello, el TIP 125i baja el archivo en la memoria RAM. Después de verificar el checksum, el nuevo código se guarda en la memoria flash. Si el servidor o la comunicación de la red falla por algún motivo (no está respondiendo, no hay archivos disponibles para actualización o la prueba de checksum falla), el TIP 125i aborta el proceso y reinicia utilizando el código existente en la memoria flash.

 La configuración remota a través de los protocolos TFTP, HTTP o HTTPS puede tardar de 1 a 20 minutos dependiendo de la conexión a Internet. Se recomienda conducir este proceso a través de una red controlada.

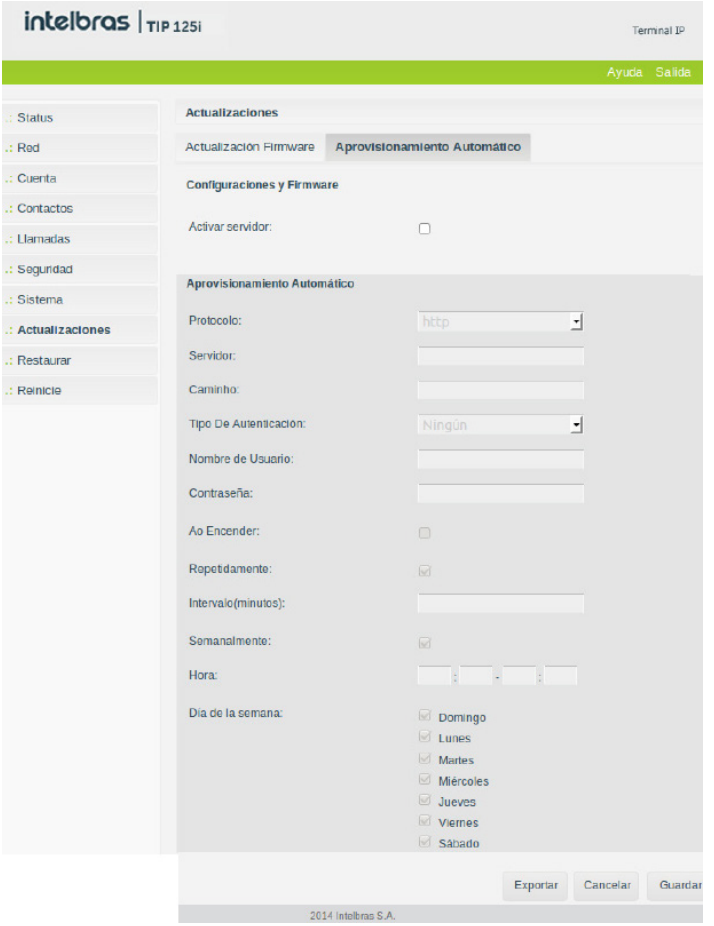

Autoabastecimiento

- » **Habilitar servidor:** debe ser habilitado para actualizar de forma remota las configuraciones del TIP 125i.
- » **Protocolo:** determina el protocolo utilizado para la comunicación con el servidor.
- » **Servidor:** en este campo, introduzca una IP válida que tenga el servidor TFTP, HTTP y HTTPS.
- » **Camino:** en este campo, introduzca una ruta adicional en el servidor en el que se localizan los archivos de autoabastecimiento.
- » **Tipo de autentificación:** la captura de los archivos en determinados casos puede necesitar autentificación por cuestiones de seguridad. Están disponibles dos formas, Username o por la dirección MAC.
- » **Nombre de usuario y contraseña:** al seleccionar la opción UserName, los campos Nombre de usuario y contraseña estarán habilitados para la configuración.
- » **Al llamar:** determina que la solicitud al servidor de autoabastecimiento se producirá toda vez que se llame al teléfono.
- » **Repetidamente:** determina que la solicitud al servidor de autoabastecimiento se producirá periódicamente en intervalos de minutos.
- » **Semanalmente:** habilita la facilidad para que la solicitud al servidor de autoabastecimiento se realice semanalmente, en horarios predeterminados por el parámetro horario y días de la semana.

#### **6.13. Restaurar**

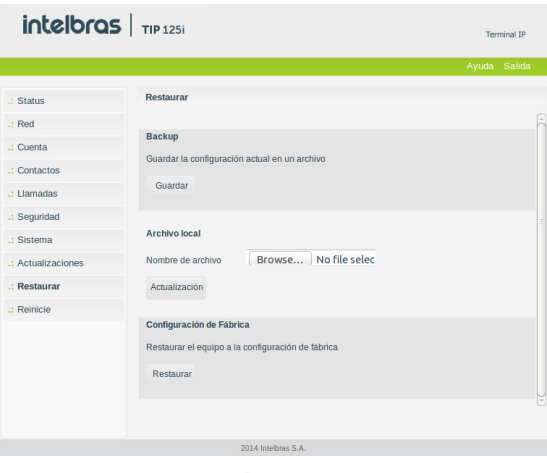

**Restaurar** 

#### **Backup**

Seleccione el local y el nombre dl archivo que desea para guardar las configuraciones realizadas. Con esta opción es posible guardar todas las configuraciones del TIP 125i, como login, contraseña, configuraciones de códecs, usuario, etc.

#### **Archivo local**

Recupere un archivo con las configuraciones del TIP 125i realizadas anteriormente. Acto seguido, haga clic en Nombre de Archivo para localizarlo. Después de estas etapas, haga clic en Actualizar. A partir de este momento el TIP 125i recibe y actualiza el sistema con estas configuraciones.

#### **Configuración de fábrica**

Restaura los parámetros predefinidos de fábrica. Equivale al mismo procedimiento de realización del reset por el menú de voz.

Configuración de fábrica a través del aparato

- 1. Acceda al menú principal a través de la tecla (menu):
- 2. Seleccione la opción 3. Configuración y presione la tecla  $\Box$ :
- 3. Seleccione la opción 9. Configuración de fábrica y presione la tecla  $\Box$ ;
- 4. En la pantalla de confirmación presione la tecla  $\Box$  para confirmar la restauración.

#### **6.14. Reiniciar**

Después de cada alteración en las configuraciones, es necesario hacer clic en Reiniciar para que el sistema se configure con los valores alterados.

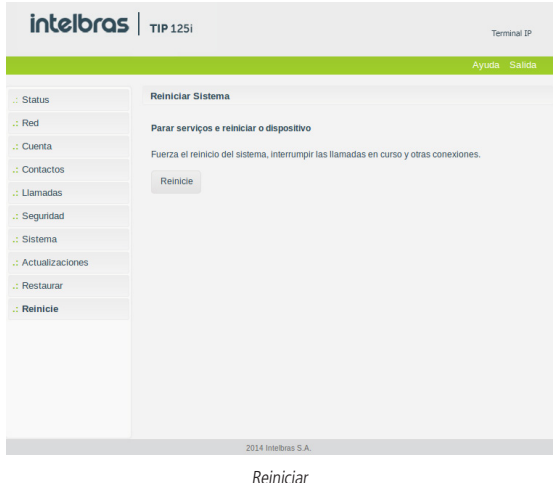

Reiniciar a través del aparato

- 1. Acceda al menú principal a través de la tecla  $\binom{m_{\text{env}}}{m_{\text{env}}}$ ;
- 2. Seleccione la opción 6. Reiniciar y presione la tecla  $\Box$ . Será solicitada una confirmación en la pantalla;
- 3. Para confirmar, presione la tecla a  $\Box$  o cancele la operación presionando la tecla  $\Box$

#### **6.15. Salir**

Permite realizar la desconexión de la página de configuración.

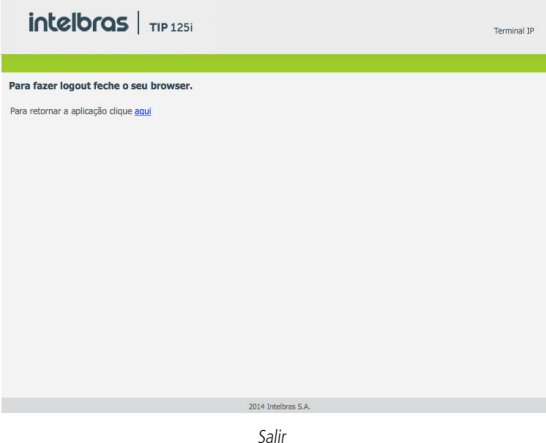

#### **6.16. Registro en la tarjeta ICIP**

.

El TIP 125i después de registrarse en la tarjeta ICIP (tarjeta VoIP de las centrales Impacta), asume algunas premisas de configuración para el correcto funcionamiento con este servidor VoIP. Las particularidades de configuración asumidas tienen como objetivo compatibilizar servicios que actualmente no se pueden realizar con teléfonos IP comunes, como por ejemplo, flash sobre tono de ocupado.

El TIP 125i, después de identificar que está registrado en la ICIP, solicita un archivo de configuración a la central que contiene configuraciones básicas para el correcto funcionamiento. Este archivo contendrá, por ejemplo, la cadencia de tonos y timbres, plan de marcación, tiempo de registro, lista de códecs, forma de envío de los eventos DTMF e ítems que están configurados en la central Impacta.

#### **Configuración VoIP en la ICIP**

El campo Contraseña del menú Cuenta – Básico del TIP 125i, utilizada para registrarse en Impacta y en la línea UnniTI, se basa en la contraseña configurada en el campo Contraseña programada de la extensión, menú De Usuario en la página de configuración de extensión del programador web de Impacta y en la línea UnniTI. Si esta contraseña está en blanco, se debe programar una contraseña en Impacta igual a la del TIP 125i para que consiga realizar el registro en la central. En el TIP 125i, los campos Nombre de identificación, Nombre de registro y Nombre de usuario deben estar informados con el número de la extensión de la ICIP.

#### **Compatibilidad de las configuraciones en la ICIP**

Para que la compatibilidad se mantenga durante el registro del equipo en la ICIP, el TIP 125i deshabilita algunos ítems de configuración para que el usuario no altere el valor de estos y no genere incompatibilidad entre la ICIP y el TIP 125i.

Los ítems de configuración que no deben ser alterados estarán deshabilitados en la página. Además, en la página web que contiene este ítem de configuración aparecerá un aviso, como se muestra a continuación: Algunos ítems deshabilitados fueron capturados de la ICIP.

Estas son configuraciones que el TIP 125i captura de la central y no deben ser alteradas.

Las páginas afectadas por estas particularidades actualmente son: Usuario, Red>Configuración, y Actualizaciones.

**Obs.:** más detalles sobre estas particularidades están descritas en el manual de la tarjeta ICIP.

Un ejemplo de página personalizada después del registro en la tarjeta ICIP, en el que están deshabilitados los campos Tiempo de registro, Tipo de DTMF, Información del DTMF, Payload del DTMF y Flash Event, ya que sus valores son determinados por la tarjeta ICIP.

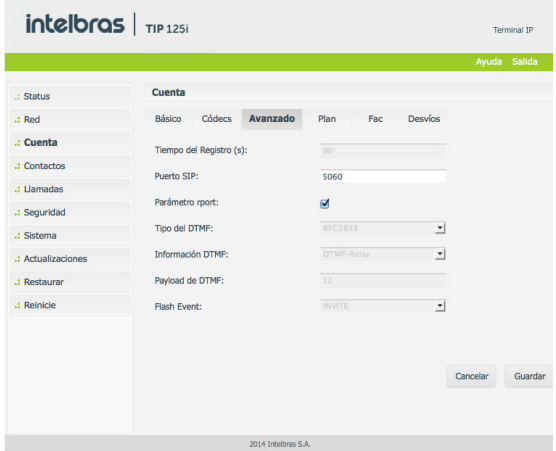

Compatibilidad de las configuraciones en la ICIP

# **Autoconfiguración extensiones IP - ICIP/UnniTI**

El servicio de actualización automática es útil cuando se están instalando por primera vez las extensiones IP. El TIP 125i, al iniciar por primera vez o después de una restauración de configuración, estará apto para buscar, a través del DHCP, la dirección de la central ICIP. Para ello, solicitará a través del DHCP una dirección IP. En esta solicitud, el TIP 125i integra el header sip-servers de código 125. Este header tiene la función de informar la dirección de un servidor SIP en la red. El servidor de DHCP de la red en el que el TIP 125i está conectado, puede retornar junto con los otros headers, el header sip-servers con el valor de la dirección IP de la central ICIP. Con ello, el TIP 125i se configura para realizar una solicitud con el objetivo de adquirir configuraciones básicas para registrarse en la central ICIP, como número y contraseña de la extensión. SI hay un número de extensión disponible en la ICIP para este servicio, el servidor web de la ICIP responde con un archivo con información necesaria para el registro. Si tiene éxito el registro con la ICIP, el TIP 125i sigue el flujo normal y solicita el archivo de configuración almacenado en la ICIP.

Para proveer este servicio, la central ICIP debe ser configurada, vía web, para liberar el intervalo de extensiones disponibles para la configuración automática. Es decir, en la central se determinan los números/extensiones que estarán disponibles en las solicitudes automáticas del TIP 125i. Toda vez que un TIP 125i adquiera un número de la central, la extensión correspondiente saldrá de la lista de disponibles y no se ofrecerá más a otro TIP 125i.

Si el número de extensiones disponibles está agotado, la central ICIP retorna una configuración inválida y el TIP 125i no registra en la ICIP.

En servidores Linux®, la configuración del servicio DHCP es editable en el archivo /etc/dhcpd/dhcpd.conf. El TIP 125i evalúa el parámetro 125 en la solicitud DHCP para autoconfigurar con la ICIP. Ejemplo de configuración con la red 10.1.30. xxx:option sip-servers code  $125 = \{integer 8, ip-address\}.$ 

```
subnet 10.1.30.0 netmask 255.255.255.0 {
```
option sip-servers 1 10.1.30.61;

range 10.1.30.10 10.1.30.100;

range 10.1.30.150 10.1.30.200;

}

La dirección IP 10.1.30.61 es la IP de la tarjeta ICIP.

# **6.17. Operación**

# **Transferencia con consulta**

Transfiere la llamada con la realización de consulta.

Por ejemplo, cuando A y B están en una llamada y A necesita transferir la llamada a C. A presiona *Flash*, A escucha el tono de marcación y B escucha música de espera. A continuación, A marca el número de C. El teléfono A escucha el tono de llamada y tinbra en C. El teléfono C atiende la llamada y A y C conversan. Acto seguido, A cuelga el teléfono y la llamada es transferida entre B y C.

# **Marcación directa vía IP**

Esta facilidad permite que el usuario llame a un equipo VoIP a partir de su dirección IP. Para utilizar esta facilidad, descuelgue el teléfono y teclee: dirección IP del equipo VoIP deseado + #. La tecla \* corresponde al "." en la dirección IP.

Por ejemplo, para establecer una llamada VoIP con el equipo VoIP con dirección IP 192.168.1.100, descuelgue el teléfono y marque 192\*168\*1\*100#. A continuación, el TIP 125i llama a la dirección IP del equipo.

**Obs.:** es importante que los equipos que realizan la llamada vía IP estén configurados con los mismos códecs. En caso contrario, al atender, la llamada no será completada.

# **Rechazar llamada**

Esta facilidad permite rechazar la llamada actual atendida y volver a otra llamada en espera. Para utilizarla, pulse: Flash + 1.

# **Péndulo**

Esta facilidad retiene la llamada actual y permite atender otra llamada que está en espera. El usuario puede alternar entre dos llamadas por medio de esta facilidad. Para utilizarla, presione: Flash  $+ 2$ .

# **Conferencia**

La conferencia puede ser solicitada cuando el usuario está con una llamada ya atendida en espera y otra en conversación. Para conectar las llamadas antigua y nueva, presione: Flash  $+3$ .

# **Llamar de vuelta**

Permite al usuario recuperar la última llamada recibida o por teléfono (llamadas perdidas y perdidas) marcando solo el código \* 69 #.

# Póliza de garantía

Producido por:

# **Intelbras S/A - Industria de Telecomunicación Electrónica Brasileña**

Rodovia SC 281, km 4,5 – Sertão do Maruim – São José/SC – Brasil – 88122-001

CNPJ 82.901.000/0014-41 – www.intelbras.com.br

soporte@intelbras.com | www.intelbras.com

Industria de Telecomunicación Electrónica Brasileña de México S.A. de C.V, se compromete a reparar o cambiar las piezas y componentes defectuosos del producto, incluyendo la mano de obra, o bien, el producto entero por un período de 1 año (3 meses por norma y 9 meses adicionales otorgados por el fabricante) a partir de la fecha de compra. Para hacer efectiva esta garantía, solamente deberá presentarse el producto en el Centro de Servicio, acompañado por: esta póliza debidamente sellada por el establecimiento en donde fue adquirido, o la factura, o el recibo, o el comprobante de compra, en donde consten los datos específicos del producto. Para las ciudades en donde no hay un centro de servicio, deberá solicitarse una recolección mediante el servicio de paquetería asignado por Intelbras, sin ningún costo adicional para el consumidor. El aparato defectuoso debe ser revisado en nuestro Centro de Servicio para evaluación y eventual cambio o reparación. Para instrucciones del envío o recolección favor comunicarse al Centro de Servicio:

El tiempo de reparación en ningún caso será mayor de 30 días naturales contados a partir de la fecha de recepción del producto en el Centro de Servicio.

ESTA GARANTÍA NO ES VÁLIDA EN LOS SIGUIENTES CASOS:

- a. Cuando el producto ha sido utilizado en condiciones distintas a las normales.
- b. Cuando el producto no ha sido instalado o utilizado de acuerdo con el Manual de Usuario proporcionado junto con el mismo.
- c. Cuando el producto ha sido alterado o reparado por personas no autorizadas por Industria de Telecomunicación Electrónica Brasileña.
- d. Cuando el producto ha sufrido algún daño causado por: accidentes, siniestros, fenómenos naturales (rayos, inundaciones, derrumbes, etc.), humedad, variaciones de voltaje en la red eléctrica, influencia de naturaleza química, electromagnética, eléctrica o animal (insectos, etc.).
- e. Cuando el número de serie ha sido alterado.

Con cualquier Distribuidor Autorizado, o en el Centro de Servicio podrá adquirir las partes, componentes, consumibles y accesorios.

#### **Datos del producto y distribuidor.**

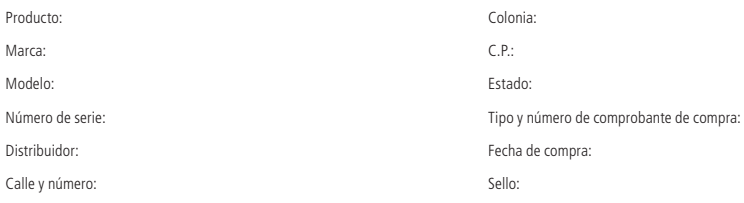

# Término de garantía

Queda expreso que esta garantía contractual es entregada mediante a las siguientes condiciones:

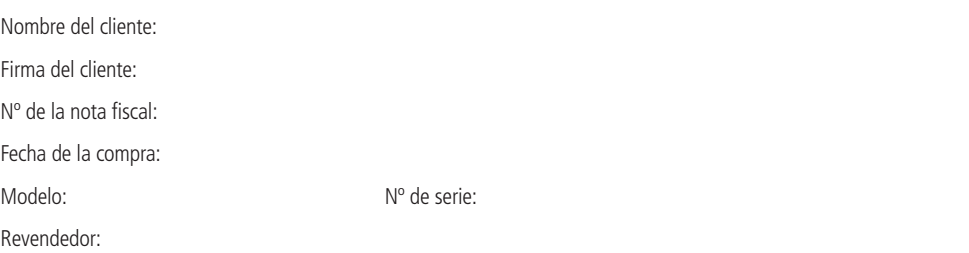

- 1. Todas las partes, piezas y componentes del producto están garantizados contra eventuales vicios de fabricación, que puedan presentarse, por el plazo total de doce (12) meses, sumadas la garantía legal y contractual , contados a partir de la fecha de la compra del producto por el Señor Consumidor, conforme consta en la factura de compra del producto, que es parte integrante de este Término en todo el territorio nacional. Esta garantía contractual comprende el cambio gratuito de partes, piezas y componentes que presentan vicio de fabricación, incluyendo los gastos con la mano de obra utilizada en esta reparación. En el caso que no sea constatado vicio de fabricación, y si vicio(s) proveniente(s) de uso inadecuado, el Señor Consumidor será responsable de estos gastos.
- 2. La instalación del producto debe ser hecha de acuerdo con el Manual del Producto y/o Guía de Instalación. En el caso que su producto necesite la instalación y configuración por un técnico capacitado, busque a un profesional idóneo y especializado, siendo que los costos de estos servicios no están incluidos en el valor del producto.
- 3. Constatado el vicio, el Señor Consumidor deberá inmediatamente comunicarse con el Servicio Autorizado más cercano que conste en la relación ofrecida en el sitio www.intelbras.com, pues que exclusivamente estos están autorizados a examinar y sanar el defecto durante el plazo de garantía aquí previsto. Si esto no es respetado, esta garantía perderá su validez, ya que estará caracterizada la violación del producto.
- 4. En la eventualidad que el Señor Consumidor solicite atención domiciliaria, deberá enviarse al Servicio Autorizado más cercano para consulta de la tasa de visita técnica. En el caso sea constatada la necesidad de la retirada del producto, los gastos derivados, como las de transporte y seguridad de ida y vuelta del producto, quedan bajo la responsabilidad del Señor Consumidor.
- 5. La garantía perderá totalmente su validez en la ocurrencia de cualesquiera de las hipótesis a continuación: a) si el vicio no es de fabricación, pero si causado por el Señor Consumidor o por terceros extraños al fabricante; b) si los daños al producto son oriundos de accidentes, siniestros, agentes de la naturaleza (rayos, inundaciones, desprendimientos, etc.), humedad, tensión en la red eléctrica (sobretensión provocada por accidentes o fluctuaciones excesivas en la red), instalación/uso en desacuerdo con el manual del usuario o derivados del desgaste natural de las partes, piezas y componentes; c) si el producto ha sufrido influencia de naturaleza química, electromagnética, eléctrica o animal (insectos, etc.); d) si el número de serie del producto ha sido adulterado o rayado; e) si el aparato ha sido violado.
- 6. Esta garantía no cubre la pérdida de datos, por lo tanto, se recomienda, si es el caso específicamente del producto, que el Consumidor haga una copia de seguridad regularmente de los datos que constan en el producto.
- 7. Intelbras no se hace responsable por la instalación de este producto, y también por eventuales intentos de fraudes y/o sabotajes en sus productos. Se recomienda que el Señor Consumidor mantenga las actualizaciones del software y aplicaciones utilizadas en día, si es el caso, así como las protecciones de red necesarias para protección contra invasiones (hackers). El equipamiento está garantizado contra vicios dentro de sus condiciones normales de uso, siendo importante que se tenga consciencia de que, por ser un equipamiento electrónico, no está libre de fraudes y violaciones que puedan interferir en su correcto funcionamiento.

Siendo estas las condiciones de este Término de Garantía complementaria, Intelbras S/A se reserva el derecho de alterar las características generales, técnicas y estéticas de sus productos sin previo aviso.

Todas las imágenes de este manual son ilustrativas.

# intelbras

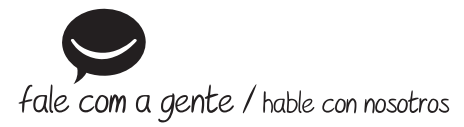

**Brasil Suporte a clientes:** (48) 2106 0006 **Fórum:** forum.intelbras.com.br **Suporte via chat:** chat.intelbras.com.br **Suporte via e-mail:** suporte@intelbras.com.br **SAC:** 0800 7042767 **Onde comprar? Quem instala?:** 0800 7245115

# **Otros países**

soporte@intelbras.com

Produzido por: / Producido por: Intelbras S/A – Indústria de Telecomunicação Eletrônica Brasileira Rodovia SC 281, km 4,5 – Sertão do Maruim – São José/SC – 88122-001 CNPJ 82.901.000/0014-41 – www.intelbras.com.br | www.intelbras.com

01.22 Indústria brasileira Fabricado en Brasil